# **Glossaire**

Les définitions suivantes s'appliquent spécifiquement aux imprimantes.

#### **Application**

Programme vous permettant d'effectuer des tâches particulières, comme du traitement de texte ou des prévisions financières.

#### **ASCII**

Acronyme de " American Standard Code for Information Interchange ". Système de codage normalisé permettant d'affecter un code numérique à chaque lettre ou symbole.

#### **Bandes**

Lignes horizontales apparaissant parfois sur les graphiques imprimés. Cela se produit quand la tête d'impression est mal alignée. Voir aussi *MicroWeave*.

#### **Bit**

Contraction de " binary digit ". Valeur binaire (0 ou 1) représentant la plus petite unité d'information utilisée par une imprimante ou un ordinateur.

#### **Buse**

Tube très fin situé dans la tête d'impression par lequel l'encre est projetée sur la page. La qualité d'impression diminue lorsque les buses de la tête d'impression sont colmatées.

#### **Caractères par pouce (cpi)**

Unité de mesure de la taille des caractères parfois aussi appelée pas.

#### **Cartouche d'encre**

Cartouche contenant l'encre servant à l'impression.

#### **Câble d'interface**

Câble raccordant l'ordinateur à l'imprimante.

#### **CMJN**

Acronyme de cyan (bleu-vert), magenta, jaune et noir. Encres de couleur utilisées pour créer le système soustractif de représentation des couleurs imprimées.

#### **Correspondance des couleurs**

Méthode de traitement des données couleur grâce auquel les couleurs imprimées respectent de manière aussi fidèle que possible celles affichées à l'écran. Divers logiciels de correspondance des couleurs sont disponibles.

#### **ColorSync**

Logiciel pour Macintosh dont le but est de vous aider à obtenir des tirages couleur WYSIWYG (what you see is what you get). Ce logiciel imprime les couleurs telles que vous les voyez à l'écran.

#### **Couleurs soustractives**

Couleurs produites par des pigments qui absorbent certaines composantes du spectre de la lumière et en réfléchissent d'autres. Voir aussi *CMJN*.

#### **cpi**

Voir *Caractères par pouce.*

#### **Demi-tons**

Motifs de points noirs ou colorés utilisés pour reproduire une image.

#### **Défaut (valeur par)**

Valeur ou paramètre qui entre en vigueur chaque fois que le matériel est mis sous tension, réinitialisé ou initialisé.

#### **Détails plus fin**

Paramètre du pilote d'impression permettant d'ajuster automatiquement la netteté et la clarté des impressions, notamment du texte. N'oubliez pas que ce paramètre augmente le temps nécessaire à l'impression.

#### **Diffusion d'erreur**

Paramètre de tramage qui mélange des points colorés individuels aux couleurs des points environnants pour créer l'aspect des couleurs naturelles. En mélangeant des points de couleur, l'imprimante rend des couleurs d'excellente qualité et des dégradés très fins. Cette méthode est idéale pour l'impression de graphiques détaillés ou d'images de type photographie.

#### **DMA**

Acronyme de " Direct Memory Access " (accès direct à la mémoire). Méthode de transfert de données qui n'utilise pas l'unité centrale de l'ordinateur et autorise une communication directe entre un ordinateur et des périphériques (comme des imprimantes) ou entre périphériques.

#### **dpi**

Acronyme de " Dots per inch " (points par pouce). Unité de mesure de la résolution. Voir aussi *Résolution*.

#### **ESC/P**

Acronyme de " EPSON Standard Code for Printers ". Langage de commandes utilisé par votre ordinateur pour contrôler votre imprimante. Ce langage est commun à toutes les imprimantes EPSON et est pris en charge par la plupart des applications fonctionnant sur les ordinateurs individuels.

#### **ESC/P 2**

Version améliorée du langage de commande d'imprimante ESC/P. Les commandes effectuées à l'aide de ce langage procurent des fonctionnalités identiques à celles des imprimantes à laser telles que les polices dimensionnables et l'impression améliorée des graphiques.

#### **Échelle de gris**

Échelle de nuances de gris allant du noir au blanc. Utilisée pour représenter les couleurs quand l'impression se fait en noir et blanc.

#### **File d'attente**

Si votre imprimante est connectée à un réseau, les travaux d'impression en attente qui sont envoyés à l'imprimante alors que celle-ci est occupée sont placés dans une file d'attente d'impression jusqu'à ce qu'ils puissent être imprimés.

#### **ICM (Image Color Matching)**

Méthode de traitement des couleurs utilisée par Windows 95, 98 et 2000 grâce à laquelle les couleurs imprimées respectent de manière aussi fidèle que possible celle affichées à l'écran.

#### **Impression économique**

Mode d'impression permettant d'économiser de l'encre en utilisant moins de points pour imprimer les images.

#### **Impression rapide**

Mode d'impression dans lequel les images sont imprimées dans les deux sens. Cela permet une impression plus rapide.

#### **Imprimante locale**

Imprimante connectée directement à un ordinateur par un câble d'interface.

#### **Initialisation**

Rétablissement des valeurs par défaut (série de paramètres prédéfinis) de l'imprimante. Cela se produit à chaque mise sous tension ou réinitialisation de l'imprimante.

#### **Interface**

Connexion entre un ordinateur et une imprimante. Une interface parallèle transmet les données octet par octet, c'est-à-dire par groupe de 8 bits, alors qu'une interface série transmet les données bit par bit.

#### **Interface parallèle**

Voir *Interface*.

#### **Interface série**

Voir *Interface*.

#### **Interface USB**

Acronyme de " Universal Serial Bus " (bus série universel). Interface universelle permettant à un utilisateur de connecter à l'ordinateur des périphériques tels qu'un clavier, une souris, une imprimante, et ce jusqu'à 127 périphériques. Les concentrateurs USB permettent l'utilisation de ports supplémentaires. Voir aussi *Interface*.

#### **Jet d'encre**

Méthode d'impression par laquelle chaque lettre ou symbole est imprimé par projection précise de l'encre sur le papier.

#### **Juxtaposition (de points)**

Méthode d'impression par laquelle les points sont organisés selon un modèle ordonné. Cette option est adaptée à l'impression d'images faites de couleurs unies comme des schémas ou des graphiques.

#### **Lecteur**

Périphérique de mémoire, comme un CD-ROM, un disque dur ou une disquette. Sous Windows, une lettre est affectée à chaque lecteur pour faciliter la gestion.

#### **Luminosité**

Définit le caractère clair ou sombre d'une image.

#### **Mémoire**

Partie du système électronique de l'imprimante utilisée pour stocker les informations (données). Certaines informations sont fixes et servent à contrôler le fonctionnement de l'imprimante. Les informations envoyées de l'ordinateur à l'imprimante sont stockées en mémoire temporairement. Voir aussi *RAM* et *ROM*.

#### **Mémoire tampon**

Partie de la mémoire de l'imprimante utilisée pour stocker les données avant leur impression.

#### **MicroWeave**

Mode d'impression par lequel les images sont imprimées avec un pas plus fin pour réduire la probabilité d'apparition de bandes et produire des images de qualité laser. Voir aussi *Bandes*.

#### **Monochrome**

Impression utilisant une seule couleur, habituellement le noir.

#### **Octet**

Unité d'information constituée de huit bits.

#### **Pilote**

Programme envoyant des instructions à un périphérique d'ordinateur pour lui indiquer ce qu'il doit faire. Par exemple, votre pilote d'impression reçoit des données d'impression de votre logiciel de traitement de texte et envoie à l'imprimante des instructions d'impression.

#### **Pilote d'impression**

Programme permettant d'envoyer des commandes afin d'utiliser les fonctions d'une imprimante particulière. Souvent simplement appelé " pilote ".

#### **Police**

Style de caractères désigné par un nom de famille.

#### **Port**

Canal d'interface par lequel les données sont transmises entre appareils.

#### **RAM**

Acronyme de " Random Access Memory " (mémoire vive). Partie de la mémoire de l'imprimante qui est utilisée comme tampon et également comme espace de stockage de caractères définis par l'utilisateur. Les données de la RAM sont perdues dès que l'imprimante est mise hors tension.

#### **Réinitialisation**

Rétablissement de la configuration par défaut de l'imprimante en la mettant hors tension puis sous tension.

#### **Résolution**

Nombre de points par pouce (dpi) utilisés pour représenter une image.

#### **ROM**

Acronyme de " Read Only Memory " (mémoire morte). Partie de la mémoire de l'imprimante qui peut être lue mais qui ne peut pas être utilisée pour stocker des données. Les informations contenues dans la ROM sont conservées lorsque l'imprimante est mise hors tension.

#### **RVB**

Acronyme de rouge, vert et bleu. Couleurs de base utilisées par le tube cathodique de votre écran d'ordinateur pour créer des images couleur selon le principe du système additif.

#### **Spool**

Première étape de l'impression au cours de laquelle le pilote convertit les données d'impression en codes lisibles par l'imprimante. Ces données sont envoyées soit au serveur d'imprimante, soit directement à l'imprimante

#### **Spool manager**

Programme qui convertit les données d'impression en codes lisibles par l'imprimante. Voir aussi *Spool*.

#### **sRGB**

Méthode de gestion des couleurs utilisée pour conserver une cohérence des couleurs entre divers périphériques conformes à la norme sRGB.

#### **Status Monitor**

Programme permettant de contrôler l'état de l'imprimante.

#### **Support**

Matériau sur lequel les données sont imprimées : papier ordinaire, papiers spéciaux, transparents, enveloppes, etc.

#### **Test de fonctionnement**

Méthode de contrôle du fonctionnement de l'imprimante. Quand vous lancez ce test, l'imprimante imprime la version de sa mémoire morte (ROM), la page de code, le code compteur d'encre et un motif de vérification des buses.

#### **WYSIWYG**

Acronyme de " What-you-see-is-what-you-get " (tel écran, tel écrit). Terme utilisé pour décrire les impressions qui apparaissent à l'écran exactement telles qu'elles sont imprimées.

#### **Zone imprimable**

Zone d'une page sur laquelle l'imprimante peut effectivement imprimer. En raison des marges, cette zone est inférieure au format physique de la page.

# **Impression sous Windows**

# **Présentation du logiciel d'impression**

Le logiciel livré avec votre imprimante comprend un pilote et des utilitaires d'impression. Le pilote vous permet de choisir entre divers paramètres pour obtenir les meilleurs résultats d'impression. Les utilitaires vous permettent de contrôler l'imprimante et de la maintenir dans un état de fonctionnement optimal.

## **Pour en savoir plus**

Pour avoir plus d'informations sur l'utilisation du pilote d'impression, reportez-vous à la section "Modification des paramètres de l'imprimante".

Pour avoir plus d'informations sur l'utilisation des utilitaires, reportez-vous à la section "Emploi des utilitaires d'impression".

### *Remarque :*

*Les options du logiciel d'impression à votre disposition dépendent de la version de Windows sous laquelle vous travaillez.*

L'aide en ligne propose davantage d'informations sur le logiciel d'impression. Reportez-vous à la section "S'informer grâce à l'aide en ligne" pour avoir des instructions sur la façon d'accéder à l'aide.

## **Ouverture du logiciel d'impression**

Vous pouvez accéder au logiciel d'impression depuis la plupart des applications Windows, depuis le menu Démarrer de Windows (Windows 98, 95, 2000 et NT 4.0) ou depuis le Panneau de configuration (Windows 3.1).

Lorsque vous accédez au logiciel d'impression à partir d'une application Windows, les paramètres que vous définissez s'appliquent uniquement à l'application en cours.

Lorsque vous accédez au logiciel d'impression à partir du menu Démarrer, les paramètres que vous définissez s'appliquent à l'ensemble des applications Windows.

## **À partir d'applications Windows**

Effectuez les étapes ci-dessous pour ouvrir le logiciel d'impression.

- 1. Dans le menu Fichier, cliquez sur Imprimer ou Configuration de l'impression.
- 2. Dans la boîte de dialogue qui s'affiche, cliquez sur Imprimante, Configuration, Options ou Propriétés (selon votre application, vous devrez cliquer sur plusieurs de ces boutons). Le pilote d'impression s'ouvre.

## **À partir du menu Démarrer (Windows 98, 95, 2000 et NT 4.0)**

Effectuez les étapes ci-dessous pour ouvrir le logiciel d'impression.

- 1. Cliquez sur Démarrer, pointez Paramètres, puis cliquez sur Imprimantes.
- 2. Sous Windows 98 et 95, sélectionnez votre imprimante et cliquez sur Propriétés dans le menu Fichier.

Sous Windows 2000, sélectionnez votre imprimante et cliquez sur Options d'impression dans le menu Fichier.

Sous Windows NT 4.0, sélectionnez votre imprimante et cliquez sur Valeurs par défaut du document dans le menu Fichier.

Le pilote d'impression s'ouvre.

## **À partir du Panneau de configuration (Windows 3.1)**

Effectuez les étapes ci-dessous pour ouvrir le logiciel d'impression.

- 1. Double-cliquez sur l'icône du Panneau de configuration dans le groupe de programmes Principal.
- 2. Double-cliquez sur l'icône Imprimante.
- 3. Sélectionnez votre imprimante dans la liste Imprimantes installées.
- 4. Cliquez sur Configurer. Le pilote d'impression s'ouvre.

# **Modification des paramètres de l'imprimante**

Le pilote d'impression comporte les menus et paramètres suivants.

Principal : Support, Couleur, Mode

Papier : Taille papier, Copies, Orientation, Zone imprimable

Dispositio Impression proportionnelle, Multi-Pages, Filigranen :

### *Remarque :*

*Le menu Disposition est accessible sous Windows 98, 95, 2000 et NT 4.0.*

Les paramètres de Mode du menu Principal sont conçus pour vous donner quatre niveaux de contrôle sur le pilote, comme indiqué ci-dessous.

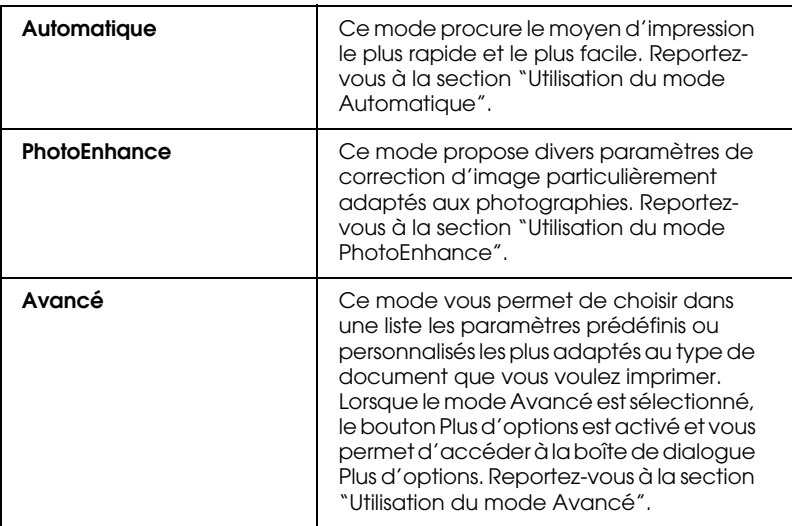

Outre la définition de paramètres de Mode complets qui affectent globalement la qualité d'impression, vous pouvez aussi modifier certains aspects de l'impression en utilisant les menus Papier et Disposition. Reportez-vous à la section "Modification du style d'impression" pour avoir plus de détails.

# **Définition du type de support**

Le paramètre Support détermine les autres paramètres disponibles ; vous devez toujours le définir en premier. Dans le menu Principal, sélectionnez le paramètre Support correspondant au papier qui est chargé dans l'imprimante. Pour connaître le type de support que vous utilisez, recherchez le support dans la liste ci-dessous et repérez le Type de support (en gras) sous lequel il est énuméré. Pour certains supports, différents paramètres Supports peuvent être choisis.

Papier ordinaire Papier couché 360 dpi Papier ordinaire Enveloppes Papier blanc Premium pour jet d'encre (250 f.) S041214 Papier couché 360 dpi A4 (100 f.) S041059 S041025 Papier couché 360 dpi Letter S041060 S041028 Papier transfert T-shirt A4 (10 f.) S041154 Papier transfert T-shirt Letter S041153 S041155

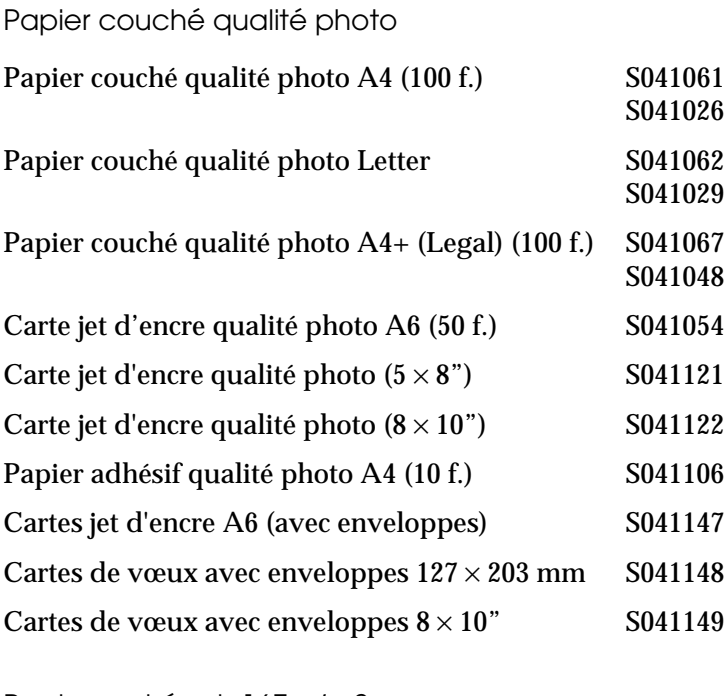

Papier mat épais 167 g/m2

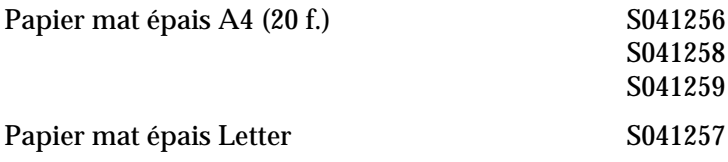

Papier photo épais 194 g/m2

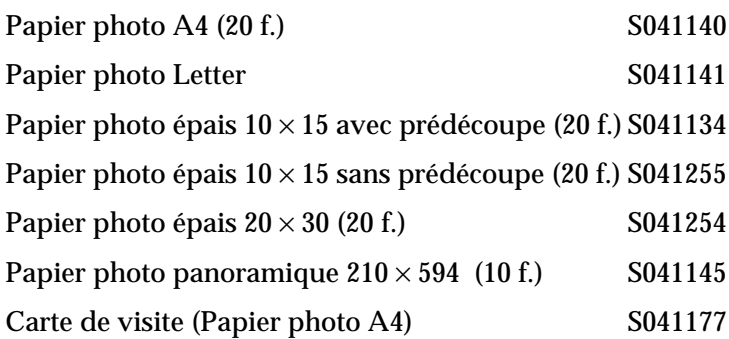

Film glacé qualité photo - Support plastique

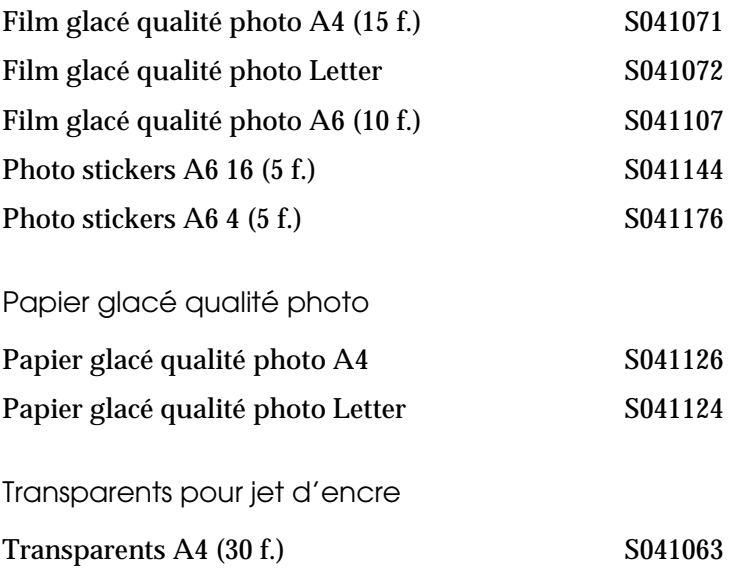

Transparents Letter S041064

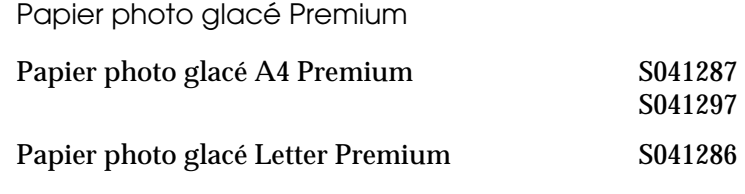

### *Remarque :*

*La disponibilité des supports varie selon les pays.*

# **Utilisation du mode Automatique**

Quand l'option Automatique est sélectionnée dans la zone Mode du menu Principal, le pilote d'impression définit tous les paramètres détaillés en fonction des paramètres courants Support et Couleur. Pour définir le paramètre Couleur, cliquez sur Couleur pour imprimer en couleur ou sur Noire pour imprimer en noir et blanc ou en niveaux de gris. Pour définir le paramètre Support, reportez-vous à la section "Définition du type de support".

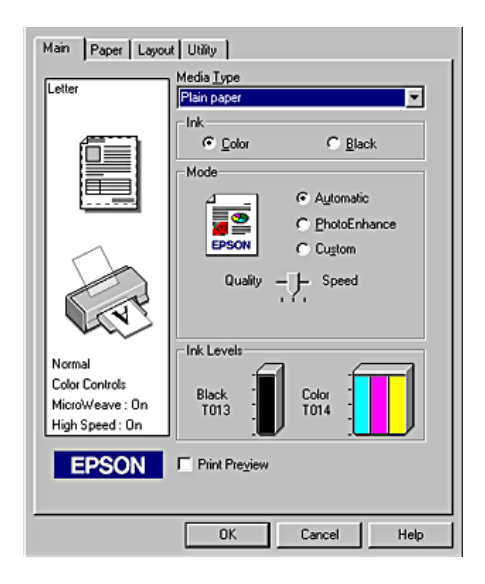

### *Remarque :*

- ❏ *Selon le choix effectué dans la liste Support (si l'option*  Automatique *est sélectionnée), un curseur apparaît sous la case d'option* Avancé *et vous permet de choisir* Qualité *ou* Vitesse*. Choisissez* Qualité *quand celle-ci compte plus que la vitesse.*
- ❏ *La plupart des applications Windows ont des paramètres de format de papier et de disposition prioritaires sur ceux du pilote d'impression. Si ce n'est pas le cas, contrôlez les options du menu Papier du pilote.*

## **Utilisation du mode PhotoEnhance**

Le mode PhotoEnhance propose un grand choix de paramètres de correction d'image que vous pouvez appliquer à vos photos avant de les imprimer. Photo Enhance ne modifie pas l'original.

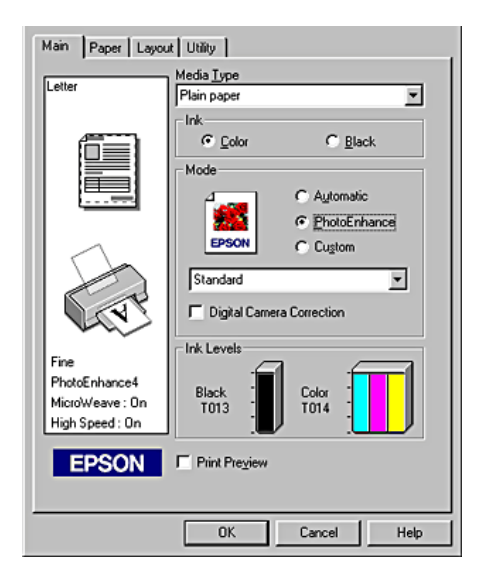

### *Remarque :*

❏ *Ce mode n'est accessible que pour l'impression de données couleur 16 bits, 24 bits ou 32 bits.*

❏ *L'impression avec* PhotoEnhance *risque d'augmenter le temps d'impression selon votre ordinateur et la quantité de données contenues dans votre image.*

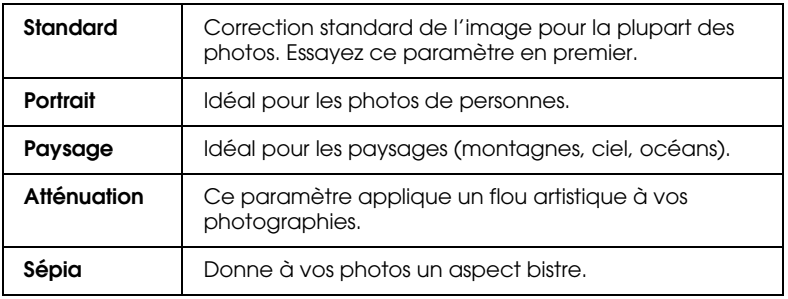

Vous pouvez sélectionner les paramètres suivants.

Le choix de PhotoEnhance donne accès à la case à cocher Appareil photo numérique. Sélectionnez cette case à cocher lorsque vous imprimez des photos prises avec un appareil photo numérique pour donner à vos tirages l'aspect lisse et naturel des photographies prises avec un appareil photo traditionnel.

# **Utilisation du mode Avancé**

Le mode Avancé propose des paramètres prédéfinis conçus pour imprimer du texte et des graphiques et leur appliquer une méthode de correspondance des couleurs. Vous pouvez aussi créer et enregistrer vos propres paramètres personnalisés. Reportez-vous à l'illustration ci-dessous.

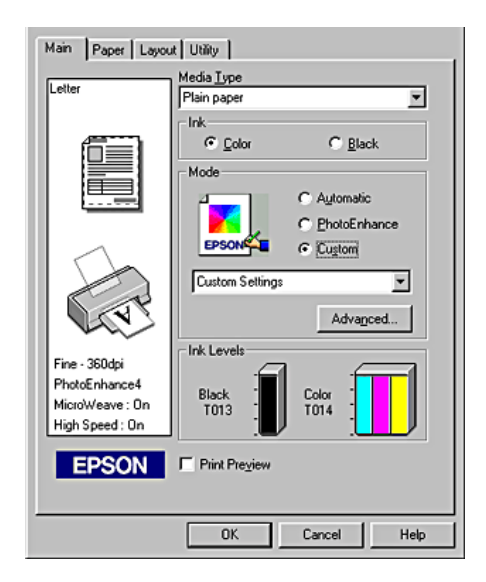

Vous pouvez effectuer un choix parmi les méthodes de concordance de couleurs ou paramètres prédéfinis indiqués cidessous.

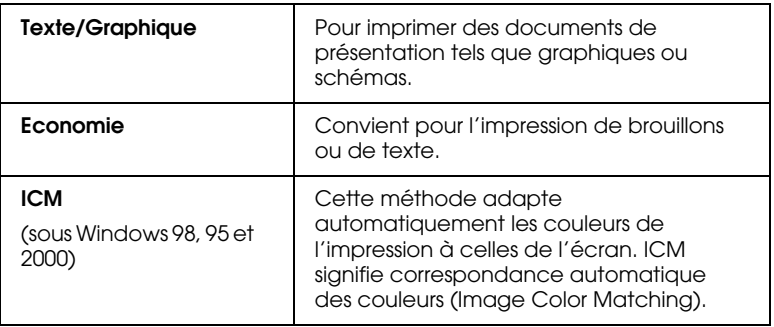

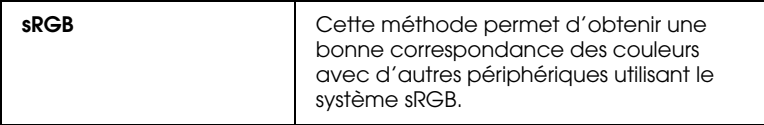

Quand vous sélectionnez un paramètre personnalisé, d'autres paramètres comme Qualité d'impression, Tramage et Calibration EPSON sont définis automatiquement. Ces changements sont indiqués sur le côté gauche du menu Principal.

Effectuez les opérations suivantes pour sélectionner une configuration personnalisée.

- 1. Sélectionnez l'option Avancé dans la zone Mode du menu Principal.
- 2. Cliquez n'importe où dans la liste pour l'ouvrir, puis sélectionnez la configuration la plus adaptée au type de document ou d'image que vous voulez imprimer.
- 3. Avant d'imprimer, pensez à contrôler les paramètres Support et Couleur qui peuvent être affectées par le paramètre personnalisé sélectionné. Reportez-vous à la section "Définition du type de support" pour avoir plus de détails.

### *Remarque :*

*Dans le pilote pour Windows 3.1, les boutons de mode du menu principal ont un nom différent. Le bouton* Personnalisé *s'appelle* Avancé *et le bouton* Avancé *s'appelle* Plus d'options*.*

## **Définition des paramètres avancés**

Les paramètres de la boîte de dialogue Plus d'options vous donnent un contrôle total sur l'environnement d'impression. Utilisez-les pour essayer de nouvelles idées d'impression ou pour régler avec précision une gamme de paramètres d'impression adaptés à vos besoins. Si vous êtes satisfait de vos nouveaux paramètres, vous pouvez leur attribuer un nom et les ajouter à la liste Config. personnalisée du menu Principal.

Suivez les instructions de cette section pour définir les paramètres avancés.

### *Remarque :*

*Les copies d'écrans du pilote présentées dans cette procédure se rapportent à Windows 98 et 95. Sous Windows 2000 et NT 4.0, elles sont légèrement différentes.*

1. Sélectionnez le mode Avancé dans le menu Principal puis cliquez sur le bouton Plus d'options. La boîte de dialogue suivante s'ouvre.

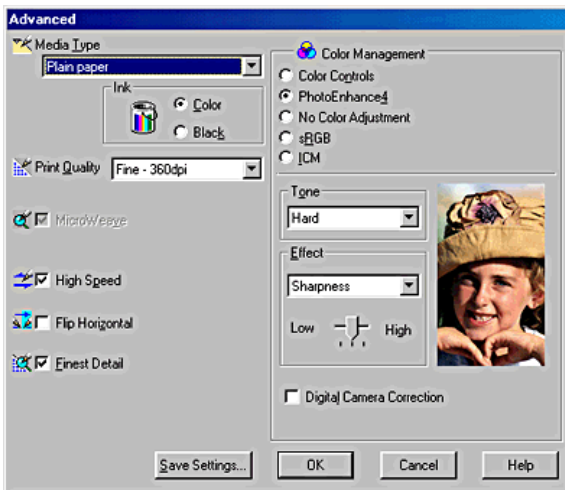

- 2. Sélectionnez le support qui est chargé dans l'imprimante. Pour plus de détails, reportez-vous à la section "Définition du type de support".
- 3. Dans la zone Couleur, cochez l'option Couleur ou Noire.
- 4. Spécifiez un paramètre Qualité d'impression.
- 5. Définissez d'autres paramètres selon les besoins. Pour plus de détails, consultez l'aide en ligne.

### *Remarque :*

- ❏ *L'option* PhotoEnhance *de la zone Couleur n'affecte que les images, non les textes ou les graphiques. Ainsi, si*  Monochrome *est sélectionné dans la liste Ton (activée lorsque l'option* PhotoEnhance *est cochée), seules les images du document seront imprimées en monochrome. Le texte ou les graphiques couleur de ce document seront imprimés en couleur.*
- ❏ *Certaines options peuvent être désactivées en fonction des options choisies pour Support, Couleur et Qualité d'impression.*
- 6. Cliquez sur OK pour appliquer vos réglages et revenir au menu Principal. Pour revenir au menu Principal sans appliquer vos réglages, cliquez sur Annuler. Pour enregistrer vos paramètres avancés, poursuivez à la section suivante.

## **Enregistrement et suppression de vos paramètres**

Pour enregistrer vos paramètres personnalisés dans la liste Config. personnalisée, cliquez sur Enregistrer dans la boîte de dialogue Plus d'options. La boîte de dialogue Personnalisé apparaît.

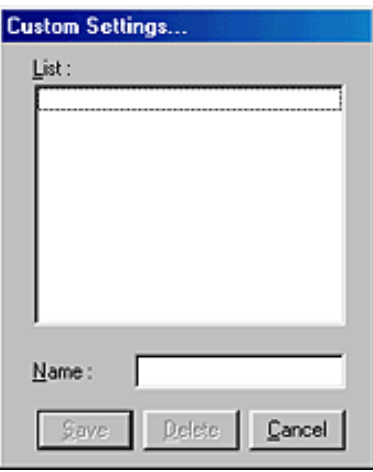

Saisissez un nom unique pour vos paramètres dans la zone Nom et cliquez sur Enregistrer. Vos paramètres seront ajoutés à la liste Config. personnalisée.

### *Remarque :*

- ❏ *Les noms des configurations prédéfinies fournies par EPSON ne peuvent être appliqués à vos configurations personnalisées.*
- ❏ *Les paramètres prédéfinis ne peuvent pas être supprimés de la liste Config. personnalisée.*

Pour supprimer une configuration de la liste Config. personnalisée, sélectionnez son nom dans la boîte de dialogue Personnalisé puis cliquez sur Effacer.

## **Utilisation de vos paramètres enregistrés**

Pour utiliser vos paramètres enregistrés, cochez l'option Avancé dans la zone Mode du menu principal, puis sélectionnez votre configuration dans la liste Config. personnalisée située sous la case d'option Avancé.

Si vous modifiez les paramètres Support ou Couleur lorsque l'une de vos configurations personnalisées est sélectionnée dans la liste Config. personnalisée, la sélection affichée dans la liste revient sur Config. personnalisée. La modification n'a aucune incidence sur le paramètre personnalisé précédemment sélectionné. Pour revenir à votre configuration personnalisée, resélectionnez-la simplement dans la liste.

# **Aperçu avant l'impression**

Pour avoir un aperçu de votre document avant de l'imprimer, cochez la case Aperçu avant impression dans le menu Principal.

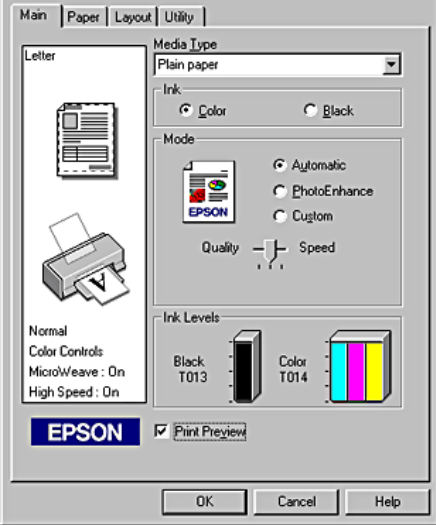

Lorsque vous envoyez un travail d'impression à l'imprimante, la fenêtre Aperçu avant impression s'ouvre et vous permet d'effectuer des modifications avant l'impression.

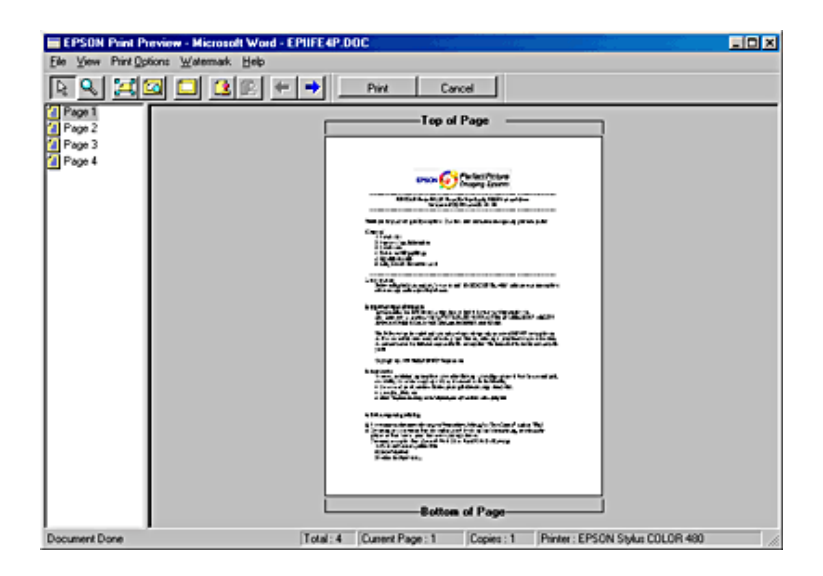

La boîte de dialogue Aperçu avant impression comporte plusieurs boutons dotés d'une icône que vous pouvez utiliser pour effectuer les actions suivantes :

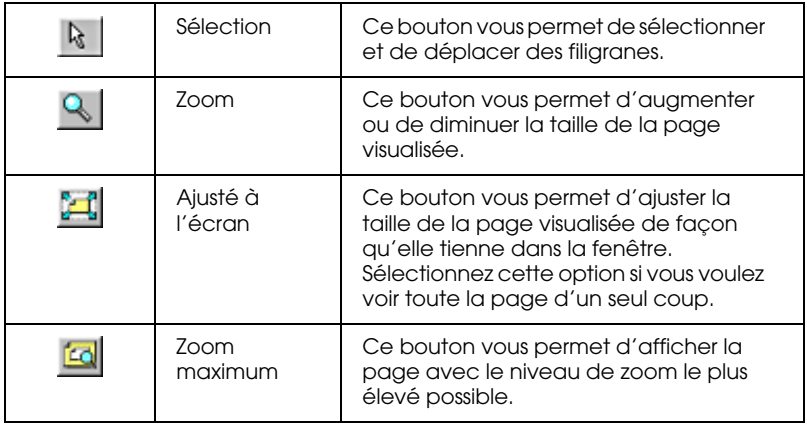

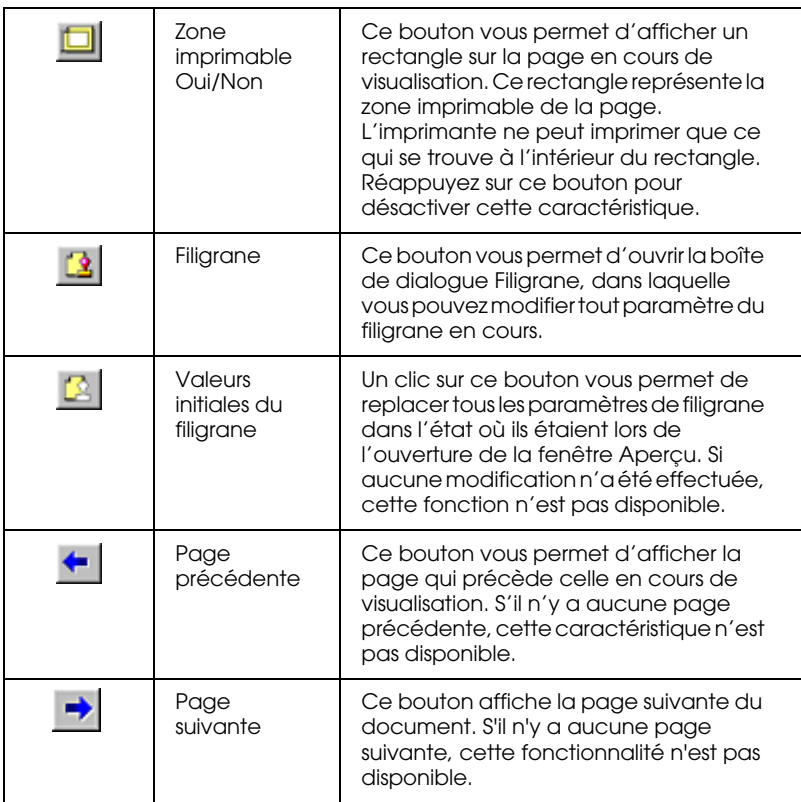

Vous pouvez aussi manipuler le document visualisé de l'une des manières suivantes :

- ❏ Sélectionner et visualiser des pages individuelles.
- ❏ Réduire ou agrandir la taille de l'aperçu.
- ❏ Sélectionner et imprimer n'importe quelle page ou toutes les pages.
- ❏ Appliquer un filigrane. Le filigrane sélectionné s'affiche dans l'image en aperçu. Pour en savoir plus sur la personnalisation des filigranes, reportez-vous à la section "Impression d'un filigrane sur votre document".

❏ Indiquez les pages du document que vous souhaitez imprimer en utilisant les fonctionnalités Ajouter et Supprimer. Pour ajouter ou supprimer une page, cliquez sur l'icône de page dans la liste qui apparaît sur la gauche de la fenêtre d'aperçu. Ensuite, ajoutez-la ou supprimez-la à l'aide des commandes du menu Options d'impression. Les commandes du menu Options d'impression sont les suivantes :

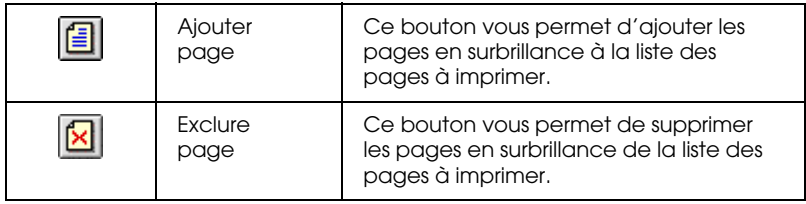

Après la visualisation du document, cliquez sur Imprimer pour lancer l'impression ou sur Annuler pour l'annuler.

# **Modification du style d'impression**

Vous pouvez modifier le style de vos impressions à l'aide des nombreuses options des menus Papier et Disposition.

Dans le menu Papier, vous pouvez définir la taille du papier, le nombre de copies, l'orientation de l'impression et la zone imprimable. Dans le menu Disposition, vous pouvez adapter automatiquement la taille de votre document à celle du format de papier, imprimer deux ou quatre pages sur une seule feuille de papier, imprimer des images au format poster en agrandissant une page pour couvrir plusieurs feuilles ou placer des filigranes sur les documents.

# **Définition des paramètres du menu Papier**

Utilisez les paramètres du menu Papier pour changer la taille du papier, définir le nombre de copies ou d'autres paramètres relatifs aux copies, préciser l'orientation du papier et ajuster la zone imprimable.

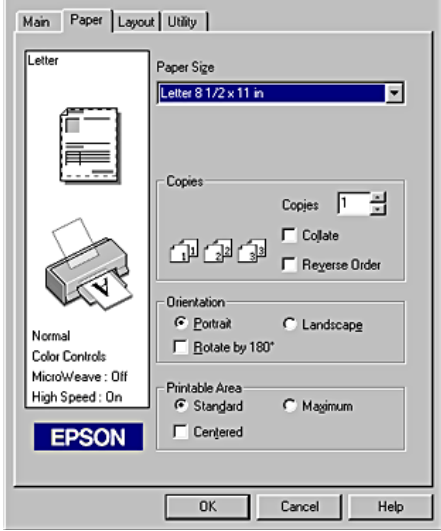

### Vous pouvez définir les paramètres suivants dans le menu Papier :

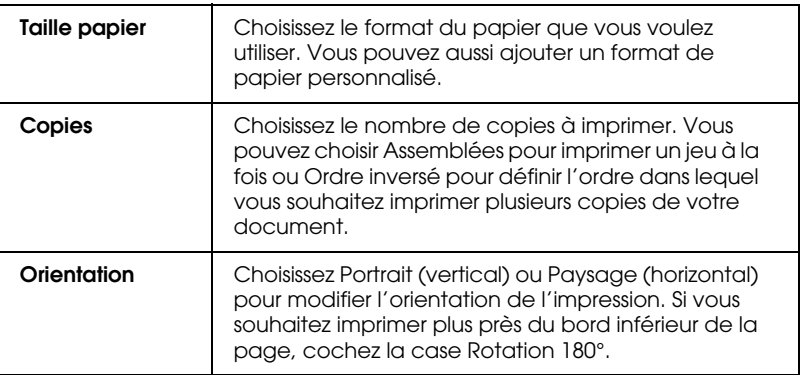

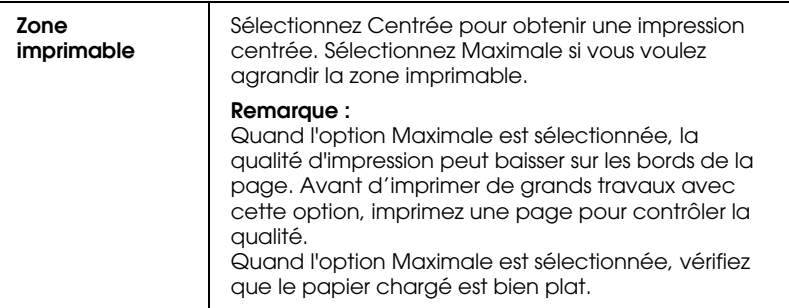

# **Ajustement du document à la taille du papier**

Pour adapter votre document à la taille du papier d'impression, utilisez l'option Impression proportionnelle du menu Disposition.

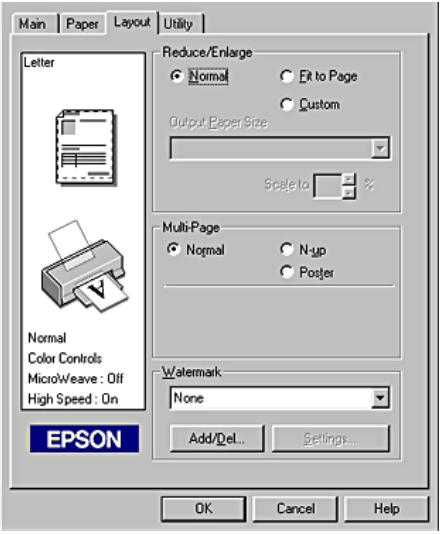

Vous pouvez sélectionner les paramètres suivants.

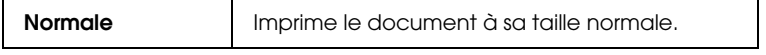

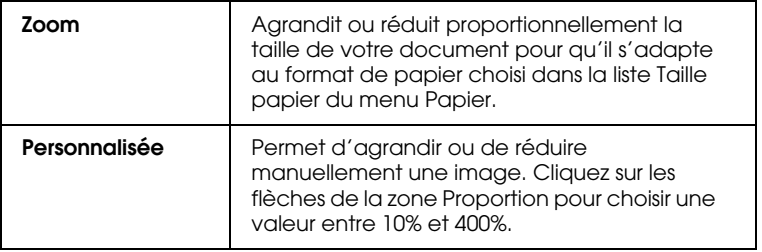

## **Impression de deux ou de quatre pages sur une feuille**

Pour imprimer deux ou quatre pages de votre document sur une seule feuille de papier, sélectionnez le paramètre N-pages dans la zone Multi-Pages.

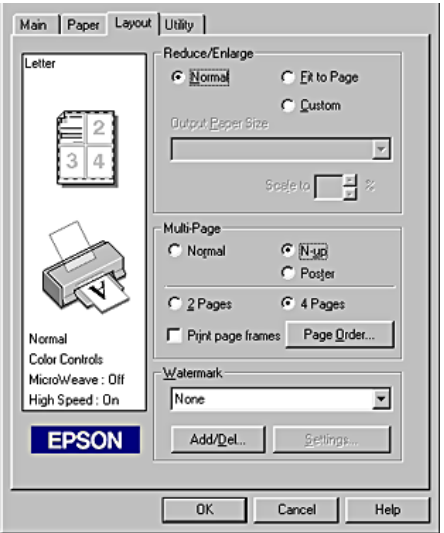

Pour imprimer plus d'une page sur une seule feuille, vous pouvez choisir l'un des paramètres suivants :

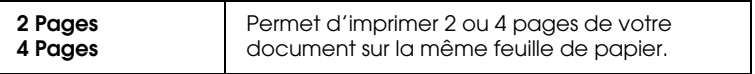

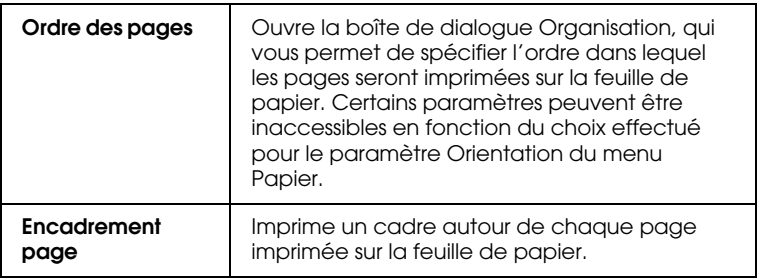

## **Impression de posters**

Une page d'un document peut être agrandie pour couvrir 4, 9 ou 16 feuilles. Pour imprimer une image de la taille d'une affiche, sélectionnez le paramètre Poster dans la zone Multi-Pages.

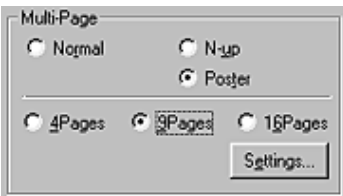

Pour définir le mode d'impression de votre poster, cliquez sur le bouton Configuration poster. La boîte de dialogue Configuration du poster s'ouvre.

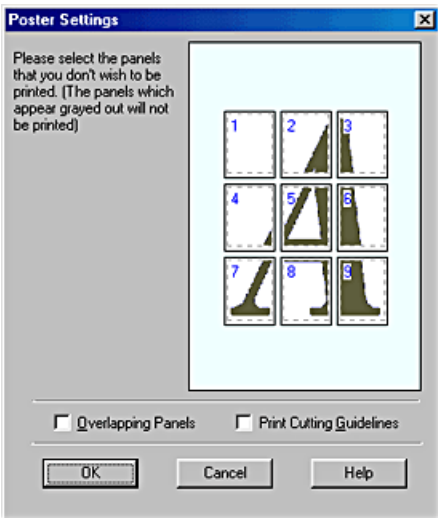

### Vous pouvez définir les paramètres suivants :

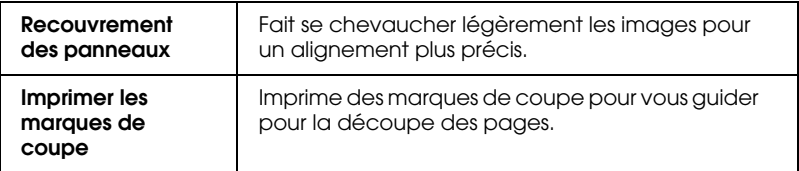

Si vous ne souhaitez imprimer que certaines parties de l'affiche et non sa totalité, cliquez sur les parties que vous ne souhaitez pas imprimer puis sur OK pour fermer la boîte de dialogue Configuration du poster.

## **Impression d'un filigrane sur votre document**

Pour imprimer un filigrane sur votre document, dans le menu Disposition, cliquez dans la zone de liste Filigranes et choisissez un filigrane prédéfini dans la liste.

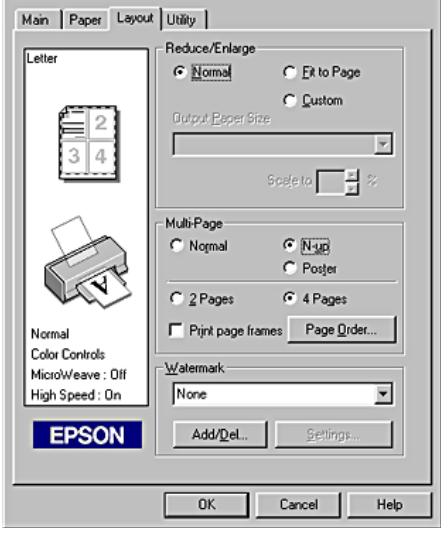

Vous pouvez aussi ajouter vos propres filigranes à base de texte ou d'image à la liste Filigrane. Pour ajouter un filigrane, cliquez sur le bouton Personnalisé. La boîte de dialogue suivante s'ouvre.

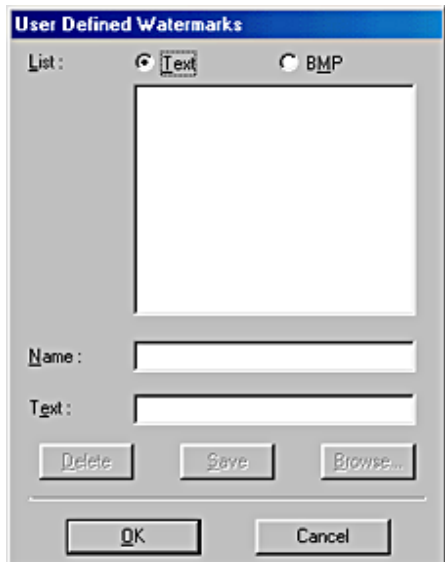

Référez-vous à la section appropriée ci-dessous pour terminer la création d'un filigrane personnalisé.

## **Création d'un filigrane constitué d'une image :**

Pour créer un filigrane constitué d'une image, procédez comme indiqué ci-dessous.

- 1. Sélectionnez Image BMP.
- 2. Cliquez sur le bouton Parcourir pour indiquer le fichier bitmap que vous voulez utiliser, puis sur OK.
- 3. Donnez un nom à votre filigrane dans la zone Filigrane, puis cliquez sur Enregistrer. Cliquez sur OK pour revenir au menu Disposition.

## **Création d'un filigrane constitué d'un texte**

Pour créer un filigrane constitué d'un texte, procédez comme indiqué ci-dessous.

- 1. Sélectionnez Texte.
- 2. Saisissez votre texte dans la zone Texte. Le texte donnera son nom au filigrane.
- 3. Si vous voulez modifier le nom du filigrane, saisissez un nouveau nom dans la zone Filigrane, puis cliquez sur Enregistrer. Cliquez sur OK pour revenir au menu Disposition.

## **Configuration de votre filigrane**

Pour configurer votre filigrane, procédez comme suit.

1. Cliquez sur le bouton Configuration filigrane. La boîte de dialogue suivante s'ouvre.

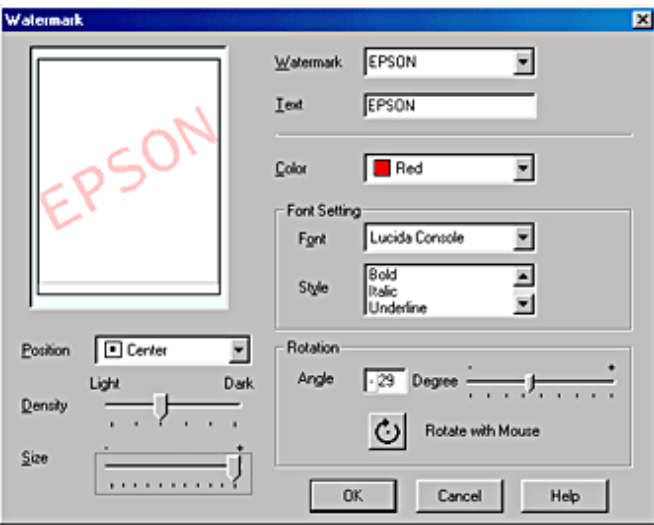

- 2. Dans la zone de liste Filigranes, sélectionnez le filigrane que vous souhaitez configurer, puis réglez les paramètres Couleur, Position, Densité, Taille, Police, Style et Angle. Pour avoir plus de détails, veuillez consulter l'aide en ligne. Le résultat de vos réglages est visible dans l'aperçu du filigrane, sur le côté gauche de la boîte de dialogue.
- 3. Lorsque vos réglages sont terminés, cliquez sur OK.

# **Emploi des utilitaires d'impression**

Les utilitaires d'impression EPSON vous permettent de contrôler l'état actuel de l'imprimante et d'effectuer des opérations de maintenance de l'imprimante à partir de votre ordinateur.

Pour vous servir des utilitaires, cliquez sur l'onglet Utilitaire dans la fenêtre du logiciel d'impression, et cliquez sur le bouton de l'utilitaire choisi. Pour savoir comment accéder au logiciel d'impression, reportez-vous à la section "Ouverture du logiciel d'impression".

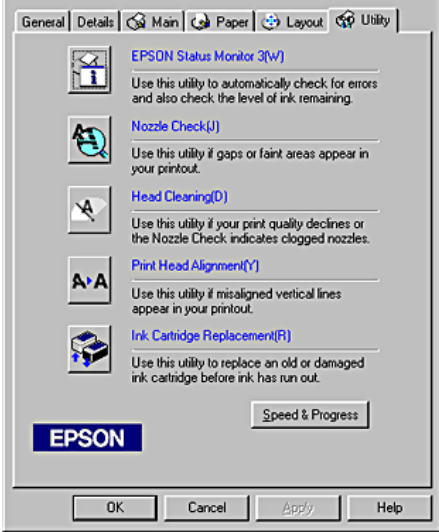

### *Remarque :*

- ❏ *La lettre entre parenthèses qui suit le nom de l'utilitaire indique le raccourci clavier de cet utilitaire. Pour l'ouvrir à l'aide du raccourci, appuyez simultanément sur la touche* Alt *et sur la touche représentant la lettre indiquée.*
- ❏ *N'utilisez pas les utilitaires Vérification des buses, Nettoyage des têtes et Alignement des têtes si l'imprimante est connectée à votre ordinateur via un réseau.*
- ❏ *N'utilisez pas les utilitaires Vérification des buses, Nettoyage des têtes, Alignement des têtes et Remplacement des cartouches en cours d'impression, faute de quoi vos tirages pourraient être tachés.*

## **Status Monitor 3 (non disponible pour Windows 3.1)**

Status Monitor 3 vous donne des informations sur l'état de l'imprimante, comme la quantité d'encre restante, et contrôle les erreurs d'imprimante.

Cet utilitaire n'est disponible que lorsque les deux conditions suivantes sont réunies :

- ❏ L'imprimante est reliée directement à l'ordinateur hôte par le port parallèle ou le port USB.
- ❏ Votre système est configuré pour prendre en charge les communications bidirectionnelles.

## **Vérification des buses**

L'utilitaire de vérification des buses contrôle l'encrassement des buses de la tête d'impression. Exécutez-le lorsque vous constatez une baisse de la qualité d'impression ainsi qu'après chaque nettoyage pour vérifier que les buses ont bien été nettoyées. Si résultat du test indique qu'un nettoyage est nécessaire, vous pouvez accéder à l'utilitaire Nettoyage des têtes directement depuis l'utilitaire Vérification des buses. Reportez-vous à la section "Vérification des buses de la tête d'impression".

## **Nettoyage des têtes**

L'utilitaire Nettoyage des têtes nettoie la tête d'impression. Vous pouvez la nettoyer quand vous remarquez une baisse de la qualité d'impression. Lancez d'abord l'utilitaire Vérification des buses pour savoir si la tête a besoin d'être nettoyée. Vous pouvez accéder à l'utilitaire Vérification des buses depuis l'utilitaire Nettoyage des têtes. Reportez-vous à la section "Nettoyage de la tête d'impression".

## **Alignement des têtes**

L'utilitaire Alignement des têtes aligne la tête d'impression. Servez-vous en si vous remarquez un décalage des lignes verticales. Pour vous servir de cet utilitaire, suivez les indications qui s'affichent sur l'écran.
# **Remplacement des cartouches d'encre**

L'utilitaire Remplacement des cartouches vous guide pour remplacer une cartouche usagée ou endommagée avant d'être à court d'encre. Cet utilitaire n'est accessible que si vous accédez au logiciel d'impression par l'intermédiaire du dossier Imprimantes. Sinon, il n'est pas disponible. Pour accéder au logiciel d'impression par l'intermédiaire du dossier Imprimantes, cliquez sur Démarrer, pointez Paramètres, puis cliquez sur Imprimantes. Sous Windows 98 et 95, cliquez avec le bouton droit sur l'icône de votre imprimante et sélectionnez Propriétés dans le menu contextuel, puis cliquez sur l'onglet Utilitaire. Sous Windows 2000, sélectionnez votre imprimante et cliquez sur Options d'impression dans le menu Fichier, puis sur l'onglet Utilitaire. Sous Windows NT 4.0, sélectionnez votre imprimante et cliquez sur Valeurs par défaut du document dans le menu Fichier, puis sur l'onglet Utilitaire.

## **Vitesse et Progression (non disponible sous Windows 3.1)**

Vous pouvez effectuer des réglages relatifs à la vitesse et à la progression de l'impression dans cette boîte de dialogue.

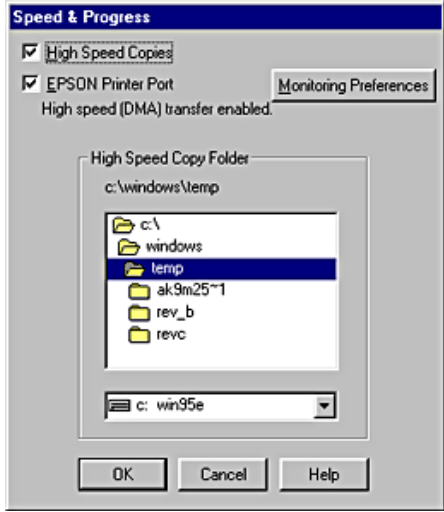

Les options disponibles sont les suivantes :

### Copies rapides

Pour imprimer rapidement plusieurs exemplaires de votre document, sélectionnez Copies rapides.

EPSON Printer Port (Windows 98 et 95 uniquement)

Pour augmenter la vitesse du transfert des données vers les imprimantes EPSON, sélectionnez EPSON Printer Port.

Si votre ordinateur prend en charge le mode ECP, activez le transfert DMA pour accélérer l'impression.

Pour plus de détails, reportez-vous à la section "Utilisation de Vitesse et Progression".

## Toujours envoyer au spouleur les données au format RAW (Windows 2000 et NT 4.0 uniquement)

Cochez cette case pour que les utilisateurs travaillant sous Windows NT puissent envoyer au spoule des documents en utilisant le format RAW plutôt que le format EMF (les applications fonctionnant sous Windows NT utilisent le format EMF par défaut).

Essayez d'utiliser cette option si les documents spoulés au format EMF ne s'impriment pas correctement.

L'envoi de données au format RAW demande des ressources moins importantes que l'envoi au format EMF, c'est pourquoi certains problèmes (" Mémoire insuffisante/Espace disque insuffisant pour imprimer ", " Vitesse limitée ", etc.) peuvent être résolus en cochant la case " Toujours envoyer au spouleur au format RAW ".

Quand vous envoyez des données au format RAW, la progression de l'impression est affichée dans la barre de progression mais ne correspond pas forcément à la progression réelle de l'impression.

## Préférences du contrôle

Cliquez sur ce bouton pour ouvrir la boîte de dialogue des Préférences du contrôle dans laquelle vous pouvez définir les paramètres de l'utilitaire EPSON Status Monitor 3. Ces paramètres sont décrits dans la section suivante.

# **Préférences du contrôle**

Quand vous cliquez sur le bouton Préférences du contrôle, la boîte de dialogue suivante s'ouvre.

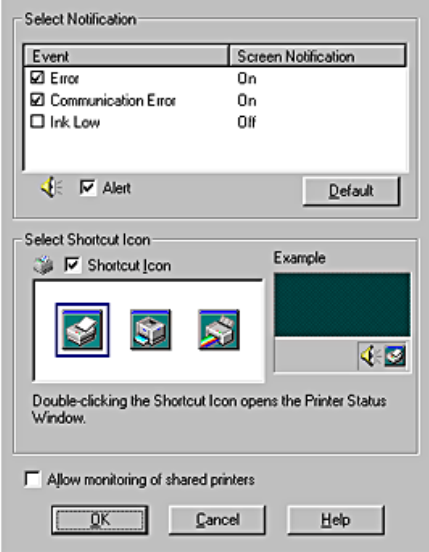

## Vous pouvez définir les paramètres suivants :

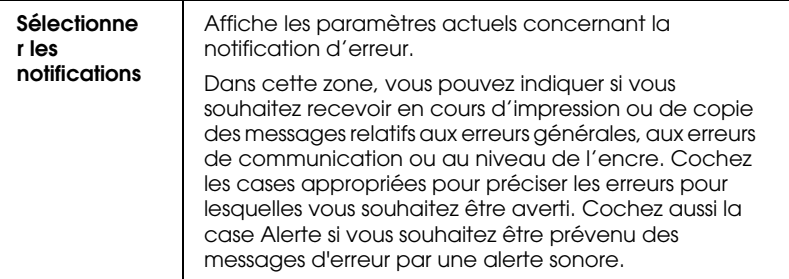

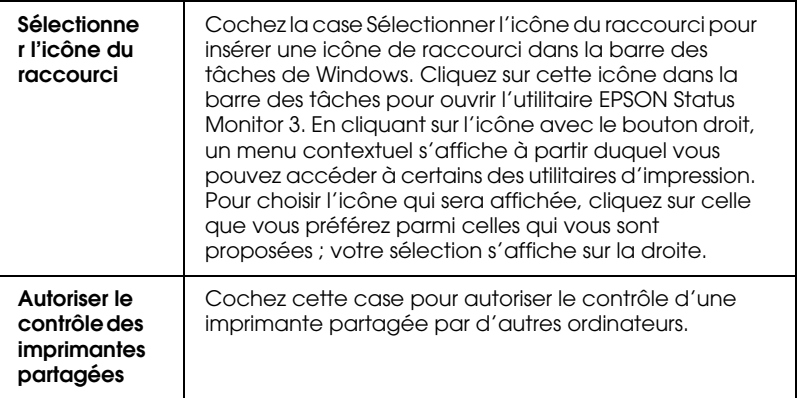

### *Remarque :*

*Cliquez sur le bouton* Défaut *pour ramener tous les paramètres de la zone Sélectionner les notifications à leur valeur par défaut.*

# **S'informer grâce à l'aide en ligne**

Votre logiciel d'impression dispose d'un système d'aide en ligne très complet qui vous donne des instructions relatives à l'impression, aux réglages du pilote et aux utilitaires.

# **Aide en ligne à partir de votre application**

Ouvrez le menu Fichier et choisissez Imprimer ou Configuration de l'impression. Cliquez ensuite sur Imprimante, Configuration, Options ou Propriétés (selon votre application, vous pourrez avoir à cliquer sur plusieurs de ces boutons). Cliquez sur le bouton Aide en bas des menus Principal, Papier, Disposition et Utilitaire pour obtenir une aide sur les éléments de chacun de ces menus.

Sous Windows 98, 95, 2000 et NT 4.0, vous pouvez aussi obtenir une aide spécifique pour chaque élément d'un menu en cliquant sur l'élément avec le bouton droit de la souris puis en cliquant sur Qu'est-ce que c'est ?

## **Aide à partir du menu Démarrer de Windows**

Cliquez sur le bouton Démarrer, pointez Programmes et Epson (sous Windows 98 et 95) ou Imprimantes EPSON (sous Windows 2000 et NT 4.0), puis cliquez sur Aide pour EPSON Stylus COLOR 780. La fenêtre Rubriques d'aide s'ouvre.

## **Aide sous Windows 3.1**

Ouvrez le groupe de programmes EPSON et cliquez sur l'icône Aide EPSON Stylus COLOR 780. La fenêtre Rubriques d'aide s'ouvre.

## **Augmentation de la vitesse d'impression**

Suivez les instructions données dans cette section pour augmenter la vitesse d'impression de votre imprimante.

# **Conseils généraux**

De même qu'une impression en haute résolution requiert plus de temps qu'en basse résolution, une impression en couleur prend plus de temps qu'une impression en noir et blanc car, dans le premier cas, le volume des données est beaucoup plus grand. C'est pourquoi, vous devez utiliser les couleurs avec discernement si vous souhaitez aussi utiliser une vitesse d'impression élevée.

Même si votre document requiert la meilleure qualité d'impression et une palette de couleurs complète, comme pour l'impression d'un original à reproduire comportant des photographies couleur, il est encore possible d'optimiser la vitesse en modifiant d'autres éléments. N'oubliez pas que certains changements permettant d'augmenter la vitesse peuvent aussi diminuer la qualité d'impression.

Le tableau suivant présente les facteurs dont l'effet produit sur la vitesse est l'inverse de celui produit sur la qualité (l'amélioration de l'une se fait au détriment de l'autre).

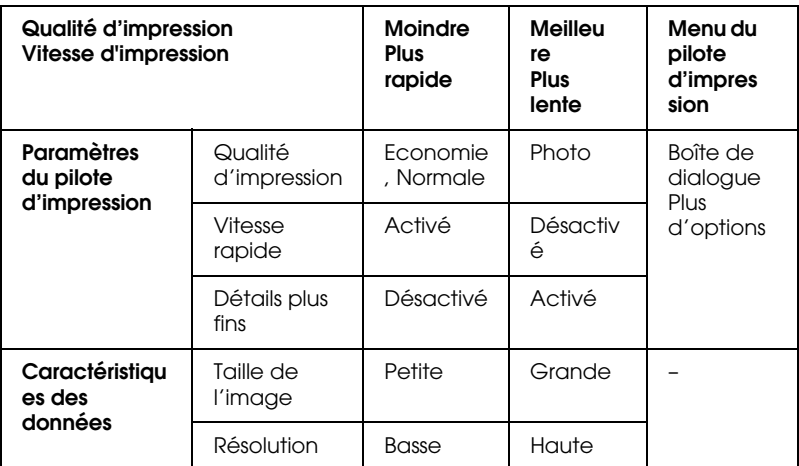

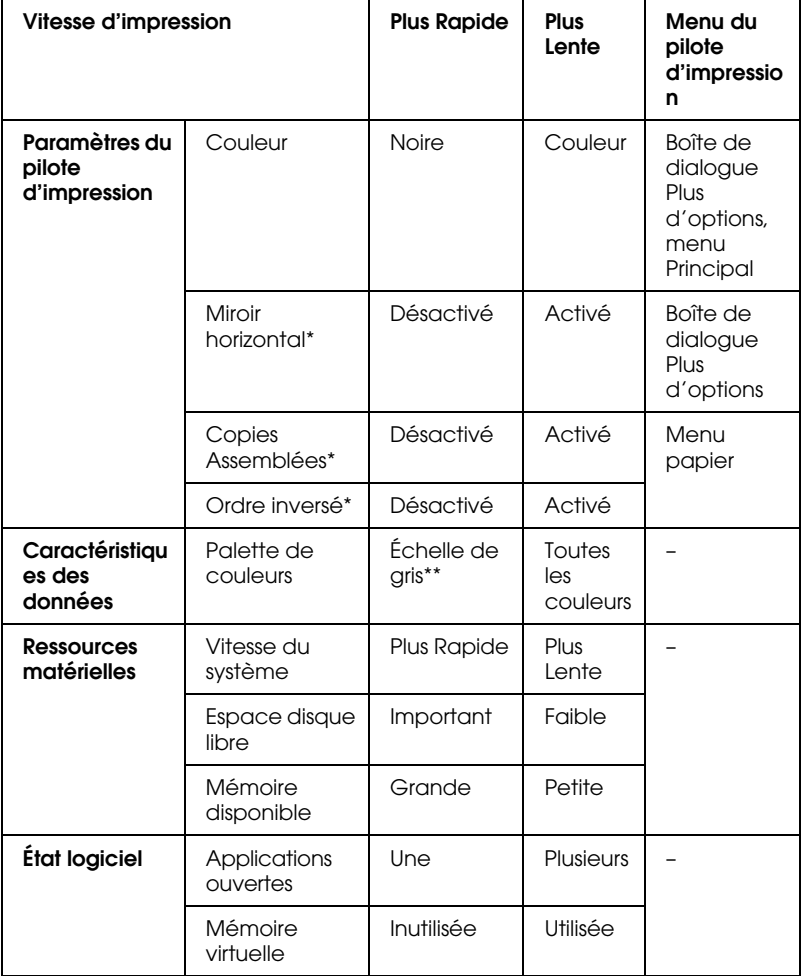

Le tableau suivant présente les facteurs n'influant que sur la vitesse.

\* Varie selon le pilote et l'application que vous utilisez.

\*\* Échelle de gris signifie n'utiliser que l'encre noire pour imprimer diverses nuances de gris, du noir pur au blanc pur.

# **Utilisation de Vitesse et Progression**

Vous pouvez définir certains paramètres de vitesse dans la boîte de dialogue Vitesse & Progression. Cliquez sur le bouton Vitesse et Progression du menu Utilitaire du logiciel d'impression pour l'ouvrir. La boîte de dialogue suivante s'ouvre.

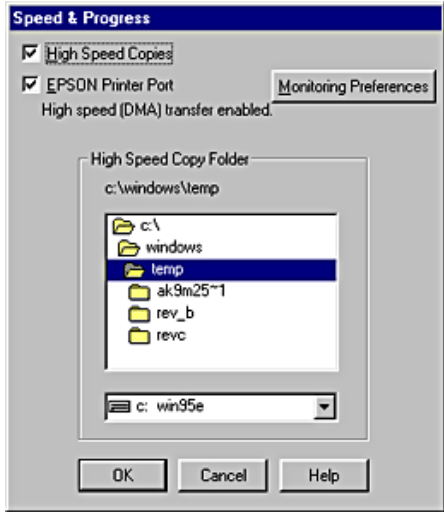

Les options disponibles sont les suivantes :

## Copies rapides

Cochez cette case pour activer l'impression rapide pour plusieurs exemplaires. La vitesse est augmentée car l'espace disque dur est utilisé comme un cache pendant l'impression de plusieurs exemplaires de votre document.

## EPSON Printer Port (Windows 98 et 95 uniquement)

Cochez cette case pour activer le port d'impression EPSON, optimisé pour les imprimantes EPSON, au lieu du port imprimante par défaut de Windows. Cela accélère la vitesse du transfert des données vers les imprimantes EPSON.

## Utiliser le transfert DMA (Windows 98 et 95 uniquement)

Si votre ordinateur est équipé d'un port parallèle prenant en charge le mode ECP, vous pouvez activer le transfert DMA pour accélérer l'impression. Reportez-vous au manuel de votre ordinateur pour savoir si ce dernier prend en charge le mode ECP et le transfert DMA.

Pour savoir si vous devez activer le transfert DMA, comparez le message affiché sous la case à cocher EPSON Printer Port au tableau suivant, et effectuez l'action recommandée.

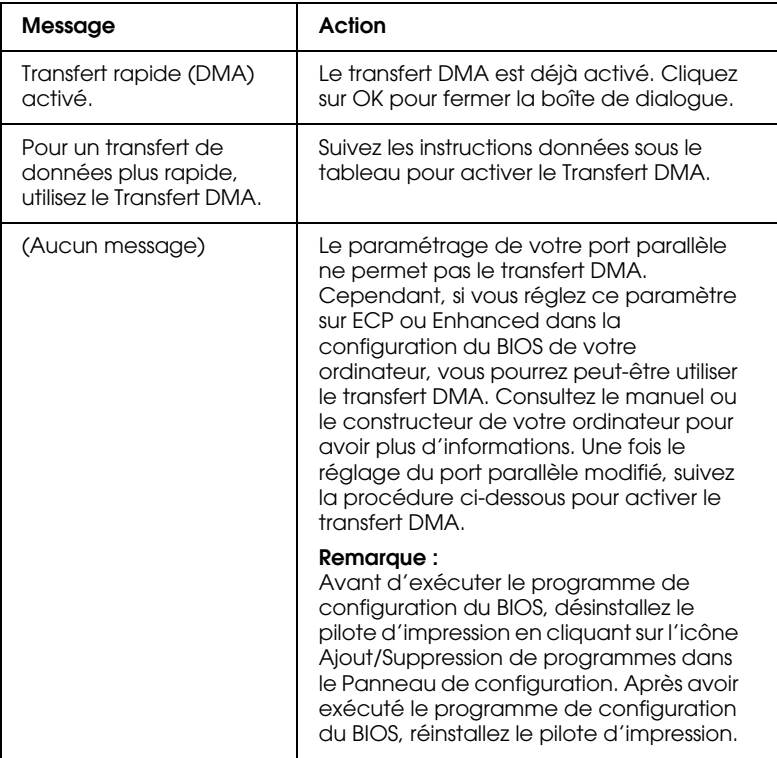

Si vous devez activer le transfert DMA, suivez le procédure cidessous.

- 1. Double-cliquez sur l'icône Poste de travail du Bureau, puis double-cliquez sur Panneau de configuration.
- 2. Double-cliquez sur l'icône Système puis cliquez sur l'onglet Gestionnaire de périphériques.
- 3. Double-cliquez sur l'icône Ports (COM et LPT) puis sur l'icône LPT1. Si votre imprimante est connectée à un autre port que LPT1, double-cliquez sur l'icône du port approprié.
- 4. Cliquez sur l'onglet Ressources, puis décochez la case Utiliser les paramètres automatiques. Notez les valeurs des plages d'entrée/sortie affichées dans la zone Paramètre.

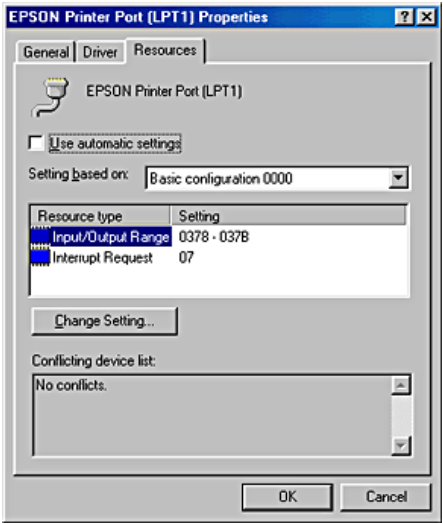

5. Sélectionnez une configuration de base dans la zone Paramètres basée sur une liste utilisant les mêmes plages Entrée/Sortie que celles que vous avez notées à l'étape 4, et vérifiez que le canal DMA (accès mémoire direct) et les numéros IR (requêtes d'interruption) sont paramétrés correctement et affichés. Vérifiez également que la zone Liste de périphériques en conflit indique Pas de conflit.

- 6. Cliquez sur OK pour enregistrer les paramètres.
- 7. Rouvrez la boîte de dialogue Vitesse & Progression pour vérifier si le transfert DMA a été activé.

### *Remarque :*

*Avec certains ordinateurs vous ne pourrez pas utiliser le transfert DMA, même après avoir effectué la procédure précédente. Consultez le fabricant de votre ordinateur pour savoir si ce dernier peut ou non prendre en charge le transfert DMA.*

## **Utilisation de la configuration du port (Windows NT 4.0 seulement)**

### *Remarque :*

*Le paramétrage du port sous Windows NT 4.0 est complexe et ne devrait être effectué que par un utilisateur expérimenté ayant des compétences d'administration de réseau.*

Si votre ordinateur est équipé d'un port parallèle prenant en charge le mode ECP, vous pouvez définir certains paramètres de vitesse d'impression dans la boîte de dialogue Configuration du port. Avant d'effectuer ces réglages, vérifiez que le mode ECP est bien sélectionné dans vos paramètres d'ordinateur. Pour avoir plus de détails sur le mode ECP, consultez le manuel de votre ordinateur.

Pour accéder à la boîte de dialogue Configuration du port, cliquez sur le bouton Démarrer, pointez Paramètres, et cliquez sur Imprimantes. Sélectionnez ensuite votre imprimante et cliquez sur Propriétés dans le menu Fichier. Le pilote d'impression s'ouvre. Cliquez sur l'onglet Ports, puis sur Configurer le port. La boîte de dialogue suivante s'ouvre.

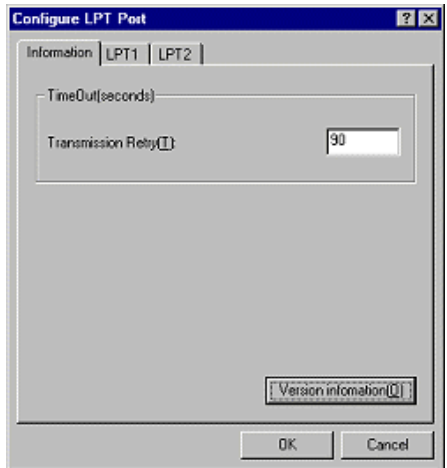

Cliquez sur l'onglet du port LPT correspondant au port auquel votre imprimante est connectée puis cliquez sur le bouton OK.

*Remarque :*

*Si l'imprimante est connectée au port LPT1, seul l'onglet* LPT1 *est disponible.*

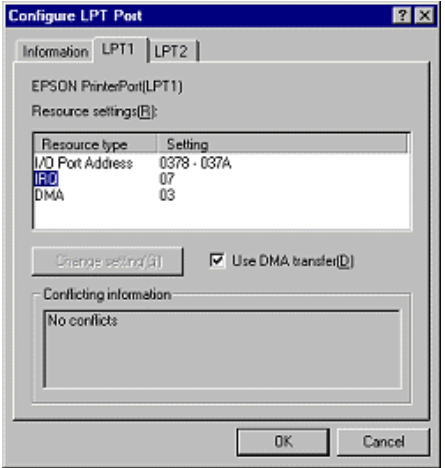

Les options disponibles sont les suivantes :

## Paramètres des ressources (IRQ et DMA)

Si l'imprimante est connectée au port LPT2 ou LPT3, la définition des paramètres IRQ et DMA peut accélérer l'impression. Cliquez sur Modifier les paramètres et entrez les mêmes paramètres de configuration pour IRQ et DMA que ceux que vous avez définis avec votre carte d'extension. Consultez le manuel de votre ordinateur pour savoir comment définir les valeurs IRQ et DMA.

## Utiliser le transfert DMA

L'utilisation du transfert DMA pour la transmission des données d'impression à l'ordinateur peut vous permettre d'accélérer l'impression. Si la case Utilisation du transfert DMA n'est pas accessible, vous devez commencer par activer le transfert DMA dans le paramétrage de votre ordinateur. Pour avoir plus de détails, consultez le manuel de votre ordinateur.

# **Contrôle de l'état de l'imprimante et gestion des travaux d'impression**

# **Utilisation de la barre de progression**

Quand vous lancez une impression, la barre de progression illustrée ci-dessous s'affiche sur votre écran.

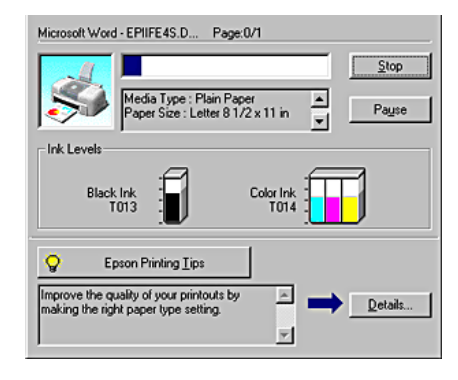

Cette barre montre la progression de l'impression en cours et donne des informations sur l'état de l'imprimante quand la communication bidirectionnelle est établie entre l'imprimante et l'ordinateur. Elle affiche aussi des conseils utiles pour une meilleure impression ainsi que des messages d'erreur, comme indiqué ci-dessous.

## Conseils d'impression EPSON

Des conseils pour obtenir les meilleurs résultats de votre pilote d'impression EPSON s'affichent dans la zone de texte au bas de la fenêtre de la barre de progression. Un nouveau conseil apparaît toutes les 30 secondes. Pour avoir plus de détails sur un conseil affiché, cliquez sur le bouton Détails.

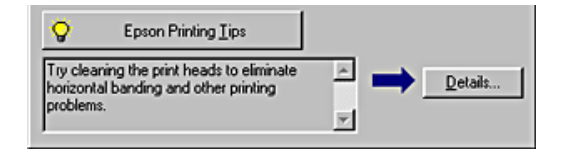

Messages d'erreur

En cas de problème pendant l'impression, un message d'erreur s'affiche dans la zone de texte en haut de la fenêtre de la barre de progression. Quand il n'y a plus d'encre ou presque, le bouton Comment faire apparaît sous la zone de texte. Cliquez sur Comment faire et l'utilitaire EPSON Status Monitor 3 vous guidera pas à pas tout au long de la procédure de remplacement de cartouche.

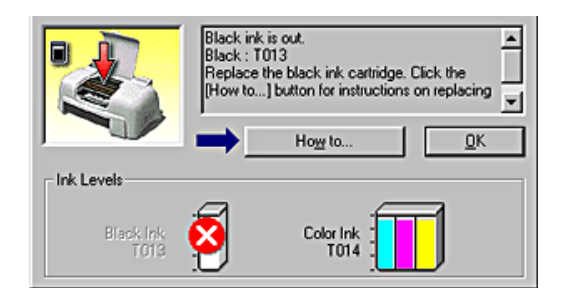

# **Emploi de l'utilitaire EPSON Spool Manager**

L'utilitaire EPSON Spool Manager est similaire au Gestionnaire d'impression de Windows. S'il reçoit deux ou plusieurs travaux à la fois, il les conserve dans l'ordre de leur arrivée (pour des imprimantes en réseau, on appelle cela une file d'attente d'impression). Quand un travail atteint le début de la file d'attente, l'utilitaire EPSON Spool Manager lance l'impression de ce travail.

#### *Remarque :*

*EPSON Spool Manager n'est pas disponible pour Windows 2000 et NT 4.0.*

Lorsqu'une impression est lancée, le bouton EPSON Stylus COLOR 780 apparaît dans la barre des tâches. Cliquez sur ce bouton pour ouvrir l'utilitaire EPSON Spool Manager. À partir de Spool Manager, vous pouvez afficher des informations sur l'état de l'impression des travaux qui ont été envoyés à l'imprimante. Vous pouvez aussi annuler, suspendre ou relancer des travaux d'impression sélectionnés.

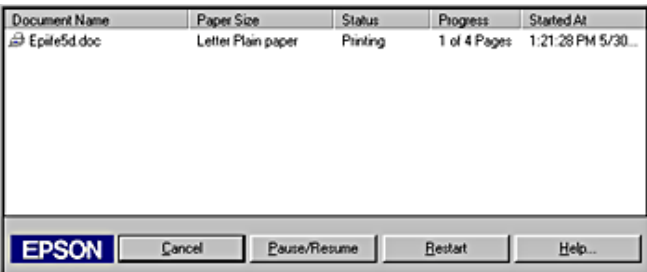

## **Utilisation de Status Monitor 3 (non disponible pour Windows 3.1)**

L'utilitaire EPSON Status Monitor 3 affiche des informations détaillées concernant l'état de l'imprimante.

## *Remarque :*

*Avant d'utiliser EPSON Status Monitor 3, lisez son fichier LISEZMOI. Pour cela, cliquez sur* Démarrer*, pointez* Programmes *puis* EPSON *ou* Imprimantes EPSON*, puis cliquez sur* EPSON Stylus COLOR 780 Lisezmoi*.*

# **Ouverture de l'utilitaire EPSON Status Monitor 3**

Il y a deux façons d'accéder à l'utilitaire EPSON Status Monitor 3.

- ❏ Double-cliquez sur l'icône de raccourci en forme d'imprimante dans la barre des tâches de Windows. Reportez-vous à la section "Préférences du contrôle".
- ❏ Ouvrez la fenêtre du logiciel d'impression, cliquez sur l'onglet Utilitaire, puis sur EPSON Status Monitor 3.

Lorsque vous accédez à EPSON Status Monitor 3, la fenêtre suivante s'affiche.

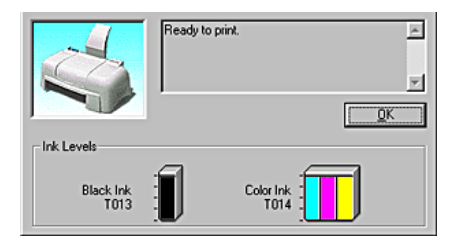

## **Informations affichées dans l'utilitaire EPSON Status Monitor 3**

EPSON Status Monitor 3 fournit les informations suivantes.

❏ État courant :

EPSON Status Monitor 3 fournit des informations détaillées sur l'état de l'imprimante, une illustration et des messages d'état. Quand il n'y a plus d'encre ou presque, le bouton Comment faire s'affiche dans la fenêtre EPSON Status Monitor 3. Cliquez sur ce bouton Comment faire pour afficher les instructions de remplacement de cartouche et déplacer la tête d'impression en position de remplacement de cartouche.

❏ Niveaux d'encre :

EPSON Status Monitor 3 indique par une illustration la quantité d'encre restante. Pour la cartouche couleur, c'est le niveau de l'encre la plus utilisée qui détermine le niveau affiché pour toutes les cartouches couleur.

# **Impression avec un Macintosh**

# **Présentation du logiciel d'impression**

Le logiciel livré avec votre imprimante comprend un pilote et des utilitaires d'impression. Le pilote vous permet de choisir entre divers paramètres pour obtenir les meilleurs résultats d'impression. Les utilitaires vous permettent de contrôler l'imprimante et de la maintenir dans un état de fonctionnement optimal.

Pour avoir plus d'informations sur l'utilisation du pilote d'impression, reportez-vous à la section "Modification des paramètres de l'imprimante".

Pour avoir plus d'informations sur l'utilisation des utilitaires, reportez-vous à la section "Emploi des utilitaires d'impression".

Vous pouvez aussi obtenir des informations supplémentaires sur le logiciel d'impression en cliquant sur l'icône d'aide dans l'une des zones de dialogue du pilote d'impression.

# **Modification des paramètres de l'imprimante**

Vous pouvez accéder aux paramètres du pilote d'impression à partir des zones de dialogue suivantes.

- ❏ Zone de dialogue Imprimer (cliquez sur Imprimer dans le menu Fichier de votre application ou sur Options dans la zone de dialogue Format d'impression)
- ❏ Zone de dialogue Format d'impression (cliquez sur Format d'impression dans le menu Fichier de votre application)
- ❏ Zone de dialogue Disposition (cliquez sur l'icône Disposition dans la zone de dialogue Imprimer)
- ❏ Zone de dialogue Impression de fond (cliquez sur l'icône Impression de fond dans la zone de dialogue Imprimer)
- **□** Zone de dialogue Prévisualiser (cliquez sur l'icône  $\Box$  puis sur Prévisualiser dans la zone de dialogue Imprimer)

Les paramètres de mode Mode de la zone de dialogue Imprimer sont organisés de manière à vous offrir quatre niveaux de contrôle sur le pilote d'impression, comme indiqué ci-dessous.

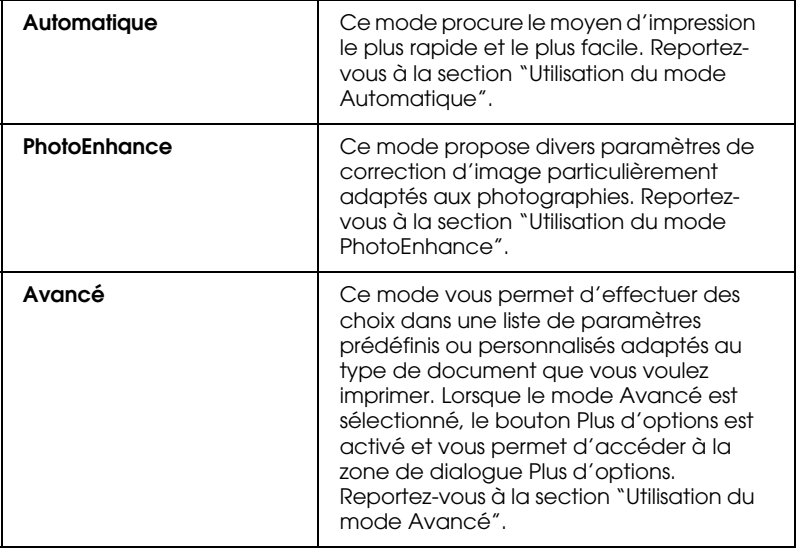

Les paramètres de mode sont expliqués ci-après :

Outre la définition de paramètres de Mode complets qui affectent globalement la qualité d'impression, vous pouvez aussi modifier certains aspects de l'impression à l'aide des paramètres Format d'impression et Disposition. Pour plus d'informations sur les options de format d'impression, reportez-vous à la section "Modification du format d'impression". Pour plus d'informations sur les options de disposition, reportez-vous à la section "Modification de la disposition de page".

# **Définition du type de support**

Le paramètre Support détermine les autres paramètres disponibles ; vous devez toujours le définir en premier.

Dans la zone de dialogue Imprimer, sélectionnez le paramètre Support qui correspond au papier chargé dans l'imprimante. Pour connaître le type de support que vous utilisez, recherchez le support dans la liste ci-dessous et repérez le Type de support (en gras) sous lequel il est énuméré. Pour certains supports, différents paramètres Supports peuvent être choisis.

Papier ordinaire

Papier ordinaire

Enveloppes

Papier blanc Premium pour jet d'encre (250 f.) S041214

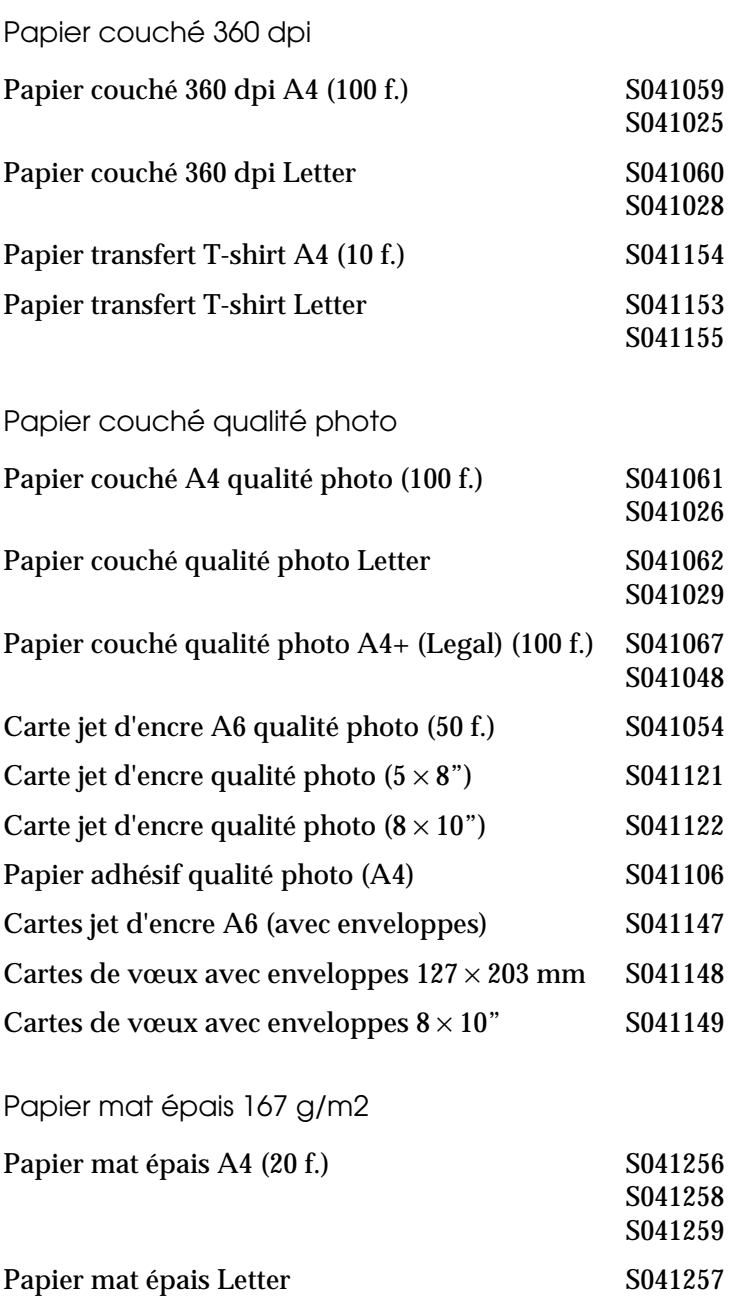

Papier photo épais 194 g/m2

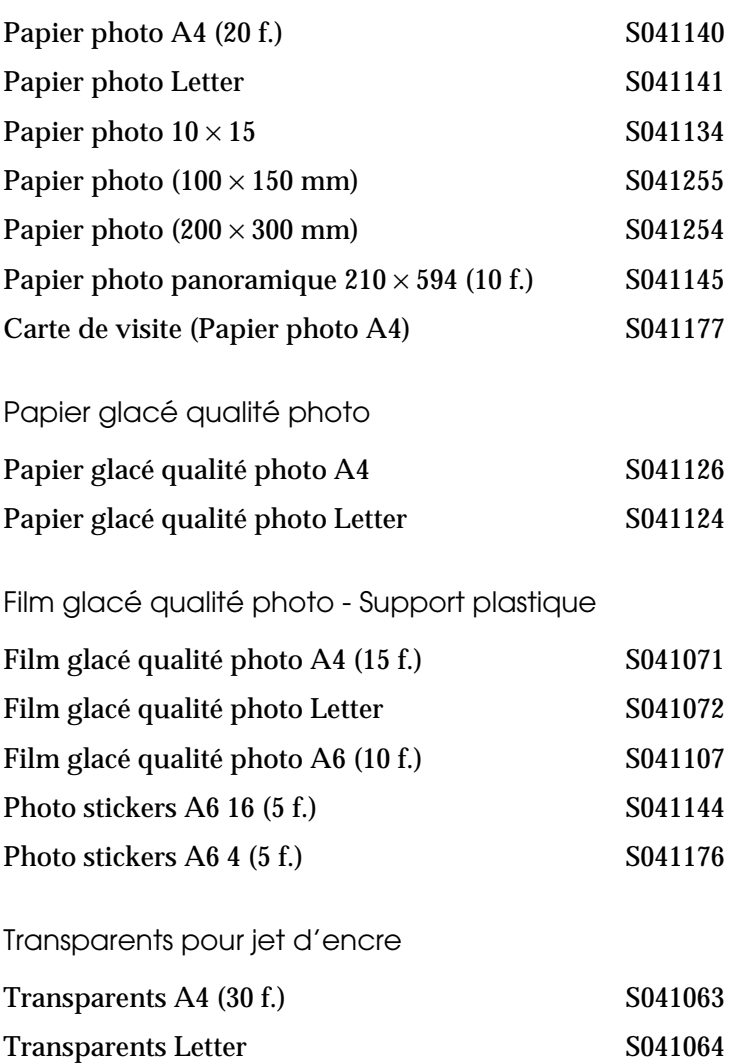

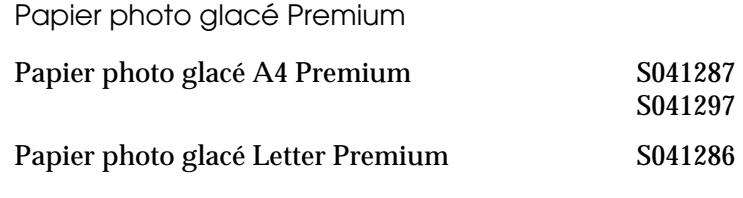

#### *Remarque :*

*La disponibilité des supports varie selon les pays.*

# **Utilisation du mode Automatique**

Quand l'option Automatique est sélectionnée dans la zone Mode du menu Principal, le pilote d'impression définit tous les paramètres détaillés en fonction des paramètres courants Support et Encre. Pour définir le paramètre Encre, cliquez sur Couleur pour imprimer en couleur ou sur Noire pour imprimer en noir et blanc ou en niveaux de gris. Pour définir le paramètre Support, reportez-vous à la section "Définition du type de support".

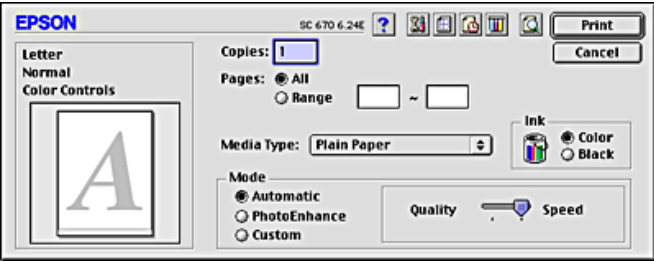

## *Remarque :*

*En mode* Automatique*, selon le support sélectionné dans la liste Support, un curseur s'affiche à droite des options de mode et vous permet de faire un choix entre la* Qualité *ou la* Vitesse*. Choisissez* Qualité *quand cette caractéristique compte plus que la vitesse.*

# **Utilisation du mode PhotoEnhance**

Le mode Photo Enhance propose un grand choix de paramètres de correction d'image que vous pouvez appliquer à vos photos avant de les imprimer. Photo Enhance ne modifie pas l'original.

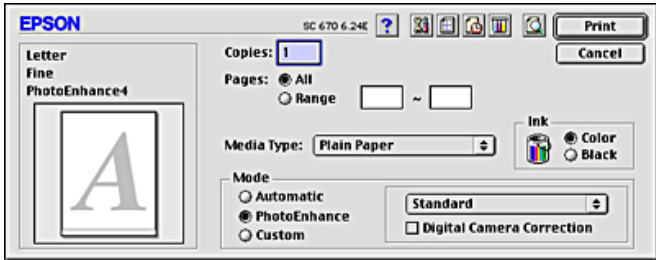

#### *Remarque :*

- ❏ *Ce mode n'est accessible que pour l'impression de données couleur 32 bits.*
- ❏ *L'impression en mode PhotoEnhance risque d'être plus longue, selon votre ordinateur et la quantité de données que contient l'image.*

Vous pouvez sélectionner les paramètres suivants.

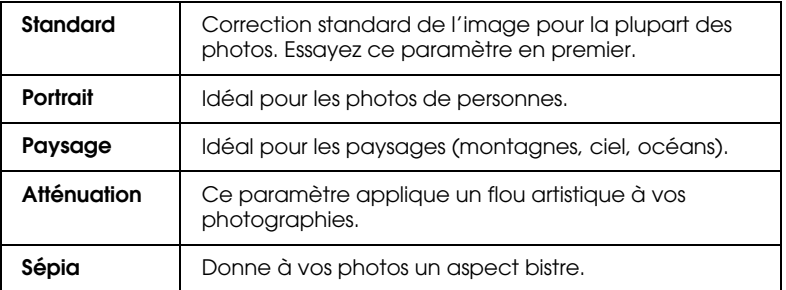

Si vous imprimez des photos issues d'un appareil photo numérique, vous pouvez cochez la case Appareil photo numérique pour donner à vos images imprimées l'aspect lisse et naturel des photos prises avec un appareil photo traditionnel.

# **Utilisation du mode Avancé**

Le mode Avancé propose des paramètres prédéfinis conçus pour imprimer du texte et des graphiques et pour leur appliquer une méthode de correspondance des couleurs. Vous pouvez aussi créer et enregistrer vos propres paramètres personnalisés. Pour plus de détails, veuillez vous reporter à la section appropriée cidessous.

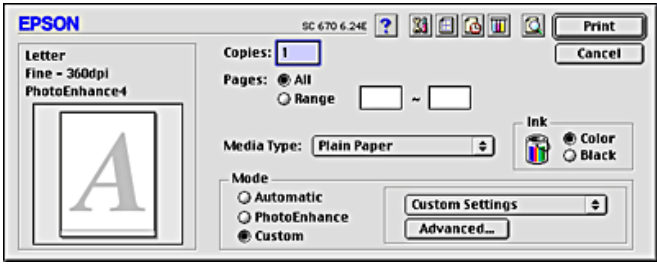

Vous pouvez sélectionner l'un des paramètres prédéfinis suivants.

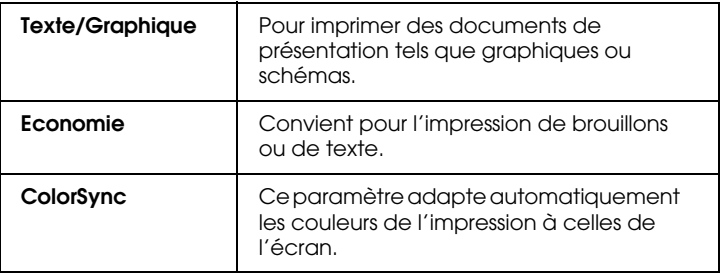

Lorsque vous sélectionnez une configuration personnalisée, d'autres paramètres comme Qualité, Tramage et Couleur sont définis automatiquement. Ces modifications se répercutent sur l'affichage présenté à gauche de la zone de dialogue Imprimer.

Effectuez les opérations suivantes pour sélectionner une configuration personnalisée.

- 1. Vérifiez les paramètres Support et Encre dans la zone de dialogue Imprimer. Pour plus de détails, reportez-vous à la section "Définition du type de support".
- 2. Sélectionnez Avancé comme paramètre de Mode dans la zone de dialogue Imprimer. Cela active la liste des configurations personnalisées située sous le cercle d'option Avancé.
- 3. Dans la liste Configurations personnalisées, choisissez l'option la mieux adaptée au type de document ou d'image que vous souhaitez imprimer.

## **Définition des paramètres avancés**

Les paramètres de la zone de dialogue Plus d'options vous donnent un contrôle total sur l'environnement d'impression. Utilisez-les pour découvrir de nouveaux types d'impression ou pour régler avec précision une gamme de paramètres d'impression adaptés à vos besoins. Si vous êtes satisfaits de votre nouvelle configuration, vous pouvez lui affecter un nom et l'ajouter à la liste Config. personnalisée.

Effectuez les opérations suivantes pour définir et enregistrer des paramètres Avancés.

1. Sélectionnez Avancé comme paramètre de Mode dans la zone de dialogue Imprimer, puis cliquez sur le bouton Plus d'options. La zone de dialogue Plus d'options s'affiche.

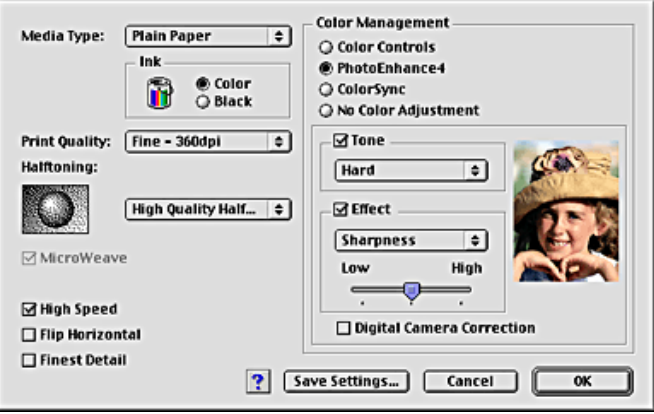

- 2. Sélectionnez le type de support qui est chargé dans l'imprimante. Pour plus de détails, reportez-vous à la section "Définition du type de support".
- 3. Dans la zone Encre, cochez l'option Couleur ou Noire .
- 4. Sélectionnez le paramètre Qualité d'impression.
- 5. Définissez d'autres paramètres selon les besoins. Pour plus de détails, consultez l'aide en ligne.

### *Remarque :*

- ❏ *Le paramètre* PhotoEnhance *n'affecte que les images, et pas les textes ou les graphiques. Ainsi, si l'option* Monochrome *est sélectionnée dans la liste Ton (activée lorsque l'option*  PhotoEnhance *est cochée), seules les images du document seront imprimées en monochrome. Le texte ou les graphiques couleur de ce document seront imprimés en couleur.*
- ❏ *Certaines options peuvent être désactivées en fonction des options choisies pour Qualité d'impression, Support et Encre.*

6. Cliquez sur OK pour appliquer vos réglages et revenir à la zone de dialogue Imprimer. Cliquez sur Annuler pour revenir à la zone de dialogue sans appliquer vos réglages. Pour enregistrer votre configuration personnalisée, consultez la section suivante.

## **Enregistrement et suppression de vos paramètres**

Pour enregistrer votre configuration personnalisée dans la liste Config. personnalisée, cliquez sur Enregistrer dans la zone de dialogue Plus d'options. La zone de dialogue Personnalisé s'affiche.

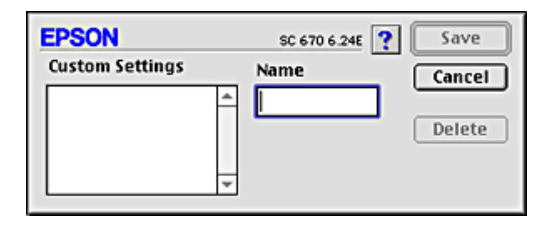

Dans la zone Nom, saisissez un nom unique (jusqu'à 16 caractères) pour votre configuration et cliquez sur Enregistrer. Votre configuration sera ajoutée à la liste Config. personnalisée. Vous pouvez enregistrer jusqu'à 10 configurations personnalisées différentes.

## *Remarque :*

- ❏ *Les noms des configurations prédéfinies fournies par EPSON ne peuvent être appliqués à vos configurations personnalisées.*
- ❏ *Les paramètres prédéfinis ne peuvent pas être supprimés de la liste Config. personnalisée.*

Pour supprimer une configuration de la liste Config. personnalisée, sélectionnez son nom dans la zone de dialogue Personnalisé puis cliquez sur Effacer.

## **Utilisation de vos paramètres enregistrés**

Pour utiliser votre configuration enregistrée, cochez l'option Avancé dans la zone Mode du menu principal, puis sélectionnez votre configuration dans la liste Config. personnalisée située sous le cercle d'option Avancé.

Si vous modifiez les paramètres Support ou Encre lorsque l'une de vos configurations personnalisées est sélectionnée dans la liste Config. personnalisée, la sélection affichée dans la liste revient sur Config. personnalisée. La modification n'a aucune incidence sur le paramètre personnalisé précédemment sélectionné. Pour revenir à votre configuration personnalisée, resélectionnez-la simplement dans la liste.

# **Modification du format d'impression**

Dans la zone de dialogue Format d'impression, vous pouvez modifier la taille du papier, indiquer son orientation, réduire ou agrandir votre tirage et ajuster la zone imprimable.

Sélectionnez Format d'impression dans le menu Fichier de votre application. La zone de dialogue Format d'impression s'affiche.

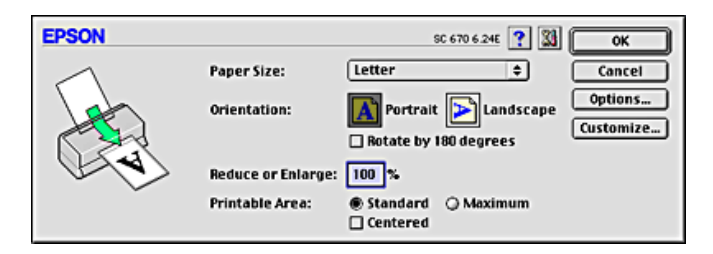

Dans la zone de dialogue Format d'impression, vous pouvez définir les paramètres suivants :

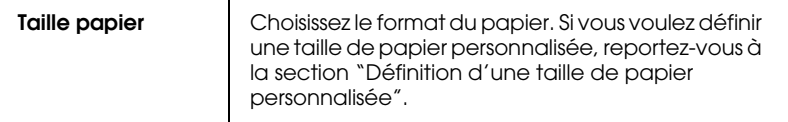

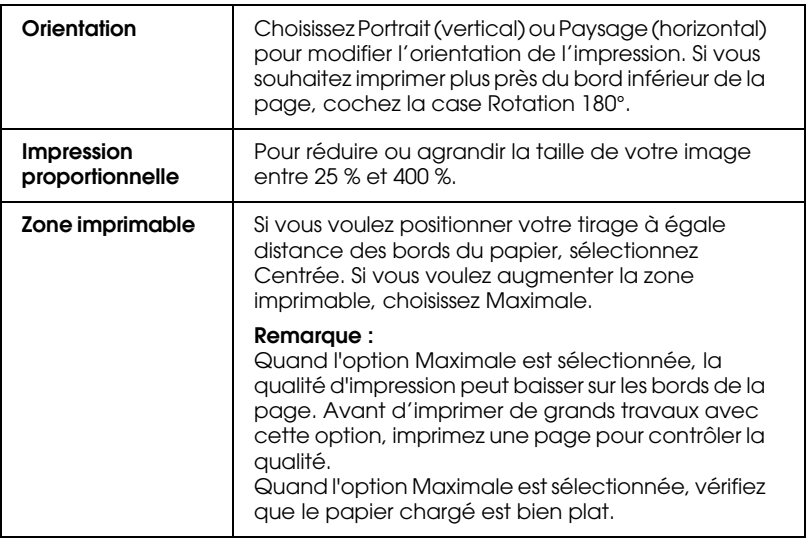

## **Définition d'une taille de papier personnalisée**

Si aucune des tailles de papier prédéfinies figurant dans la liste Taille papier ne vous convient, définissez une taille papier personnalisée en procédant comme indiqué ci-dessous.

1. Dans la zone de dialogue Format d'impression, cliquez sur Personnalisée. La zone de dialogue suivante s'ouvre.

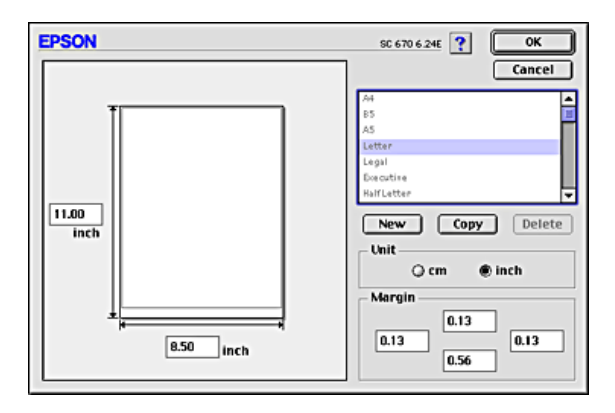

2. Pour définir une nouvelle taille de papier, cliquez sur Nouveau. La zone de dialogue s'actualise pour vous permettre de saisir un nom pour la nouvelle taille.

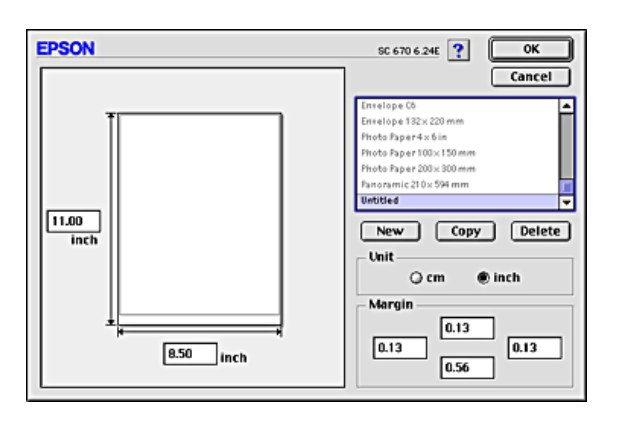

- 3. Tapez un nom unique pour la taille papier dans la liste Taille papier.
- 4. Indiquez l'unité de mesure en pouces ou cm.
- 5. Entrez la largeur et la hauteur du papier.
- 6. Indiquez la valeur des marges en les saisissant dans la zone d'entrée correspondante ou en manipulant l'image en aperçu.
- 7. Cliquez sur OK. Vous revenez à la zone de dialogue Format d'impression.

Vous pouvez définir jusqu'à 100 tailles papier. Les noms de taille papier que vous créez s'affichent dans le menu Taille papier de la zone de dialogue Format d'impression.

Pour effacer une taille papier personnalisée, cliquez sur Personnalisée dans la zone de dialogue Format d'impression, sélectionnez-la dans la liste de la zone de dialogue Taille papier définie par l'utilisateur, et cliquez sur Effacer.
#### Copie d'une taille papier

- 1. Sélectionnez la taille papier existante à copier et cliquez sur Copier.
- 2. Indiquez l'unité de mesure en pouces ou cm.
- 3. Indiquez la valeur des marges en les saisissant dans la zone d'entrée correspondante ou en manipulant l'image en aperçu.
- 4. Cliquez sur OK.

# **Modification de la disposition de page**

Vous pouvez modifier la disposition de page de votre document à l'aide des paramètres du pilote d'impression figurant dans la zone de dialogue Disposition représentée ci-dessous. Pour ouvrir cette zone de dialogue, cliquez sur Imprimer dans le menu fichier de votre application puis sur le bouton  $\Box$  Disposition dans la zone de dialogue Imprimer. La zone de dialogue Disposition s'affiche.

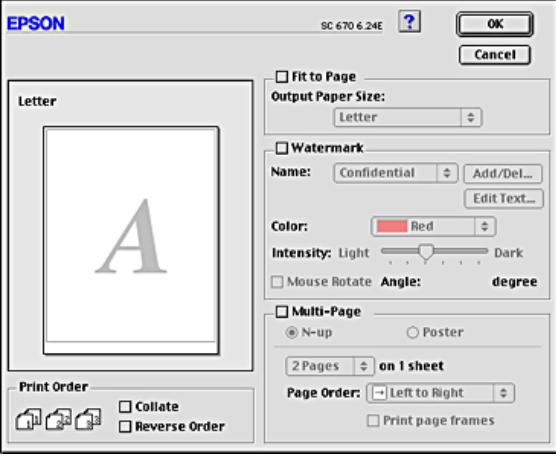

Dans le menu Disposition, vous pouvez adapter automatiquement la taille de votre document à celle du format de papier, placer des filigranes sur les documents, imprimer deux ou quatre pages sur une seule feuille de papier, imprimer des images au format poster en agrandissant une page pour couvrir plusieurs feuilles ou définir l'ordre d'impression des pages.

Vous pouvez aussi définir l'ordre d'impression des pages. Pour imprimer plusieurs exemplaires d'un document, sélectionnez Assemblées pour imprimer des jeux complets de documents à la fois, ou Ordre inversé pour imprimer vos documents en ordre inverse en commençant par la dernière page.

## **Ajustement du document au format utilisé**

Vous pouvez agrandir ou réduire la taille de l'image de manière proportionnelle pour qu'elle tienne dans le format de papier défini dans la liste Taille papier. Pour cela, sélectionnez la case à cocher Ajuster puis indiquez dans la liste Taille papier le format de papier que vous avez chargé dans l'imprimante.

#### **Impression de deux ou de quatre pages sur une feuille**

Pour imprimer deux ou quatre pages de votre document sur une seule feuille de papier, sélectionnez la case à cocher Multi-Pages dans la zone de dialogue Disposition, puis cliquez sur N-pages.

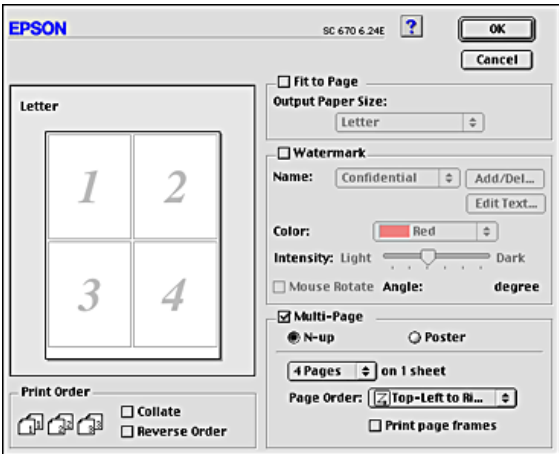

Vous pouvez définir les paramètres suivants :

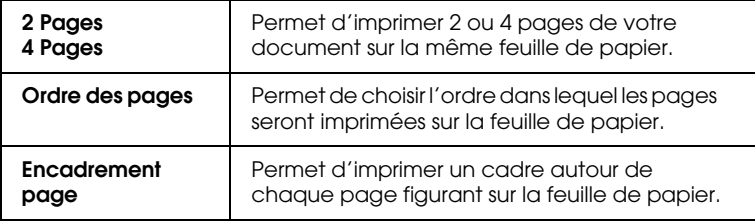

### **Impression de posters**

Une page d'un document peut être agrandie pour couvrir 4, 9 ou 16 feuilles. Pour imprimer une image de la taille d'une affiche, sélectionnez l'option Poster dans la zone Multi-Pages.

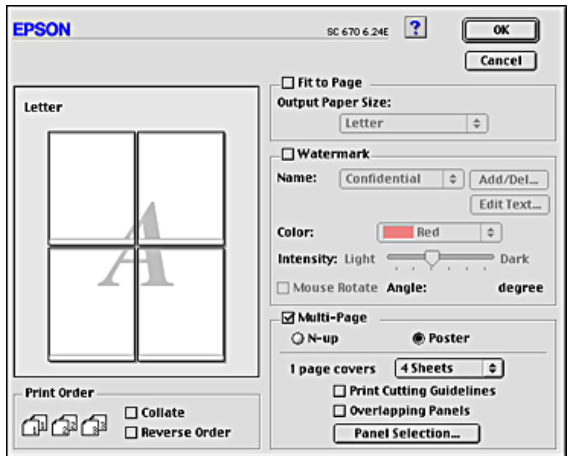

Vous pouvez définir les paramètres suivants :

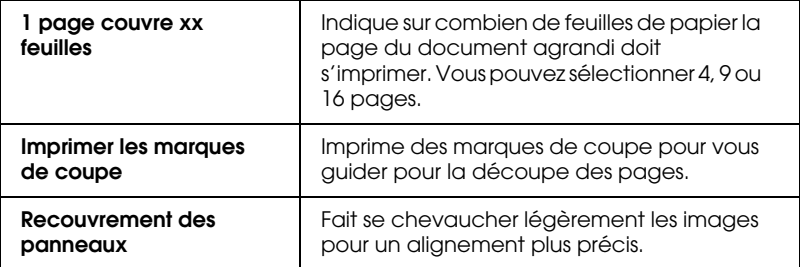

Si vous ne souhaitez imprimer que certaines parties de l'affiche et non sa totalité, cliquez sur Sélection du panneau, puis sur les parties que vous ne souhaitez pas imprimer et enfin sur OK. Seuls les panneaux sur lesquels vous n'avez pas cliqué seront imprimés.

## **Impression d'un filigrane sur votre document**

Pour imprimer un filigrane en arrière-plan de vos images ou documents imprimés, sélectionnez la case à cocher Filigrane dans la zone de dialogue Disposition.

Sélectionnez dans la liste le filigrane que vous voulez imprimer, puis indiquez sa position, sa taille, sa couleur et sa densité. Vous pouvez modifier la position et la taille du filigrane en le faisant glisser avec la souris dans la fenêtre d'aperçu sur la gauche.

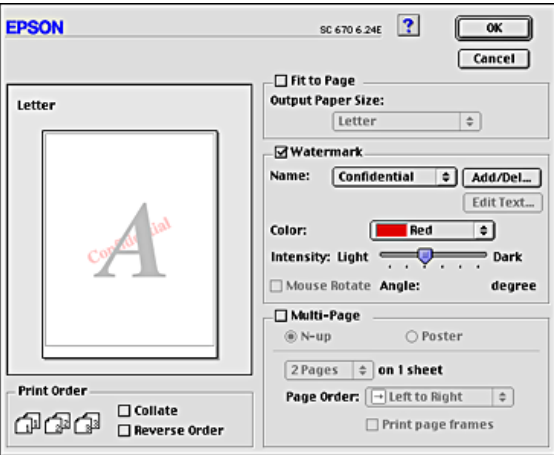

Vous pouvez aussi ajouter à la liste Filigrane vos propres filigranes à base de texte ou d'images. Procédez comme suit :

1. Cliquez sur le bouton Ajouter/Supprimer à côté de la liste Filigrane. La zone de dialogue suivante s'ouvre.

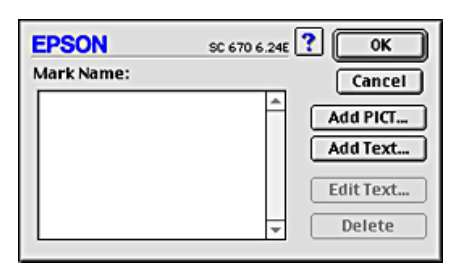

2. Pour utiliser un fichier image comme filigrane, cliquez sur le bouton Image PICT. Indiquez le fichier image souhaité, puis cliquez sur Ouvrir.

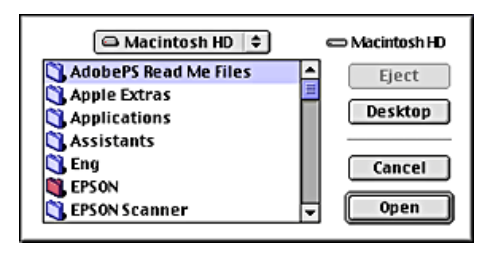

Pour créer un filigrane à base de texte, cliquez sur le bouton Texte. Tapez le texte dans la zone Texte, sélectionnez une police et un style de texte, puis cliquez sur OK.

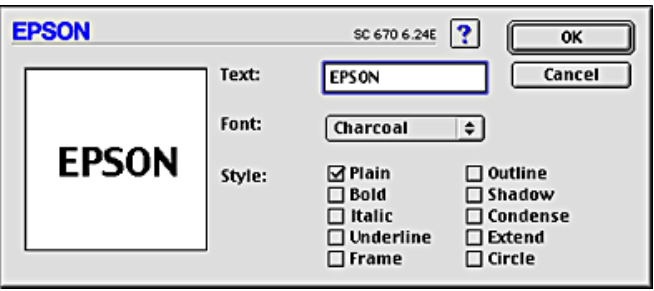

3. Le nom du fichier image ou le texte du filigrane s'affiche dans la liste Filigrane de la zone de dialogue Filigrane. Pour modifier le nom d'un filigrane image, cliquez sur son nom dans la liste, puis tapez un nouveau nom. Lorsqu'un filigrane texte est sélectionné dans la liste Filigrane, vous pouvez modifier le texte ainsi que la police et le style en cliquant sur le bouton Modifier le texte.

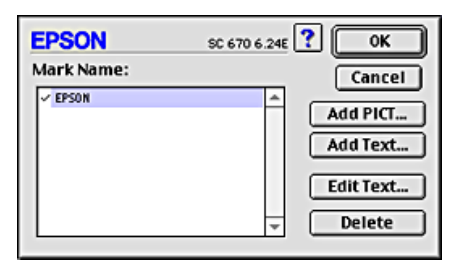

4. Cliquez sur OK pour ajouter votre filigrane à la liste Filigrane dans la zone de dialogue Disposition.

### **Définition de l'heure d'impression**

Vous pouvez indiquer l'heure souhaitée de début de l'impression. Procédez comme suit :

1. Cliquez sur le bouton  $\log$  Impression de fond dans la zone de dialogue Imprimer. La zone de dialogue Impression de fond s'affiche.

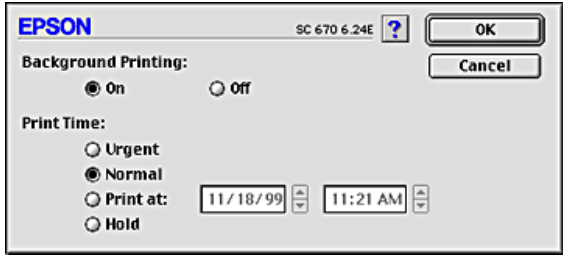

- 2. Si nécessaire, sélectionnez l'option Oui pour l'impression de fond.
- 3. Sélectionnez l'option Urgent, Normal, Imprimer à, ou Conserver pour l'Heure d'impression.

Si vous sélectionnez Imprimer à, utilisez les flèches situées à côté des zones date et heure pour indiquer l'heure de début d'impression souhaitée.

#### *Remarque :*

*Veillez à ce que l'ordinateur et l'imprimante soient allumés à la date et à l'heure indiquées.*

- 4. Cliquez sur OK. La zone de dialogue Impression de fond se ferme.
- 5. Dans la zone de dialogue Imprimer, vérifiez que les paramètres affichés correspondent bien à vos souhaits, puis cliquez sur Imprimer.

#### *Remarque :*

*Vous pouvez vérifier ou modifier la priorité des travaux d'impression à l'aide de l'utilitaire EPSON Monitor3. Pour avoir plus de détails, reportez-vous à la section "Utilisation d'EPSON Monitor3".*

### **Aperçu avant l'impression**

Cette fonction vous permet de visualiser votre document avant de lancer son impression. Pour afficher un aperçu d'un document, procédez comme suit.

- 1. Définissez vos paramètres dans le pilote d'impression.
- 2. Cliquez sur l'icône **Q** Prévisualiser dans la zone de dialogue Imprimer. Le bouton Imprimer se transforme en bouton Prévisualiser.

#### *Remarque :*

*Utilisez le bouton Q Prévisualiser pour parcourir les modes Q Impression*, *Prévisualisation et Enregistrement. Cliquez sur l'icône pour sélectionner le mode souhaité. Pour avoir plus d'informations sur le mode d'enregistrement de fichier, reportezvous à la section "Enregistrement des paramètres d'impression dans un fichier".*

3. Cliquez sur le bouton Prévisualiser. La zone de dialogue du même nom apparaît et un aperçu de votre document s'affiche.

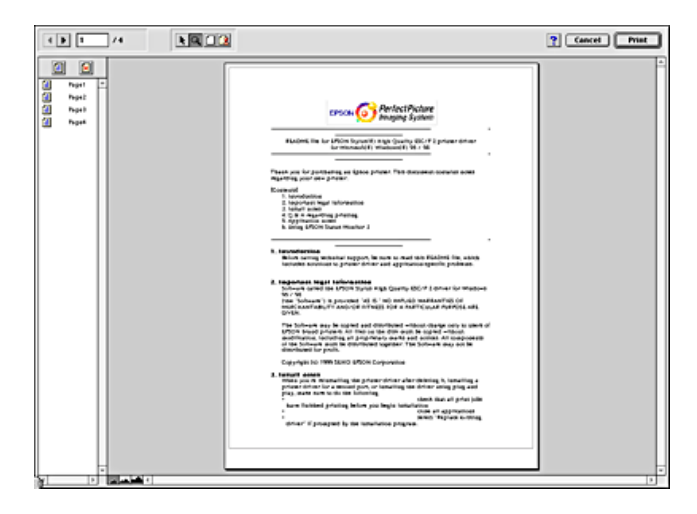

La zone de dialogue Prévisualiser comprend six icônes permettant d'effectuer les fonctions suivantes.

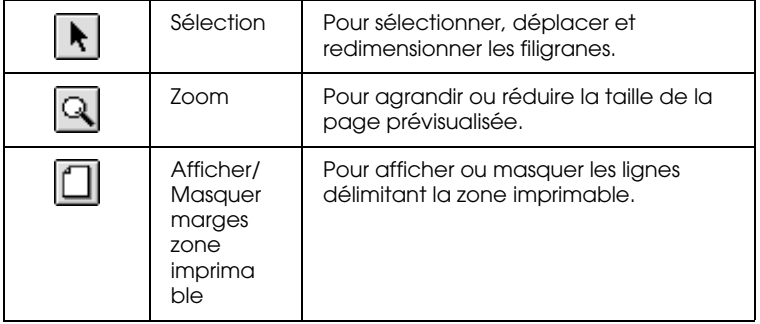

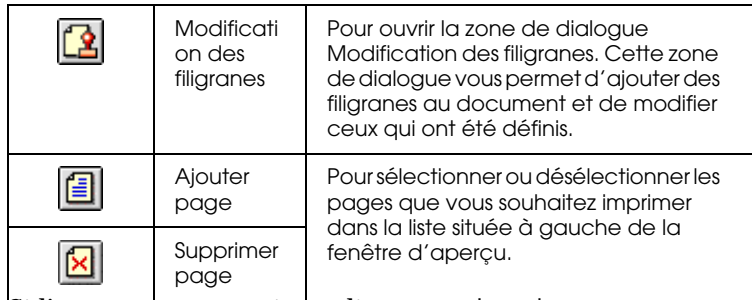

4. Si l'aperçu vous convient, cliquez sur Imprimer.

Sinon, cliquez sur Annuler. Les zones de dialogue Prévisualiser et Imprimer se ferment et conservent les paramètres d'impression courants. Si vous souhaitez apporter d'autres modifications aux paramètres d'impression, rouvrez la zone de dialogue Imprimer.

#### **Enregistrement des paramètres d'impression dans un fichier**

Vous pouvez enregistrer les paramètres d'impression dans un fichier à l'aide de l'icône **E**nregistrement de la zone de dialogue imprimer. Cette fonction permet d'imprimer ultérieurement le document en utilisant les paramètres d'impression enregistrés. Il suffit alors de double-cliquer sur le fichier correspondant. Procédez comme suit.

#### *Remarque :*

*Utilisez le bouton Q Prévisualiser pour parcourir les modes Q Impression*, *Prévisualisation et Enregistrement. Cliquez sur l'icône pour sélectionner le mode souhaité.*

- 1. Définissez vos paramètres dans le pilote d'impression.
- 2. Cliquez sur l'icône **Q** Prévisualisation dans la zone de dialogue Imprimer jusqu'à ce que le bouton Imprimer se transforme en bouton Enregistrer.

3. Cliquez sur le bouton Enregistrer. La zone de dialogue suivante s'ouvre.

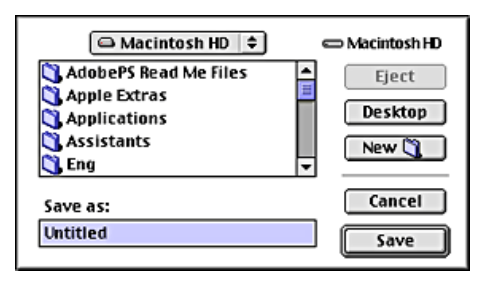

4. Sélectionnez l'emplacement où vous souhaitez enregistrer le document, tapez un nom de fichier dans la zone Enregistrer sous et cliquez sur Enregistrer.

Lorsque vous voulez imprimer le document, double-cliquez sur le fichier pour ouvrir EPSON Monitor 3. Cliquez sur le bouton Reprise pour envoyer les données à l'imprimante.

#### *Remarque :*

*Sélectionnez le fichier d'impression avant de cliquer sur le bouton Reprise.*

# **Emploi des utilitaires d'impression**

Les utilitaires d'impression EPSON vous permettent de vérifier l'état actuel de l'imprimante et d'effectuer des opérations de maintenance depuis votre écran d'ordinateur. Pour accéder aux utilitaires, cliquez sur l'icône **Utilitaire dans la zone de** dialogue Imprimer ou Format d'impression, puis cliquez sur le bouton correspondant à l'utilitaire que vous voulez utiliser.

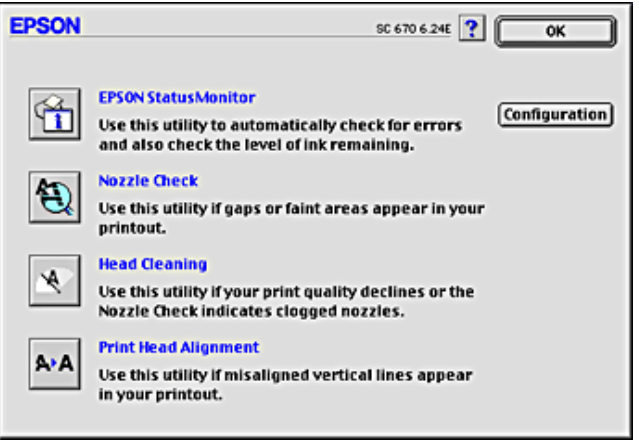

### **EPSON StatusMonitor**

L'utilitaire StatusMonitor surveille l'état de l'imprimante. S'il détecte une erreur d'impression, il vous en informe en émettant un message d'erreur.

Vous pouvez aussi l'utiliser pour vérifier la quantité d'encre restante avant l'impression.

Pour utiliser StatusMonitor, cliquez sur le bouton EPSON StatusMonitor dans la zone de dialogue Utilitaire. Pour plus de détails, reportez-vous à la section "Utilisation d'EPSON StatusMonitor".

#### *Remarque :*

*N'utilisez pas les utilitaires Vérification des buses, Nettoyage des têtes ou Alignement des têtes d'impression lorsqu'une impression est en cours, faute de quoi vos tirages pourraient être tachés.*

#### **Vérification des buses**

L'utilitaire de vérification des buses contrôle l'encrassement des buses de la tête d'impression. Exécutez-le lorsque vous constatez une baisse de la qualité d'impression ainsi qu'après chaque nettoyage pour vérifier que les buses ont bien été nettoyées. Si résultat du test indique qu'un nettoyage est nécessaire, vous pouvez accéder à l'utilitaire Nettoyage des têtes directement depuis l'utilitaire Vérification des buses. Pour plus de détails, reportez-vous à la section "Vérification des buses de la tête d'impression".

### **Nettoyage des têtes**

Cet utilitaire nettoie la tête d'impression. Vous pouvez la nettoyer quand vous remarquez une baisse de la qualité d'impression. Lancez d'abord l'utilitaire Vérification des buses pour savoir si la tête a besoin d'être nettoyée. Pour plus de détails, reportez-vous à la section "Nettoyage de la tête d'impression".

### **Alignement des têtes**

Cet utilitaire aligne la tête d'impression. Employez-le si vous remarquez un décalage des lignes verticales ou horizontales.

## **Configuration**

Ce bouton ouvre la zone de dialogue Configuration, dans laquelle vous pouvez modifier la manière utilisée par StatusMonitor pour vous prévenir des changements d'état de l'imprimante. Pour plus de détails, reportez-vous à la section "Utilisation de la zone de dialogue Paramètres de configuration".

# **Contrôle de l'état de l'imprimante et gestion des travaux d'impression**

## **Utilisation d'EPSON StatusMonitor**

EPSON StatusMonitor surveille l'imprimante. S'il détecte une erreur d'impression, il vous en informe par un message d'erreur.

Vous pouvez aussi l'utiliser pour vérifier les niveaux d'encre avant l'impression. Une fois ouvert, EPSON StatusMonitor affiche la quantité d'encre qui restait au moment de son ouverture. Pour mettre à jour les informations relatives au niveau d'encre, cliquez sur le bouton Mise à jour.

## **Accès à EPSON StatusMonitor**

Pour accéder à EPSON StatusMonitor, procédez comme suit.

1. Cliquez sur Imprimer ou Format d'impression dans le menu Fichier de votre application. La zone de dialogue Imprimer s'affiche.

2. Cliquez sur l'icône **II** StatusMonitor ou sur l'icône **II** Utilitaire puis sur le bouton EPSON StatusMonitor dans la zone de dialogue Utilitaire. La zone de dialogue StatusMonitor s'affiche.

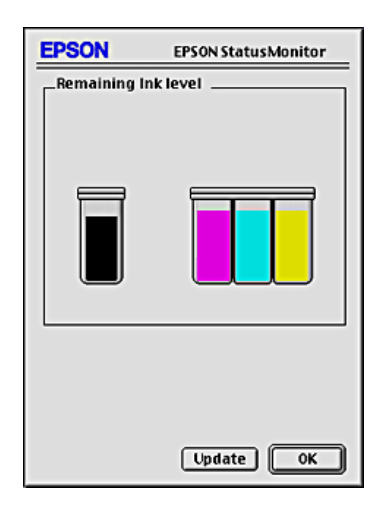

#### **Utilisation de la zone de dialogue Paramètres de configuration**

Pour modifier le mode de surveillance de votre imprimante par StatusMonitor, ou le mode de gestion des travaux d'impression par votre imprimante, procédez comme suit.

- 1. Cliquez sur Imprimer ou sur Format d'impression dans le menu Fichier de votre application.
- 2. Cliquez sur l'icône **II** Utilitaire.

3. Cliquez sur le bouton Configuration. La zone de dialogue Paramètres de configuration s'affiche.

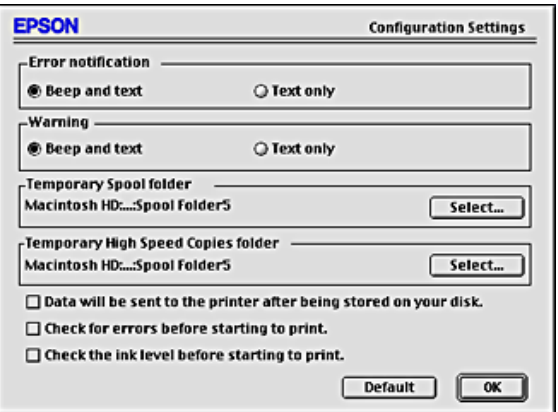

Dans la zone de dialogue Paramètres de configuration, vous pouvez définir les paramètres suivants :

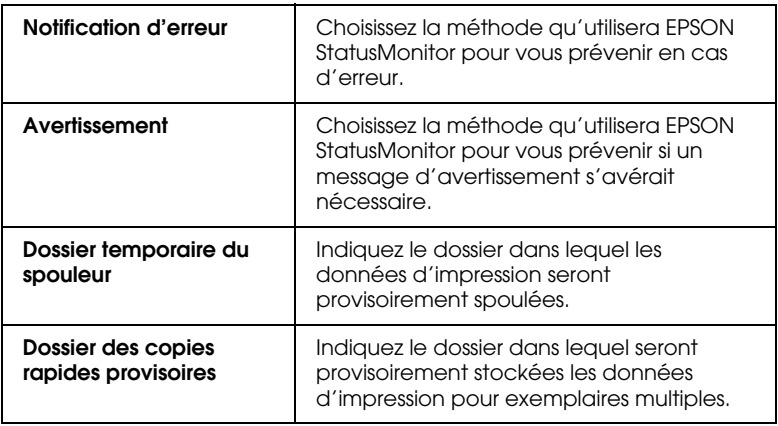

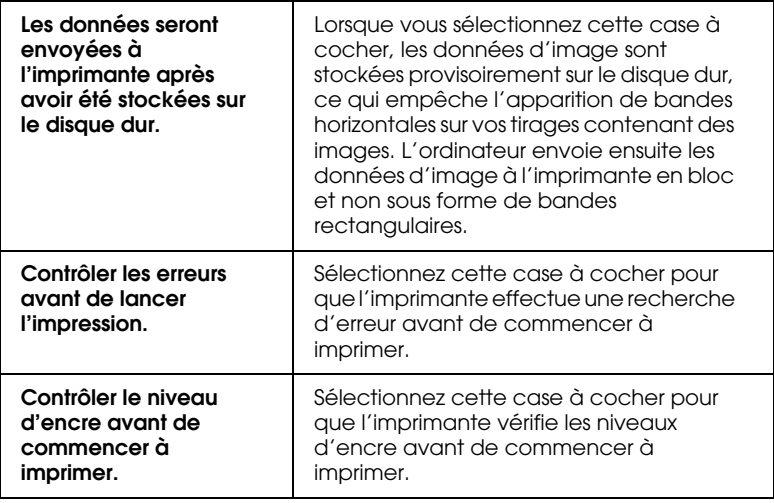

# **Utilisation d'EPSON Monitor3**

Après avoir envoyé un travail d'impression àl'imprimante, vous pouvez utiliser l'utilitaire EPSON Monitor3 pour vérifier, annuler ou modifier la priorité des travaux d'impression mis en file d'attente. Cet utilitaire montre aussi l'état du travail en cours d'impression.

## **Utilisation d'EPSON Monitor3**

Pour accéder à EPSON Monitor3, procédez comme suit.

- 1. Tout d'abord, activez l'Impression de fond dans le sélecteur ou dans la zone de dialogue Impression de fond.
- 2. Envoyez un travail d'impression à l'imprimante.

3. Sélectionnez EPSON Monitor3 dans le menu Applications à l'extrémité droite de la barre de menu. La zone de dialogue EPSON Monitor3 s'affiche.

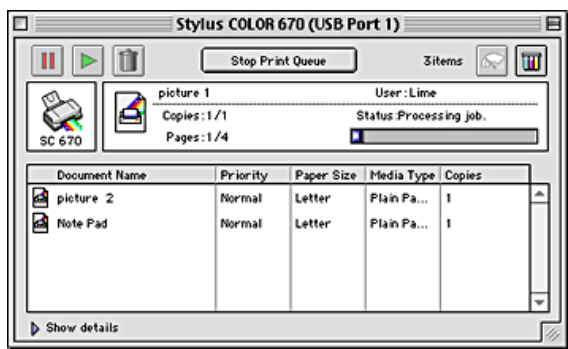

#### *Remarque :*

*Vous pouvez aussi ouvrir EPSON Monitor3 en double-cliquant sur l'icône* EPSON Monitor3 *dans le dossiers Extensions.*

### **Gestion des travaux d'impression à l'aide d'EPSON Monitor3**

À l'aide d'EPSON Monitor3, vous pouvez gérer les travaux d'impression comme indiqué ci-dessous :

❏ Utilisez les boutons ci-dessous pour suspendre, poursuivre et supprimer des travaux d'impression. Sélectionnez le travail d'impression que vous souhaitez gérer puis cliquez sur le bouton approprié.

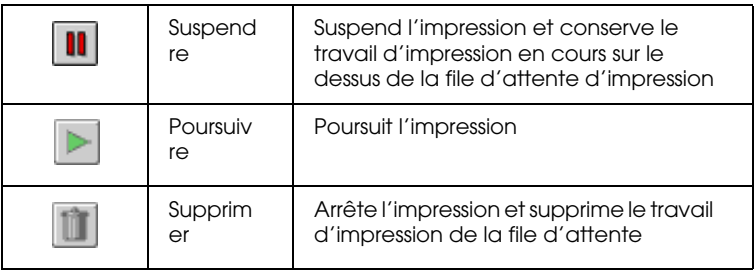

- ❏ Pour arrêter l'impression, cliquez sur Arrêter la file d'attente d'impression. Pour reprendre l'impression, cliquez sur Démarrer la file d'attente d'impression.
- ❏ Utilisez les boutons ci-dessous pour lancer les utilitaires d'impression.

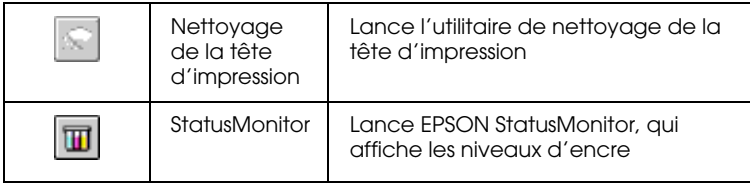

- ❏ Double-cliquez sur un fichier dans la liste pour en afficher un aperçu (cette fonction est désactivée lorsque vous imprimez le fichier de commandes ESC/P).
- ❏ Double-cliquez sur Copies pour modifier le nombre d'exemplaires demandé pour le travail d'impression sélectionné.

❏ Cliquez sur la flèche Détails pour ouvrir en bas de la zone de dialogue EPSON Monitor3, un volet supplémentaire semblable à celui représenté ci-dessous. Le volet affiche des informations détaillées sur les paramètres du pilote d'impression du document sélectionné.

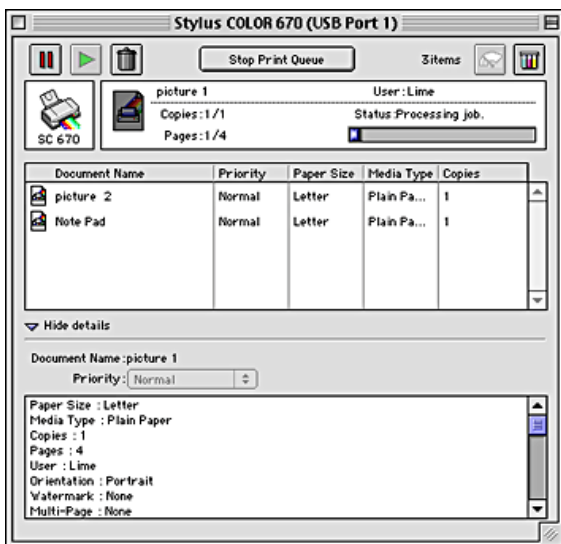

#### **Modification de la priorité des travaux d'impression**

Pour modifier la priorité des travaux d'impression dans une file d'attente, procédez comme suit.

#### *Remarque :*

*Vous pouvez aussi modifier la priorité des travaux dont l'heure d'impression avait été définie précédemment dans la zone de dialogue Impression de fond du pilote d'impression.*

1. Dans la colonne Nom du document, sélectionnez le travail d'impression dont vous voulez modifier la priorité.

2. Cliquez sur la flèche Détails pour ouvrir en bas de la zone de dialogue EPSON Monitor3, un volet supplémentaire semblable à celui représenté ci-dessous.

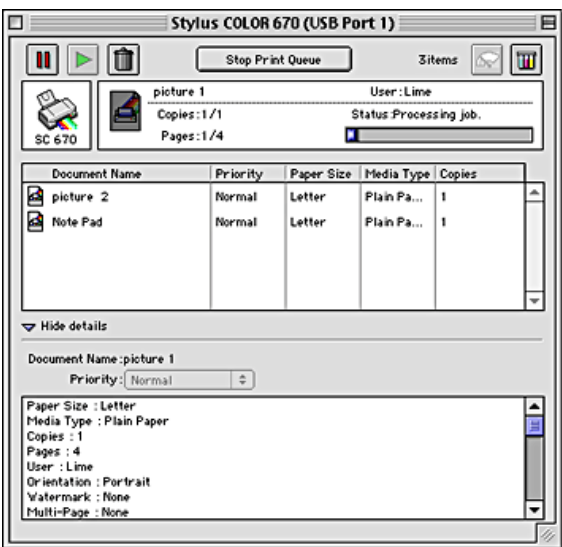

3. Dans la liste Priorité, sélectionnez Urgent, Normal, Suspendre ou Heure d'impression.

#### *Remarque :*

*Si vous sélectionnez* Heure d'impression*, une zone de dialogue s'ouvre et vous pouvez y indiquer une date et une heure pour l'impression du document. Veillez à ce que l'imprimante et l'ordinateur soient allumés à l'heure indiquée.*

# **Comment faire**

# **Manipulation du papier**

## **Chargement de papier ordinaire**

Effectuez les opérations suivantes pour charger du papier ordinaire.

- 1. Abaissez le plateau de sortie. Ensuite, faites glisser le guide latéral gauche de façon que l'espace entre les deux guides soit légèrement supérieur à la largeur de votre papier.
- 2. Déramez une pile de papier et taquez-la sur une surface plate pour égaliser les bords.
- 3. Chargez la pile de papier en orientant la surface imprimable vers le haut et en appuyant le bord droit du papier contre le guide latéral droit du bac d'alimentation. Puis faites glisser le guide latéral gauche contre le bord du papier.

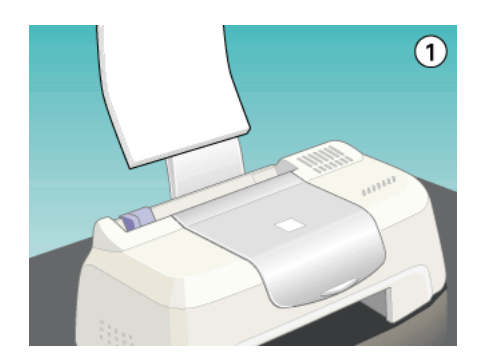

#### *Remarque :*

❏ *Laissez suffisamment de place devant l'imprimante pour que le papier puisse être éjecté sans problème.*

- ❏ *Chargez toujours le papier dans le bac d'alimentation en le présentant par le petit côté.*
- ❏ *Veillez à ce que la pile de papier ne dépasse pas le repère fléché matérialisé à l'intérieur du guide latéral.*

## **Chargement de papiers spéciaux et autres supports**

Vous pouvez obtenir de bons résultats avec la plupart des papiers ordinaires. Toutefois, la qualité obtenue avec les papiers couchés et glacés sera meilleure car ils absorbent moins d'encre.

EPSON propose des supports spéciaux spécialement conçus pour l'encre utilisée dans les imprimantes à jet d'encre EPSON. Il est d'ailleurs recommandé d'utiliser les supports spéciaux distribués par EPSON pour garantir des résultats de bonne qualité. Reportez-vous à la section "Types de supports" pour connaître la liste complète de ces produits.

Quand vous chargez des supports spéciaux distribués par EPSON, commencez par lire la notice livrée avec ces supports et gardez à l'esprit les indications ci-dessous.

❏ Veillez à ce que la face imprimable du papier soit orientée vers le haut quand vous le placez dans le bac d'alimentation. La notice fournie avec le support indique la face imprimable. Certains supports présentent un coin coupé permettant d'identifier la direction de chargement, comme le montre l'illustration suivante.

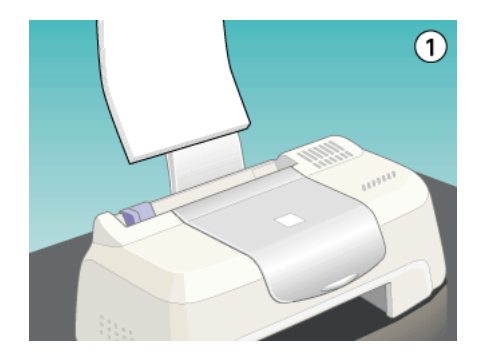

#### *Remarque :*

*Si vous avez agrandi la zone imprimable avec l'option* Maximale *du pilote d'impression, le coin coupé des papiers spéciaux risque de tacher vos tirages.*

❏ Veillez à ce que la pile de papier ne dépasse pas la flèche matérialisée sur la face interne du guide latéral gauche.

#### ❏ Les capacités de chargement des supports spéciaux EPSON sont données ci-dessous.

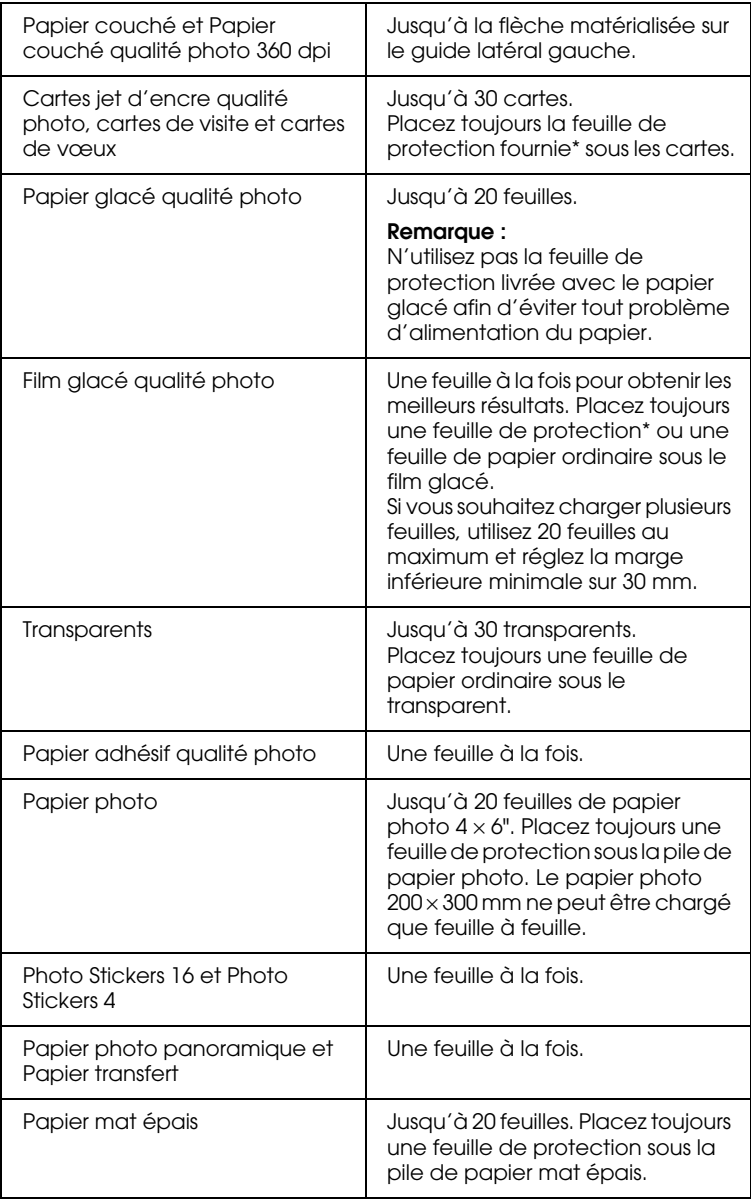

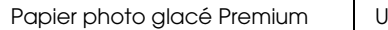

- \* Prenez garde de ne pas imprimer sur la feuille de protection placée sous les supports spéciaux.
- ❏ Si le papier est recourbé, aplatissez-le ou recourbez-le légèrement dans l'autre sens avant de le charger. Vous risquez de tacher vos impressions en essayant d'imprimer sur du papier courbé, notamment si l'option Maximale est sélectionnée pour la zone imprimable.

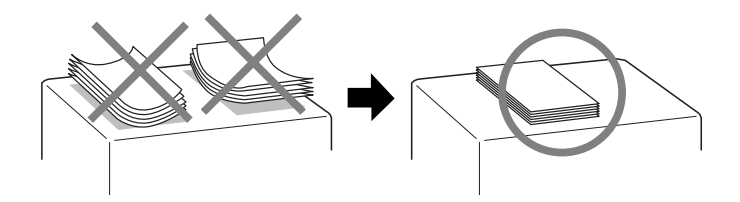

Si vous imprimez sur le verso d'une carte alors que l'option Maximale est sélectionnée pour la zone imprimable, aplatissez cette carte ou recourbez-la légèrement dans le sens opposé avant de la charger.

### **À propos des feuilles de nettoyage des supports spéciaux**

Les feuilles de nettoyage fournies avec les supports spéciaux EPSON ne doivent pas être utilisées dans cette imprimante. En effet, la fonction de nettoyage qu'elles remplissent est inutile avec ce type d'imprimante. De plus, la feuille pourrait provoquer un bourrage.

## **Chargement des enveloppes**

Pour imprimer sur des enveloppes, veuillez tenir compte des points suivants :

❏ Vous pouvez charger jusqu'à 10 enveloppes à la fois dans le bac d'alimentation.

#### *Remarque :*

*La qualité du pliage et l'épaisseur des enveloppes varient beaucoup. Si l'épaisseur totale de la pile d'enveloppes dépasse 10 mm, aplatissez-les une à une avant de recharger la pile. Si la qualité diminue avec des enveloppes empilées, chargez-les une à une.*

❏ Chargez les enveloppes par le bord à rabat, en orientant la face portant le rabat vers le bas, comme illustré ci-dessous.

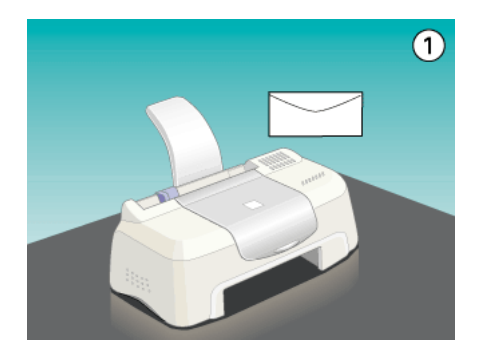

- ❏ N'utilisez pas d'enveloppes recourbées ou pliées. Aplatissez l'enveloppe avant de la charger. Évitez aussi les enveloppes trop fines, qui pourraient se recourber pendant l'impression.
- ❏ Dans le pilote d'impression, sélectionnez Papier ordinaire comme type de support.

## **Utilisation des papiers photo (10 <sup>x</sup> 15 cm et**

# **20 <sup>x</sup> 30 cm)**

Le papier Photo EPSON (S041134, S041254) a des contours prédécoupés pour que vous puissiez découper les images imprimées et obtenir le format photographique  $10 \times 15$  cm ou  $20 \times 30$  cm.

## **Chargement du papier photo**

Tenez compte des points suivants lors du chargement de papier photo EPSON.

❏ Chargez le papier en orientant la face imprimable vers le haut et les marges prédécoupées placées comme le montre l'illustration suivante.

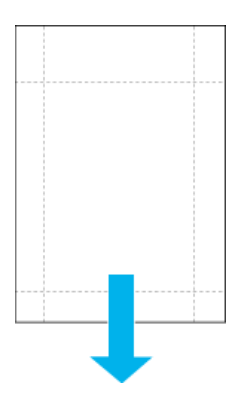

- ❏ Utilisez du papier plat et en bon état. Si le papier est recourbé, aplatissez-le avant de le charger pour éviter les problèmes d'alimentation.
- ❏ Vous ne pouvez charger qu'une seule feuille de papier photo  $10 \times 15$  cm ou une feuille de papier  $20 \times 30$  cm dans le bac d'alimentation.
- ❏ Ne pliez pas le papier avant impression.
- ❏ Coupez ou détachez les marges prédécoupées seulement après l'impression.
- ❏ Dans le pilote d'impression, choisissez Papier Photo comme type de support et Papier Photo 100 × 150 mm ou Papier Photo 200 × 300 mm comme paramètre de taille de papier.

## **Retrait des marges prédécoupées**

Procédez comme suit pour retirer les marges prédécoupées :

❏ Pour retirer les marges prédécoupées, pliez le papier dans un sens puis dans l'autre plusieurs fois le long des pointillés, puis détachez les marges avec précaution.

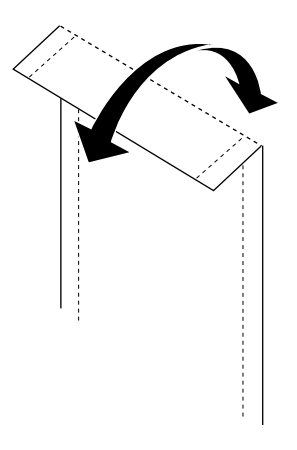

❏ Vous pouvez aussi retirer les marges en découpant le long de la zone prédécoupée.

#### *Remarque :*

*Ne perdez pas de vue que les bords de votre image pourraient être coupés lors du retrait des marges prédécoupées. Reportez-vous à l'illustration suivante.*

100 x 150 mm

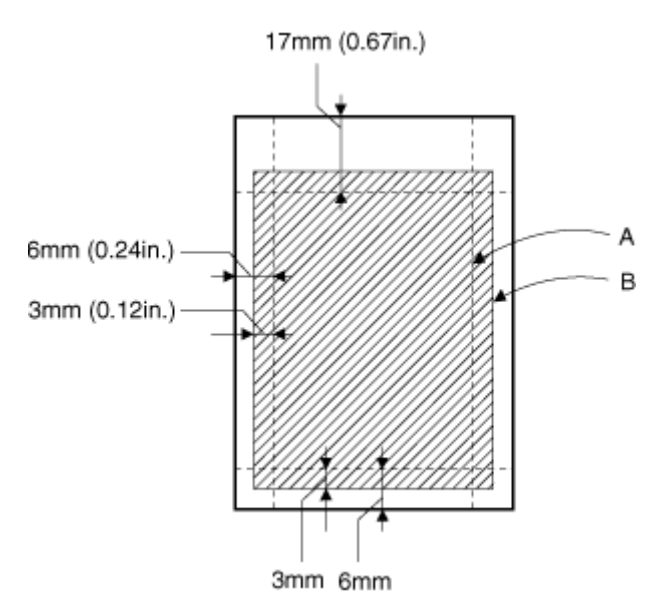

- A : taille de l'image tronquée
- B : taille de l'image imprimée

200 x 300 mm

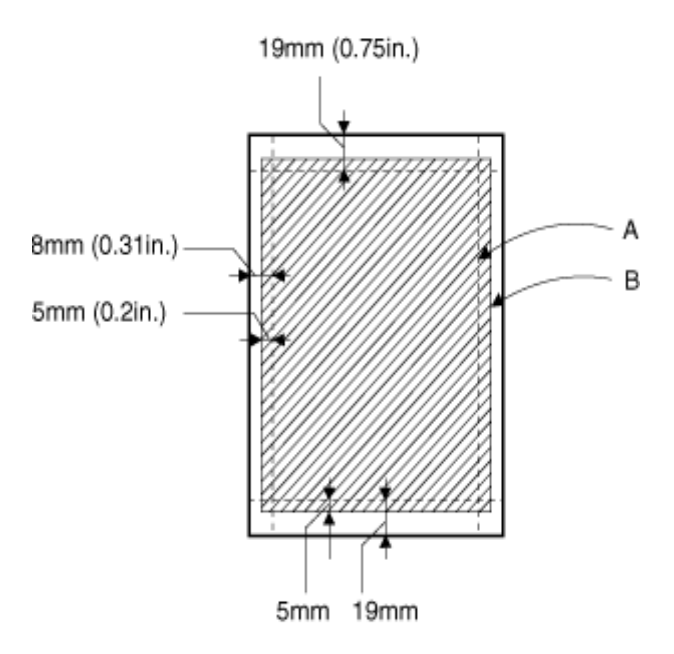

- A : taille de l'image tronquée
- B : taille de l'image imprimée

### **Conservation du papier photo EPSON**

Prenez en compte les points suivants pour la conservation du papier photo.

❏ Replacez le papier inutilisé dans son emballage d'origine dès que vous avez fini d'imprimer et évitez de le conserver dans des endroits exposés à de fortes températures, à l'humidité ou à la lumière directe du soleil.

❏ EPSON recommande de conserver les tirages dans un sac plastique hermétique et de les placer à l'abri de fortes températures, de l'humidité ou de la lumière directe du soleil.

# **Installation en réseau de votre imprimante**

## **Utilisateurs de Windows 98 et 95**

Cette section décrit comment configurer votre imprimante pour qu'elle puisse être utilisée par d'autres utilisateurs du réseau.

Vous devez d'abord configurer l'imprimante comme imprimante partagée sur l'ordinateur auquel elle est connectée. Vous devez ensuite spécifier le chemin d'accès réseau de ces ordinateurs à l'imprimante et installer le logiciel d'impression sur ces ordinateurs.

#### *Remarque :*

*Cette section vous indique comment utiliser votre imprimante en tant qu'imprimante partagée sur un réseau. Pour connecter votre imprimante sur un réseau directement, sans la configurer comme imprimante partagée, consultez votre administrateur de réseau.*

#### **Configuration de votre imprimante comme imprimante partagée**

Pour partager une imprimante avec d'autres ordinateurs du réseau, procédez comme suit pour configurer l'ordinateur auquel l'imprimante est connectée.

- 1. Cliquez sur Démarrer, pointez Paramètres, puis cliquez sur Panneau de configuration.
- 2. Double-cliquez sur l'icône Réseau.
- 3. Cliquez sur le bouton Partage de fichiers et d'imprimantes.

4. Cochez la case Permettre à d'autres utilisateurs d'utiliser mes imprimantes et cliquez sur OK.

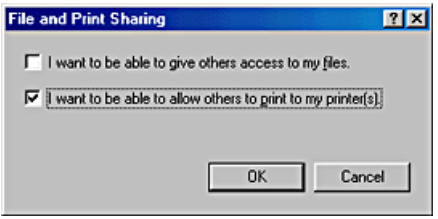

- 5. Dans la boîte de dialogue Réseau, cliquez sur OK.
- 6. Dans le Panneau de configuration, double-cliquez sur l'icône Imprimantes.

#### *Remarque :*

- ❏ *Si une boîte de dialogue s'affiche et vous demande le CD-ROM de Windows 98 ou 95, insérez ce CD-ROM dans le lecteur de CD-ROM et suivez les messages qui s'affichent.*
- ❏ *Si une boîte de dialogue vous demandant de redémarrer votre ordinateur s'affiche, faites-le. Puis ouvrez le dossier Imprimantes et reprenez à l'étape 7.*
- 7. Sélectionnez votre imprimante dans le dossier Imprimantes et cliquez sur Partager dans le menu Fichier.
8. Sélectionnez Partagé en tant que, saisissez les informations nécessaires et cliquez sur OK.

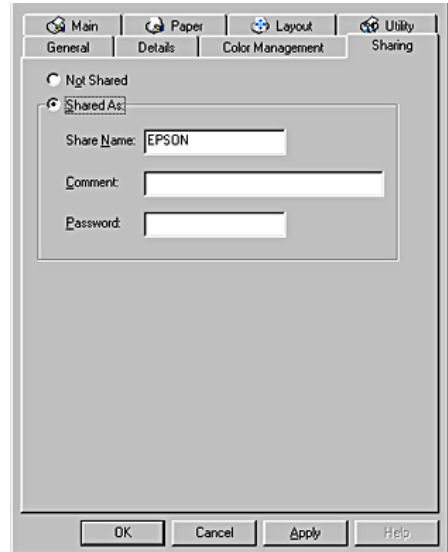

## **Accès à l'imprimante par le réseau**

Pour accéder à votre imprimante à partir d'autres ordinateurs du réseau, procédez comme suit pour chaque ordinateur devant avoir accès à l'imprimante.

#### *Remarque :*

*Votre imprimante doit être configurée comme une ressource partagée sur l'ordinateur auquel elle est directement connectée avant que vous puissiez y accéder depuis un autre ordinateur. Pour avoir des instructions, reportez-vous à la section "Configuration de votre imprimante comme imprimante partagée".*

- 1. Cliquez sur Démarrer, pointez Paramètres, puis cliquez sur Imprimantes.
- 2. Double-cliquez sur l'icône Ajout d'imprimante. La fenêtre Assistant Ajout d'imprimante s'ouvre.
- 3. Cliquez sur Suivant.
- 4. Cliquez sur Imprimante réseau, puis cliquez sur Suivant.

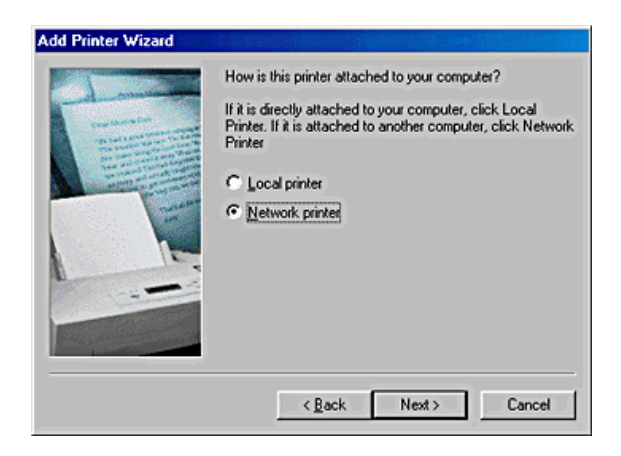

- 5. Cliquez sur Parcourir.
- 6. Double-cliquez sur l'icône de l'ordinateur directement connecté à l'imprimante, puis sur l'icône de l'imprimante. Cliquez ensuite sur l'icône de l'imprimante appropriée.

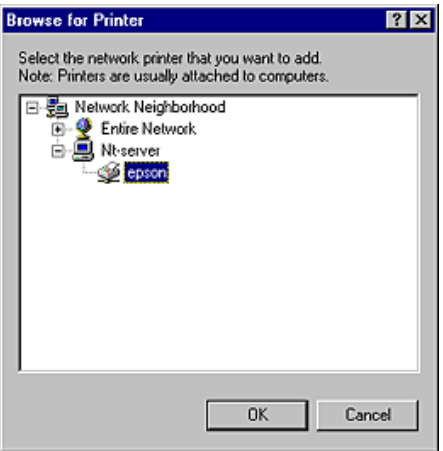

7. Cliquez sur OK et suivez les instructions qui s'affichent.

## **Utilisateurs de Windows 2000 et de Windows NT 4.0**

Cette section décrit comment configurer votre imprimante pour qu'elle puisse être utilisée par d'autres utilisateurs du réseau.

#### *Remarque :*

*Cette section ne concerne que les utilisateurs de réseaux de petite taille. Si vous êtes sur un réseau de plus grande envergure et que vous souhaitez partager votre imprimante, consultez votre administrateur de réseau.*

Vous devez d'abord configurer l'imprimante comme imprimante partagée sur l'ordinateur auquel elle est connectée. Vous devez ensuite spécifier le chemin d'accès réseau de ces ordinateurs à l'imprimante et installer le logiciel d'impression sur ces ordinateurs.

## **Configuration de votre imprimante comme imprimante partagée**

Pour partager une imprimante avec d'autres ordinateurs du réseau, procédez comme suit pour configurer l'ordinateur auquel l'imprimante est connectée.

- 1. Cliquez sur Démarrer, pointez Paramètres, puis cliquez sur Imprimantes.
- 2. Sélectionnez votre imprimante et cliquez sur Partager dans le menu Fichier.

3. Cliquez sur Partagée en tant que et saisissez le nom de partage.

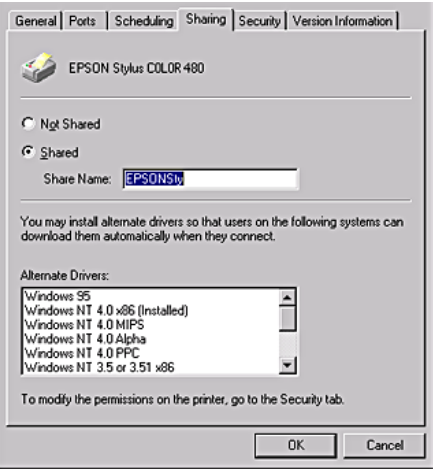

4. Cliquez sur OK.

#### *Remarque :*

*Ne sélectionnez aucun pilote de la liste Pilotes supplémentaires.*

## **Accès à l'imprimante par le réseau**

Pour accéder à votre imprimante à partir d'autres ordinateurs du réseau, procédez comme suit pour chaque ordinateur devant avoir accès à l'imprimante.

#### *Remarque :*

*Votre imprimante doit être configurée comme une ressource partagée sur l'ordinateur auquel elle est directement connectée avant que vous puissiez y accéder depuis un autre ordinateur. Pour avoir des instructions, reportez-vous à la section "Configuration de votre imprimante comme imprimante partagée".*

1. Installez le pilote d'impression à partir du CD-ROM.

- 2. Cliquez sur Démarrer, pointez Paramètres, puis cliquez sur Panneau de configuration.
- 3. Double-cliquez sur l'icône Imprimantes.
- 4. Cliquez avec le bouton droit sur l'icône de votre imprimante, puis cliquez sur Propriétés dans le menu qui s'affiche. Le pilote d'imprimante s'ouvre.

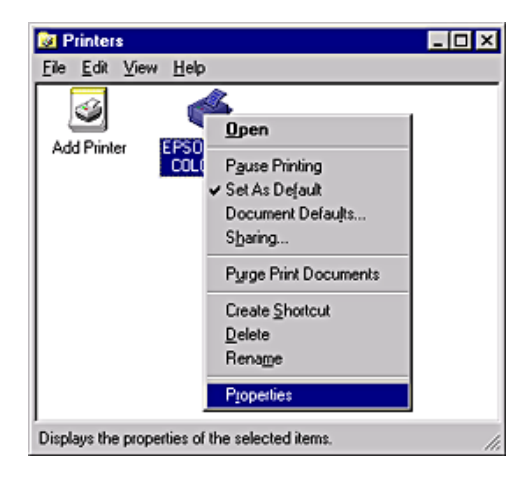

5. Cliquez sur l'onglet Ports, puis sur Ajouter un port.

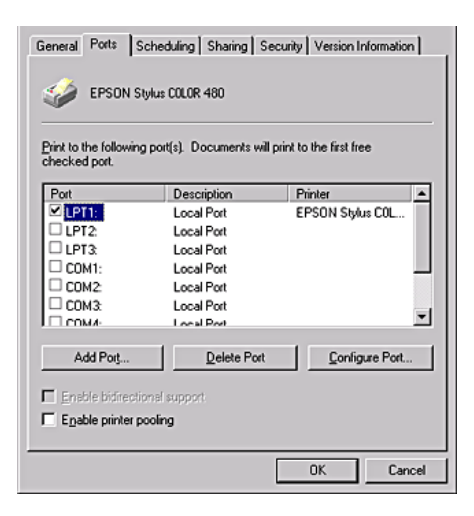

6. Dans la boîte de dialogue Ports d'imprimante, sélectionnez Port Local, puis cliquez sur Nouveau Port.

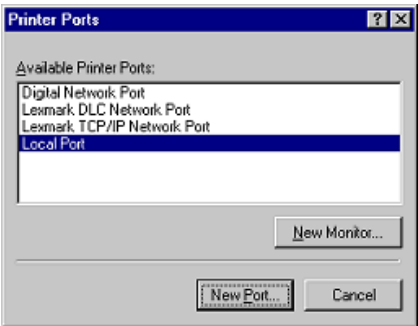

7. Dans la boîte de dialogue Nom du port, entrez le chemin réseau de votre imprimante en utilisant le format ci-dessous : \\nom de l'ordinateur relié à l'imprimante\nom de l'imprimante partagée.

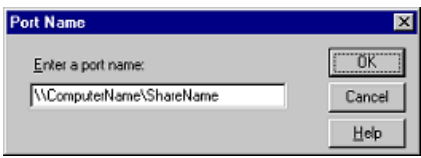

- 8. Cliquez sur OK pour revenir à la boîte de dialogue Ports d'imprimante.
- 9. Cliquez sur Fermer pour revenir au menu Ports.

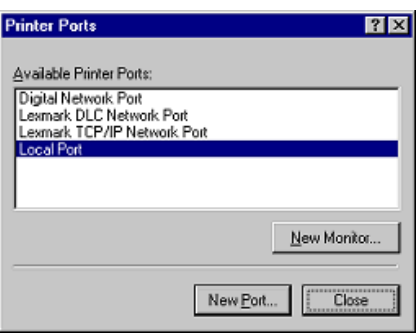

10. Dans le menu Ports, vérifiez que le nouveau port apparaît et que la case correspondante est cochée. Cliquez sur OK pour fermer le pilote d'impression.

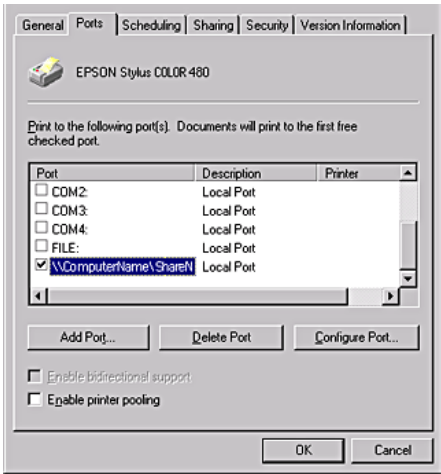

# **Utilisateurs de Macintosh**

Cette section décrit comment configurer votre imprimante pour qu'elle puisse être utilisée sur un réseau AppleTalk. En configurant votre imprimante en tant qu'imprimante partagée, vous la connectez au réseau et vous permettez à d'autres ordinateurs de l'utiliser.

Vous devez d'abord configurer l'imprimante comme imprimante partagée sur l'ordinateur auquel elle est connectée. Vous devez ensuite spécifier le chemin d'accès réseau de ces ordinateurs à l'imprimante et installer le logiciel d'imprimante sur ces ordinateurs.

## **Configuration de votre imprimante en tant qu'imprimante partagée**

Pour partager une imprimante avec d'autres ordinateurs du réseau, procédez comme suit pour configurer l'ordinateur auquel l'imprimante est connectée.

- 1. Mettez l'imprimante sous tension.
- 2. Installez le pilote d'impression à partir du CD-ROM.
- 3. Choisissez Sélecteur dans le menu Pomme et cliquez sur l'icône correspondant à votre imprimante. Sélectionnez ensuite le port auquel l'imprimante est connectée.

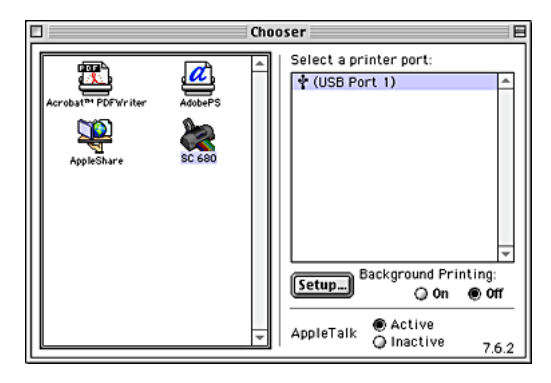

4. Cliquez sur le bouton Config. La zone de dialogue Configuration de partage d'imprimante s'affiche.

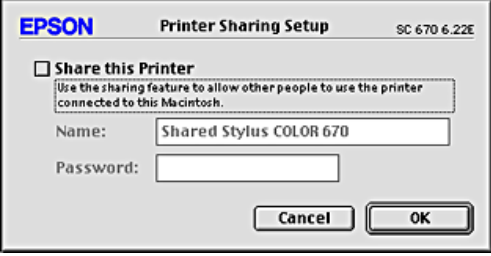

- 5. Sélectionnez la case à cocher Partager cette imprimante, puis tapez le nom de l'imprimante et le mot de passe si nécessaire.
- 6. Cliquez sur OK. Le nom de l'imprimante partagée s'affiche dans la liste des ports du Sélecteur.
- 7. Fermez le sélecteur.

## **Accès à l'imprimante par le réseau**

Pour accéder à votre imprimante à partir d'autres ordinateurs du réseau, procédez comme suit pour chaque ordinateur devant avoir accès à l'imprimante.

- 1. Mettez l'imprimante sous tension.
- 2. Choisissez le Sélecteur dans le menu Pomme. Puis cliquez sur l'icône d'imprimante appropriée et sélectionnez le port d'imprimante que vous voulez utiliser dans la liste intitulée Sélectionnez un port d'imprimante.

#### *Remarque :*

*Seules les imprimantes connectées à votre zone AppleTalk actuelle sont disponibles.*

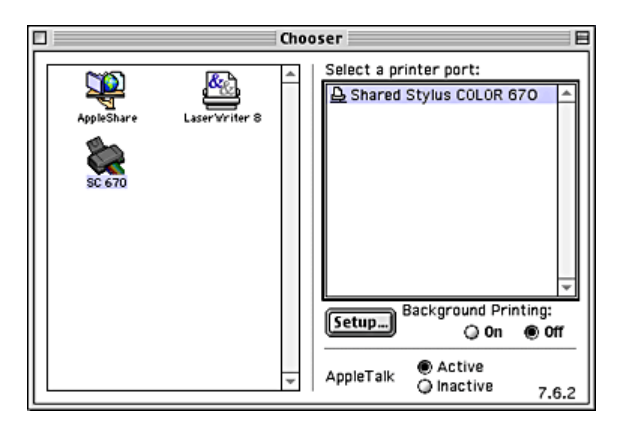

3. Si la zone de dialogue suivante s'affiche, entrez le mot de passe pour l'imprimante et cliquez sur OK.

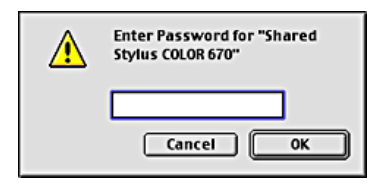

- 4. Sélectionnez le cercle d'option approprié pour activer ou désactiver l'impression de fond.
- 5. Fermez le Sélecteur.

## **Remplacement des cartouches d'encre**

## **Remplacement d'une cartouche d'encre**

Cette imprimante utilise des cartouches d'encre équipées d'une puce. La puce contrôle précisément la quantité d'encre utilisée par chaque cartouche. Par conséquent, même si une cartouche est retirée puis réinstallée, toute l'encre qu'elle contient peut être utilisée. Toutefois, une petite quantité d'encre est utilisée à chaque réinsertion de la cartouche, l'imprimante vérifiant automatiquement la fiabilité de l'équipement.

Pour plus de détails, veuillez vous reporter à la section appropriée ci-dessous.

## **Utilisation du panneau de commande de l'imprimante**

Les voyants lumineux de l'imprimante vous indiquent à quel moment prévoir une cartouche de rechange et à quel moment remplacer une cartouche vide.

Le tableau ci-dessous décrit l'état des voyants de votre imprimante et les mesures à prendre en conséquence.

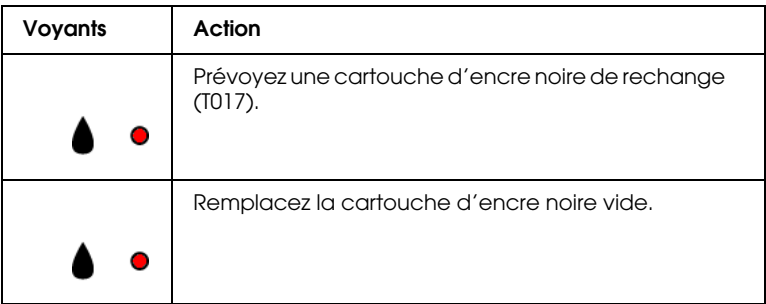

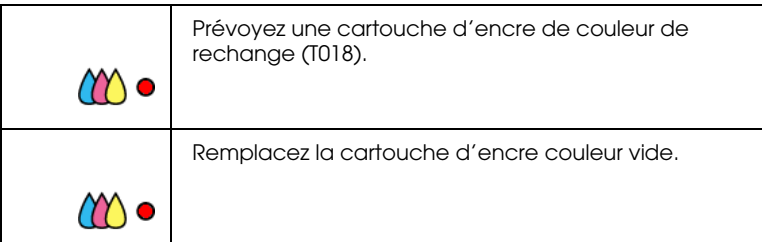

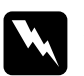

### Attention :

- ❏ *Maintenez les cartouches hors de portée des enfants. Ne les laissez pas manipuler les cartouches ou en boire le contenu.*
- ❏ *Manipulez les cartouches d'encre usagée avec précaution, l'orifice pouvant être légèrement taché d'encre. En cas de contact de l'encre avec la peau, nettoyez énergiquement la région à l'eau et au savon. En cas de contact avec les yeux, rincez-les abondamment à l'eau claire. Si une gêne ou des problèmes de vision subsistent après un nettoyage approfondi, consultez immédiatement un médecin.*

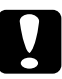

# *Important :*<br>  $\Box$  *Nous vo*

- ❏ *Nous vous recommandons d'utiliser des cartouches d'origine EPSON. La garantie EPSON ne pourra s'appliquer si votre imprimante est détériorée par suite de l'utilisation de produits non fabriqués par EPSON.*
- ❏ *Laissez l'ancienne cartouche dans l'imprimante tant que vous n'avez pas de cartouche de rechange, sinon l'encre présente dans les buses de la tête d'impression risque de sécher.*
- ❏ *Ne remplissez pas les cartouches. L'imprimante calcule la quantité d'encre restant dans la cartouche à l'aide de la puce dont elle est pourvue. Même si vous tentez de remplir la cartouche, le niveau d'encre restant ne sera pas recalculé par la puce et la quantité d'encre considérée comme disponible ne changera pas.*

#### *Remarque :*

- ❏ *Vous ne pouvez pas poursuivre l'impression si l'une des cartouches est vide, même si l'autre ne l'est pas. Remplacez la cartouche vide avant de poursuivre l'impression.*
- ❏ *Outre son utilisation pour l'impression des documents, de l'encre est aussi consommée pendant le nettoyage de la tête d'impression, pendant le cycle d'auto-nettoyage effectué à la mise sous tension de l'imprimante et pendant le chargement du circuit en encre lors de l'installation de la cartouche dans l'imprimante.*

Pour plus d'informations sur les cartouches d'encre, reportezvous à la section "Lors de la manipulation des cartouches d'encre".

Pour remplacer une cartouche d'encre à l'aide de la touche de remplacement de cartouche, procédez comme suit :

- 1. Vérifiez que l'imprimante est sous tension. Le voyant Marche/Arrêt  $\circledcirc$  doit être allumé et ne pas clignoter (identifiez la cartouche à remplacer en fonction des indications du voyant d'erreur).
- 2. Abaissez le plateau de sortie puis ouvrez le capot de l'imprimante.

3. Appuyez sur la touche de remplacement de cartouche. La tête d'impression se déplace vers la gauche, s'immobilise dans la position de remplacement et le voyant Marche/Arrêt  $\circ$  se met à clignoter.

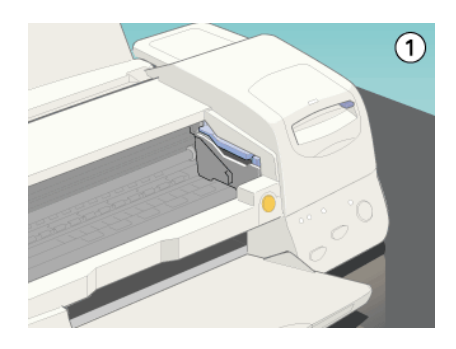

# c *Important : Ne déplacez pas la tête d'impression à la main. Utilisez toujours la touche de remplacement des cartouches pour déplacer la tête d'impression.*

4. Repoussez les languettes et soulevez le levier de la cartouche au maximum. La cartouche sort partiellement de son logement. Retirez la cartouche de l'imprimante et jetez-la. Ne la démontez pas et ne tentez pas de la remplir.

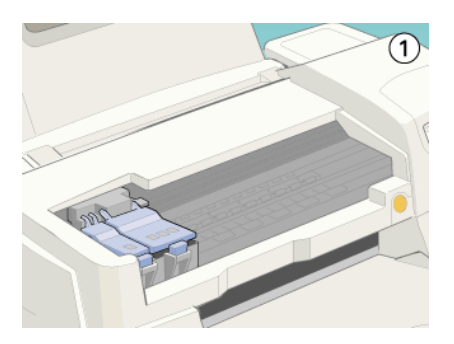

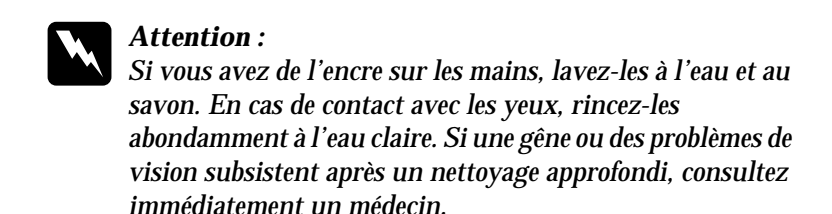

5. Retirez la cartouche de son emballage protecteur. Ensuite, retirez uniquement le ruban adhésif jaune de la cartouche.

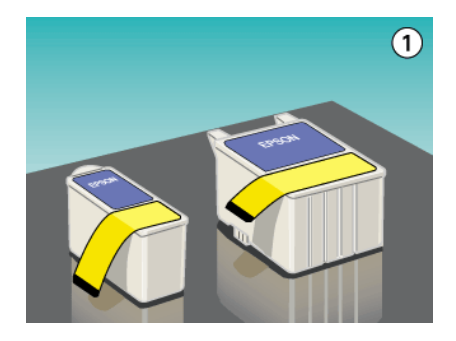

# *Important :*<br>  $\Box$  *Avant d*

- ❏ *Avant d'installer la cartouche, vous devez retirer la bande de scellement jaune, faute de quoi la cartouche serait inutilisable et vous ne pourriez pas imprimer.*
- ❏ *Si vous avez installé une cartouche d'encre sans retirer la bande jaune, vous devrez retirer la cartouche et en installer une nouvelle. Veillez à retirer la bande jaune, puis installez la nouvelle cartouche dans l'imprimante.*
- ❏ *Ne retirez pas la partie bleue de la bande de scellement en haut de la cartouche ; sinon la tête d'impression pourrait se colmater et empêcher toute impression.*
- ❏ *Afin d éviter toute fuite d'encre, ne retirez pas la bande de scellement située sous la cartouche.*
- ❏ *Ne retirez pas la puce de couleur verte située sur le côté de la cartouche. Si vous installez une cartouche dépourvue de puce, l'imprimante risque d'être détériorée.*
- ❏ *Ne touchez pas la puce de couleur verte située sur le côté de la cartouche. Cela pourrait entraîner un dysfonctionnement de l'imprimante et empêcher l'impression.*

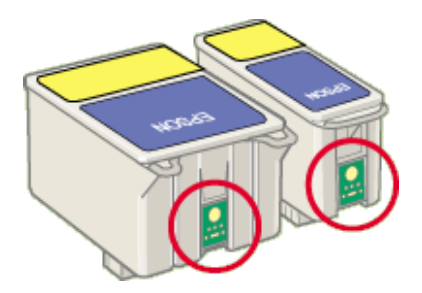

6. Alignez les languettes de la cartouche de manière qu'elles coïncident avec celles qui dépassent de la base des leviers de cartouches ouverts. Ne forcez pas pour insérer la cartouche.

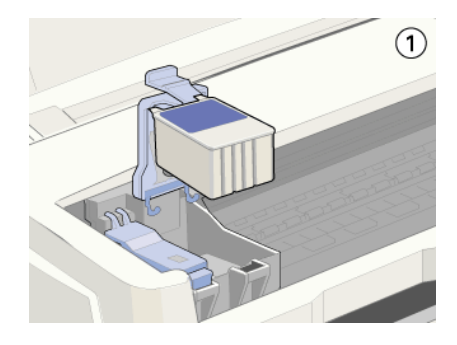

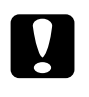

c *Important : Veillez à ce que les languettes des cartouches ne se trouvent pas sous celles qui dépassent de la base du levier ouvert afin d'éviter d'endommager ce dernier.*

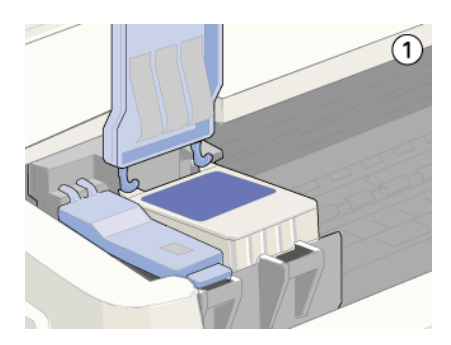

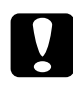

c *Important : Lorsque vous retirez une cartouche d'encre de l'imprimante, vous devez en installer une autre immédiatement. Si aucune cartouche n'est installée dans l'imprimante, la tête d'impression risque de sécher et d'empêcher toute impression.*

7. Appuyez sur la touche de remplacement des cartouches. L'imprimante déplace la tête d'impression et charge son circuit d'alimentation en encre. Cette procédure demande environ une minute. Une fois le circuit d'alimentation en encre chargé, la tête d'impression revient à sa position initiale, le voyant Marche/Arrêt  $\circlearrowright$  cesse de clignoter et le voyant d'erreur s'allume.

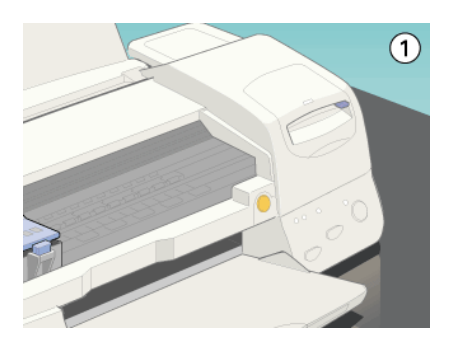

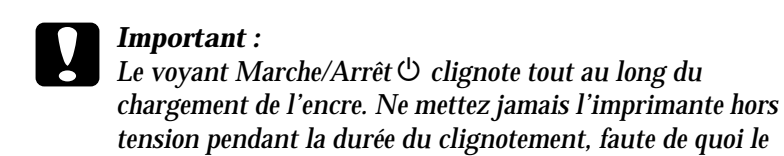

8. Fermez le capot de l'imprimante.

## **Utilisation de Status Monitor (non disponible sous Windows 3.1)**

*chargement de l'encre serait interrompu.*

Vous pouvez contrôler les niveaux d'encre restant depuis votre ordinateur et suivre les instructions affichées à l'écran pour remplacer une cartouche qui est vide ou va bientôt l'être à l'aide d'EPSON Status Monitor 3 (pour Windows 98, 95, 2000 et NT 4.0) ou EPSON StatusMonitor (pour Macintosh).

Lorsqu'une cartouche est vide ou va bientôt l'être, cliquez sur le bouton Comment faire dans la fenêtre EPSON Status Monitor. La tête d'impression se déplace et s'immobilise à la position de remplacement des cartouches. Suivez les instructions qui s'affichent.

Pour avoir plus d'information sur l'utilisation de Status Monitor, reportez-vous à la section "Utilisation de Status Monitor 3 (non disponible pour Windows 3.1)" pour Windows, ou "Utilisation d'EPSON StatusMonitor" pour Macintosh.

## **Contrôle de l'alimentation en encre**

## **Utilisateurs de Windows**

Vous pouvez contrôler la quantité d'encre restante dans les cartouches à l'aide de l'utilitaire Epson Status Monitor 3 ou de la barre de progression. Pour plus de détails, veuillez vous reporter à la section appropriée ci-dessous.

### **Status Monitor 3**

Ouvrez l'utilitaire EPSON Status Monitor 3 de l'une des trois façons suivantes.

- ❏ Double-cliquez sur l'icône de raccourci en forme d'imprimante dans la barre des tâches de Windows. Pour ajouter une icône de raccourci à la barre des tâches, reportezvous à la section "Préférences du contrôle".
- ❏ Ouvrez la fenêtre du logiciel d'impression, cliquez sur l'onglet Utilitaire, puis sur le bouton EPSON Status Monitor 3.

Un graphique illustrant la quantité d'encre restante s'affiche.

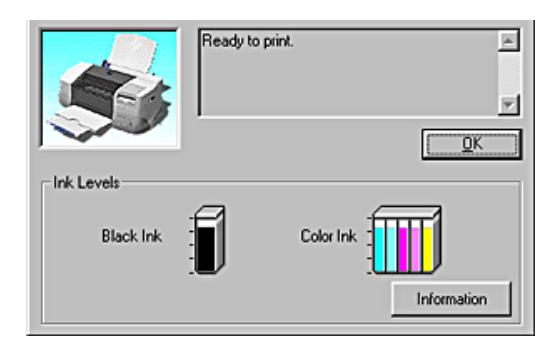

#### *Remarque :*

*Pour la cartouche couleur, c'est le niveau de l'encre la plus utilisée qui détermine le niveau affiché pour toutes les couleurs de la cartouche.*

### **Barre de progression**

La boîte de dialogue de la barre de progression s'affiche automatiquement lorsque vous lancez un travail d'impression. Elle vous informe sur le niveau d'encre restant.

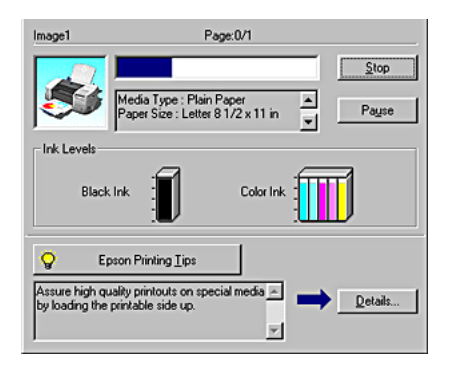

## **Utilisateurs de Macintosh**

Vous pouvez contrôler la quantité d'encre restante dans les cartouches à l'aide du Status Monitor. Procédez comme suit.

- 1. Cliquez sur Imprimer ou Format d'impression dans le menu Fichier de votre application. La zone de dialogue Imprimer s'affiche.
- 2. Cliquez sur le bouton Utilitaire, puis sur le bouton EPSON StatusMonitor dans la zone de dialogue Utilitaire.

Un graphique illustrant la quantité d'encre restante s'affiche.

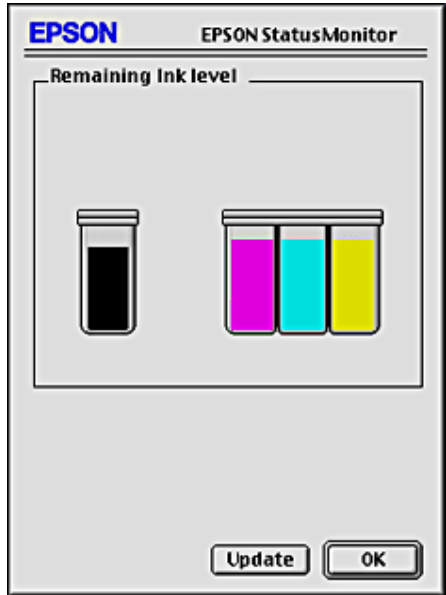

#### *Remarque :*

- ❏ *Le graphique affiche la quantité d'encre qui restait lors de la première ouverture d'EPSON StatusMonitor. Pour mettre à jour les informations relatives au niveau d'encre, cliquez sur le bouton* Mise à jour*.*
- ❏ *Pour la cartouche couleur, c'est le niveau de l'encre la plus utilisée qui détermine le niveau affiché pour toutes les cartouches couleur.*

# **Maintenance**

## **Vérification des buses de la tête d'impression**

S'il vous semble que l'image imprimée devient pâle ou qu'il manque des points, vous pourrez identifier la source du problème en effectuant une vérification des buses de la tête d'impression.

Vous pouvez contrôler les buses depuis votre ordinateur à l'aide de l'utilitaire Vérification des buses du logiciel d'impression, ou directement depuis l'imprimante à l'aide des touches du panneau de commande.

## **Emploi de l'utilitaire Vérification des buses**

Référez-vous à la section appropriée ci-dessous pour l'emploi de l'utilitaire Vérification des buses.

#### *Remarque :*

*Ne lancez pas l'utilitaire Vérification des buses pendant l'impression pour ne pas tacher vos sorties papier.*

#### **Utilisateurs de Windows**

Effectuez les étapes ci-dessous pour accéder à l'utilitaire de Vérification des buses.

- 1. Vérifiez que vous avez chargé du papier de format A4 ou Letter dans le bac d'alimentation.
- 2. Accédez au logiciel d'imprimante. Pour avoir des instructions, reportez-vous à la section "Ouverture du logiciel d'impression".
- 3. Cliquez sur l'onglet Utilitaire, puis sur le bouton Vérification des buses.

4. Suivez les messages qui s'affichent.

### **Utilisateurs de Macintosh**

Effectuez les étapes ci-dessous pour accéder à l'utilitaire de Vérification des buses.

- 1. Accédez à la zone de dialogue Imprimer ou Format d'impression, cliquez sur l'icône Utilitaire puis cliquez sur le bouton Vérification des buses dans la zone de dialogue Utilitaire.
- 2. Suivez les messages qui s'affichent.

## **Utilisation des touches du panneau de commande.**

Suivez les étapes ci-dessous pour effectuer la vérification des buses de la tête d'impression à l'aide des touches de panneau de commande.

- 1. Mettez l'imprimante hors tension.
- 2. Vérifiez que vous avez chargé du papier de format A4 ou Letter dans le bac d'alimentation.

3. Maintenez enfoncée la touche de maintenance  $\delta \Phi$  et appuyez sur la touche Marche/Arrêt  $\circledcirc$  pour mettre l'imprimante sous tension.

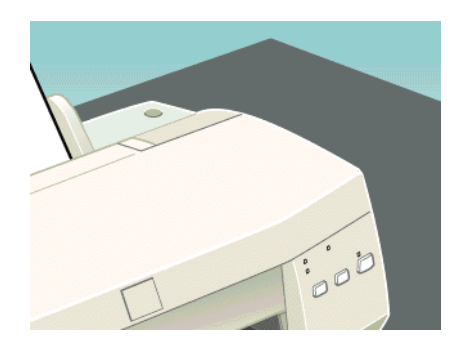

4. Relâchez les deux touches.

L'imprimante imprime une page de test donnant des informations sur la version de la mémoire morte de votre imprimante (ROM), le code du compteur d'encre et un motif de vérification des buses. Des échantillons sont reproduits cidessous.

Échantillon correct

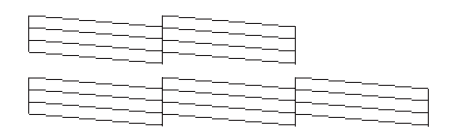

La tête d'impression a besoin d'être nettoyée

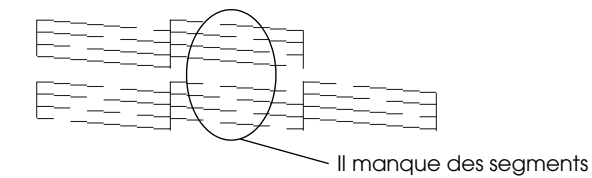

Si l'impression de la page de test n'est pas satisfaisante, par exemple, s'il manque des segments de lignes, c'est que l'imprimante présente un problème. Il peut s'agir d'une buse bouchée ou d'une tête mal alignée. Reportez-vous à la section "Nettoyage de la tête d'impression" pour avoir des détails sur le nettoyage de la tête d'impression. Pour avoir plus d'information sur l'alignement de la tête d'impression, reportez-vous à la section "Alignement de la tête d'impression".

## **Nettoyage de la tête d'impression**

S'il vous semble que l'image imprimée pâlit ou qu'il manque des points, vous pourrez résoudre ces problèmes en nettoyant la tête d'impression, ce qui garantira une bonne diffusion de l'encre.

Vous nettoyez la tête depuis votre ordinateur avec l'utilitaire Nettoyage des têtes du logiciel d'impression, ou depuis l'imprimante avec les touches du panneau de commande.

#### *Remarque :*

- ❏ *Le nettoyage de la tête utilise les encres noire et couleur. Pour ne pas en gaspiller, n'effectuez cette opération que si la qualité diminue, si l'impression est floue ou si les couleurs sont incorrectes ou absentes.*
- ❏ *Lancez d'abord l'utilitaire Vérification des buses pour savoir si la tête a besoin d'être nettoyée. Cela économise l'encre.*
- ❏ *Lorsque le voyant d'erreur clignote ou reste allumé, vous ne pouvez pas nettoyer la tête d'impression. Commencez par remplacer la cartouche usagée.*
- ❏ *Ne lancez pas l'utilitaire Nettoyage des têtes ou Vérification des buses pendant l'impression pour ne pas tacher vos sorties papier.*

## **Emploi de l'utilitaire Nettoyage des têtes**

Référez-vous à la section appropriée ci-dessous pour l'emploi de l'utilitaire Nettoyage des têtes.

#### **Utilisateurs de Windows**

Suivez les étapes ci-dessous pour nettoyer la tête d'impression à l'aide de l'utilitaire Nettoyage des têtes.

1. Veuillez vérifier que l'imprimante est sous tension et que le voyant d'erreur est éteint.

#### *Remarque :*

*Si le voyant d'erreur clignote, vous ne pouvez pas nettoyer la tête d'impression. Commencez par remplacer la cartouche usagée.*

- 2. Accédez au logiciel d'imprimante. Pour avoir des instructions, reportez-vous à la section "Ouverture du logiciel d'impression".
- 3. Cliquez sur l'onglet Utilitaire, puis sur le bouton Nettoyage des têtes.
- 4. Suivez les messages qui s'affichent.

Le voyant Marche/Arrêt O clignote pendant la durée du cycle de nettoyage. Cette opération dure environ trente secondes.

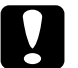

c *Important : Ne mettez jamais l'imprimante hors tension lorsque le voyant Marche/Arrêt* P *clignote, faute de quoi l'imprimante pourrait être endommagée.*

5. Quand le voyant Marche/Arrêt  $\circ$  cesse de clignoter, cliquez sur Grille de contrôle des buses dans la boîte de dialogue Nettoyage des têtes pour vérifier que la tête est propre et pour réinitialiser le cycle de nettoyage.

Des motifs de vérification des buses sont reproduits ci-dessous :

Échantillon correct

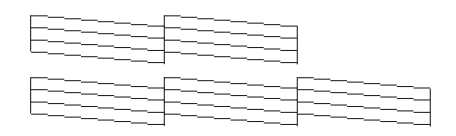

La tête d'impression a besoin d'être nettoyée

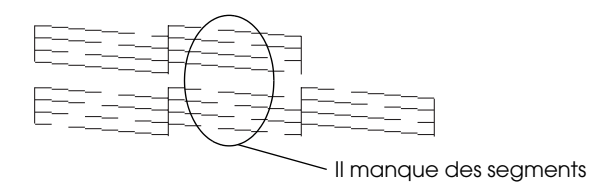

Dans le motif de test des buses, si vous constatez qu'il manque des segments dans les lignes imprimées, vous devrez sans doute recommencer les opérations de nettoyage de la tête et imprimer de nouveau le motif de test des buses.

Si la qualité d'impression ne s'est pas améliorée après avoir répété cette procédure quatre ou cinq fois, mettez l'imprimante hors tension et attendez toute une nuit. Puis recommencez le nettoyage de la tête.

Si la qualité ne s'améliore toujours pas, il se peut que l'une des cartouches d'encre (ou les deux) soit ancienne ou endommagée et ait besoin d'être remplacée. Pour remplacer une cartouche d'encre avant qu'elle ne soit vide, reportez-vous à la section "Remplacement d'une cartouche d'encre".

Si la qualité d'impression n'est toujours pas satisfaisante, après remplacement des cartouches, contactez votre revendeur.

#### *Remarque :*

*Pour maintenir une bonne qualité d'impression, il est conseillé de mettre l'imprimante sous tension pendant au moins une minute chaque mois.*

### **Utilisateurs de Macintosh**

Suivez les étapes ci-dessous pour nettoyer la tête d'impression à l'aide de l'utilitaire Nettoyage des têtes.

- 1. Veuillez vérifier que l'imprimante est sous tension et que le voyant d'erreur est éteint.
- 2. Accédez au logiciel d'impression et cliquez sur le bouton **W** Utilitaire, puis sur le bouton Nettoyage des têtes.
- 3. Suivez les messages qui s'affichent.

Le voyant Marche/Arrêt  $\circlearrowright$  clignote pendant la durée du cycle de nettoyage. Cette opération dure environ trente secondes.

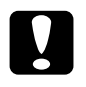

c *Important : Ne mettez jamais l'imprimante hors tension lorsque le voyant Marche/Arrêt* P *clignote, faute de quoi l'imprimante pourrait être endommagée.*

4. Quand le voyant Marche/Arrêt  $\circ$  cesse de clignoter, cliquez sur le bouton Confirmation dans la boîte de dialogue Nettoyage des têtes pour imprimer une grille de contrôle des buses et réinitialiser le cycle de nettoyage. Utilisez la grille de contrôle pour vérifier que la tête est propre.

Si la qualité d'impression ne s'est pas améliorée après avoir répété cette procédure quatre ou cinq fois, mettez l'imprimante hors tension et attendez toute une nuit. Puis recommencez le nettoyage de la tête.

Si la qualité ne s'améliore toujours pas, il se peut que l'une des cartouches d'encre (ou les deux) soit ancienne ou endommagée et ait besoin d'être remplacée. Pour remplacer une cartouche d'encre, veuillez vous reporter à la section "Remplacement d'une cartouche d'encre".

Si la qualité d'impression n'est toujours pas satisfaisante après remplacement des cartouches, contactez votre revendeur.

### *Remarque :*

*Pour maintenir une bonne qualité d'impression, il est conseillé de mettre l'imprimante sous tension pendant au moins une minute chaque mois.*

## **Utilisation des touches du panneau de commande.**

Suivez les étapes ci-dessous pour nettoyer la tête d'impression à l'aide des touches de panneau de commande.

1. Veuillez vérifier que le voyant Marche/Arrêt  $\circ$  est allumé et que le voyant d'erreur est éteint.

#### *Remarque :*

*Si le voyant d'erreur clignote ou est allumé, vous ne pouvez pas nettoyer la tête et la procédure de remplacement de cartouche sera lancée. Pour ne pas remplacez de cartouche à ce moment là, enfoncez la touche de maintenance* b *pour ramener la tête d'impression en position initiale.*

2. Enfoncez la touche de maintenance  $\delta$ <sup>D</sup> pendant trois secondes.

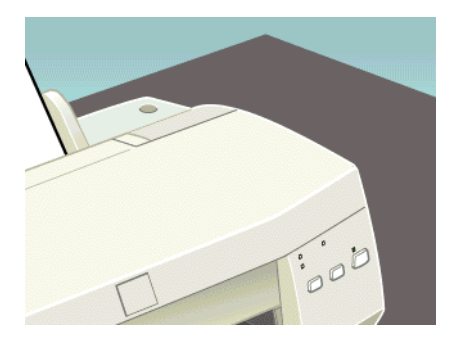

L'imprimante lance le nettoyage de la tête d'impression et le voyant Marche/Arrêt  $\circlearrowright$  commence à clignoter. Le cycle de nettoyage dure environ trente secondes.

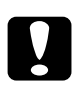

c *Important : Ne mettez jamais l'imprimante hors tension lorsque le voyant Marche/Arrêt* P *clignote, faute de quoi l'imprimante pourrait être endommagée.*

3. Quand le voyant  $\circlearrowleft$  cesse de clignoter, imprimez un motif de vérification des buses pour vérifier que la tête est propre et réinitialiser le cycle de nettoyage.

Si la qualité d'impression ne s'est pas améliorée après avoir répété cette procédure quatre ou cinq fois, mettez l'imprimante hors tension et attendez toute une nuit. Puis recommencez le nettoyage de la tête.

Si la qualité ne s'est toujours pas améliorée, il se peut que l'une des cartouches d'encre (ou les deux) soit ancienne ou endommagée et ait besoin d'être remplacée. Pour remplacer une cartouche d'encre avant qu'elle ne soit vide, reportez-vous à la section "Remplacement d'une cartouche d'encre".

Si la qualité d'impression n'est toujours pas satisfaisante après remplacement des cartouches, contactez votre revendeur.

#### *Remarque :*

*Pour maintenir une bonne qualité d'impression, il est conseillé de mettre l'imprimante sous tension pendant au moins une minute chaque mois.*

## **Alignement de la tête d'impression**

Si vous remarquez un décalage des lignes verticales, servez-vous de l'utilitaire Alignement des têtes du logiciel d'impression, pour résoudre ce problème depuis votre ordinateur. Pour plus de détails, veuillez vous reporter à la section appropriée ci-dessous.

#### *Remarque :*

*Ne lancez pas l'utilitaire Alignement des têtes pendant une impression pour ne pas tacher vos sorties papier.*

## **Utilisateurs de Windows**

Suivez les étapes ci-dessous pour aligner la tête d'impression à l'aide de l'utilitaire Alignement des têtes d'impression.

- 1. Vérifiez que vous avez chargé du papier de format A4 ou Letter dans le bac d'alimentation.
- 2. Accédez au logiciel d'imprimante. Pour avoir des instructions, reportez-vous à la section "Ouverture du logiciel d'impression".
- 3. Cliquez sur l'onglet Utilitaire, puis sur le bouton Alignement des têtes.
- 4. Suivez les instructions qui s'affichent pour aligner la tête d'impression.

## **Utilisateurs de Macintosh**

Suivez les étapes ci-dessous pour aligner la tête d'impression à l'aide de l'utilitaire Alignement des têtes d'impression.

- 1. Vérifiez que vous avez chargé du papier de format A4 ou Letter dans le bac d'alimentation.
- 2. Accédez au logiciel d'impression et cliquez sur le bouton **W** Utilitaire, puis sur le bouton Alignement des têtes.
- 3. Suivez les instructions qui s'affichent pour aligner la tête d'impression.

## **Nettoyage de l'imprimante**

Pour maintenir votre imprimante dans un état de fonctionnement optimal, nettoyez-la soigneusement plusieurs fois par an comme suit.

- 1. Débranchez le cordon d'alimentation de l'imprimante.
- 2. Retirez tout le papier du bac d'alimentation.
- 3. À l'aide d'une brosse douce, éliminez soigneusement toute trace de poussière et de saleté du bac d'alimentation.
- 4. Si le boîtier extérieur ou l'intérieur du bac d'alimentation sont sales, nettoyez-les avec un chiffon propre et doux imprégné de détergent doux. Maintenez le capot de l'imprimante fermé pour que l'eau ne pénètre pas à l'intérieur.
- 5. Si l'intérieur de l'imprimante était accidentellement taché d'encre, nettoyez-le avec un chiffon humide.

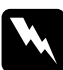

w *Attention : Veillez à ne pas toucher les engrenages situés à l'intérieur de l'imprimante.*

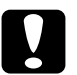

# *Important :*<br> $\Box$  *N'utilise*

- ❏ *N'utilisez pas d'alcools ni de dissolvants pour nettoyer l'imprimante. En effet, ces produits chimiques risquent d'endommager les composants et le boîtier de l'imprimante.*
- ❏ *Veillez à ne pas renverser d'eau sur le mécanisme de l'imprimante ni sur ses composants électroniques.*
- ❏ *N'utilisez pas de brosse dure ou abrasive.*
- ❏ *Ne vaporisez pas de lubrifiants à l'intérieur de l'imprimante car des huiles inappropriées peuvent endommager le mécanisme. Contactez votre revendeur ou un technicien qualifié si vous pensez qu'une lubrification est nécessaire.*

## **Transport de l'imprimante**

Si vous devez transporter l'imprimante, replacez-la soigneusement dans son carton d'origine (ou dans un carton similaire aux dimensions adaptées) avec des matériaux de protection, comme indiqué ci-dessous. Suivez les étapes cidessous.

1. Ouvrez le capot de l'imprimante et vérifiez que la tête d'impression est en position initiale (à l'extrême droite). Si elle ne l'est pas, mettez l'imprimante sous tension et attendez jusqu'à ce que la tête d'impression revienne en position initiale. Refermez ensuite le capot de l'imprimante puis débranchez-la.

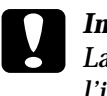

c *Important : Laissez les cartouches en place pendant le transport de l'imprimante pour ne pas risquer de l'endommager.*

- 2. Débranchez le câble d'interface de l'imprimante.
- 3. Retirez tout le papier du bac d'alimentation ainsi que le guide.
- 4. Ouvrez de nouveau le capot de l'imprimante. Fixez le support de cartouche d'encre à l'imprimante avec du ruban adhésif comme illustré ci-dessous, puis refermez le capot.

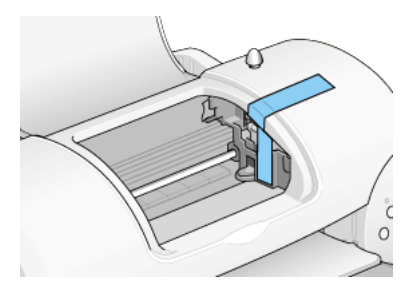

5. Fixez les matériaux de protection de chaque côté de l'imprimante.
- 6. Replacez l'imprimante et le cordon d'alimentation dans leur emballage d'origine.
- 7. Maintenez l'imprimante à plat pendant le transport.

# **Mise à jour du logiciel**

Suivez les directives de cette section si vous avez effectué une mise à niveau de votre ordinateur de Windows 95 à Windows 98 ou si vous travaillez sous Windows NT 4.0 ou Windows 2000 et souhaitez mettre à jour votre pilote d'imprimante à partir d'une version précédente.

## **Mise à niveau vers Windows 98**

Si vous avez mis à niveau le système d'exploitation de votre ordinateur en passant de Windows 95 à Windows 98, vous devez désinstaller votre logiciel d'impression puis le réinstaller. Désinstallez le logiciel d'impression en double-cliquant sur l'icône Ajout/Suppression de programmes dans le Panneau de configuration de Windows et en sélectionnant EPSON Logiciel imprimante dans la liste. Cliquez sur le bouton Ajout/Suppression. La boîte de dialogue EPSON Désinstallation des utilitaires s'affiche. Sélectionner le modèle d'imprimante et cliquez sur OK. Ensuite, réinstallez le logiciel d'impression.

# **Mise à jour du pilote sous Windows 2000 et NT 4.0**

Lorsque vous mettez à jour le pilote sous Windows 2000 et NT 4.0, veillez à désinstaller le pilote d'imprimante précédent avant d'installer le nouveau. La mise à jour échouera si vous essayez d'écraser l'ancien pilote. Pour désinstaller le pilote d'impression, double-cliquez sur l'icône Ajout/Suppression de programmes dans le Panneau de configuration de Windows. La boîte de dialogue Ajout/Suppression de programmes s'affiche. Sélectionnez EPSON Logiciel imprimante dans la liste, cliquez sur Modifier/Supprimer (Windows 2000) ou sur Ajouter/Supprimer (Windows NT 4.0). La boîte de dialogue EPSON Désinstallation des utilitaires s'affiche. Sélectionner le modèle d'imprimante et cliquez sur OK.

# **Dépannage**

# **Résolution des problèmes en ligne**

## **Utilisateurs de Windows**

Le manuel HTLM de résolution des problèmes vous propose des conseils pour vous aider à résoudre tout type de problème que vous pourriez rencontrer dans l'utilisation de votre imprimante.

Lorsque vous rencontrez un problème, vous pouvez accéder à l'utilitaire de résolution des problèmes de l'une ou l'autre des manières suivantes :

❏ À partir du menu Démarrer de Windows

Cliquez sur Démarrer, pointez Programmes puis Epson, et cliquez sur Résolution des problèmes Stylus COLOR 780.

❏ À partir de Status Monitor 3

Cliquez sur Plus ou Résolution des problèmes dans la boîte de dialogue Status Monitor 3.

❏ À partir du pilote d'impression

Cliquez sur Résolution des problèmes dans le menu principal du pilote d'impression.

Si votre problème ne peut être résolu à l'aide de l'utilitaire de résolution des problèmes, demandez l'aide du support technique en cliquant sur le lien e-support dans l'utilitaire de résolution des problèmes.

## **Utilisateurs de Macintosh**

Il est possible d'accéder au support technique à partir du *Guide de référence* en ligne. Cliquez sur le lien e-support sur la page principale du *Guide de référence*.

Le site Web du Support technique EPSON fournit une assistance pour les problèmes qui ne peuvent être résolus à l'aide des informations de dépannage contenues dans la documentation de votre imprimante.

Pour accéder au Support technique, insérez le CD-ROM dans le lecteur approprié et double-cliquez sur l'icône du site Web du Support technique dans la fenêtre EPSON.

# **Correction des problèmes USB**

Si vous éprouvez des difficultés avec la liaison USB de votre imprimante, prenez connaissance des informations fournies dans cette section.

## **Assurez-vous que Windows 98 est préinstallé sur votre ordinateur**

Windows 98 doit être préinstallé sur votre ordinateur. Vous ne pouvez ni installer ni exécuter le pilote d'impression USB sur un ordinateur qui ne dispose pas d'un port USB ou qui n'a pas fait l'objet d'une mise à niveau de Windows 95 à Windows 98.

Pour avoir plus de détails sur votre ordinateur, contactez votre revendeur.

## **Assurez-vous que les périphériques d'impression USB EPSON figurent dans le menu Gestionnaire de périphériques**

Si vous avez annulé l'installation plug-and-play du pilote avant la fin de la procédure, le pilote de périphérique d'impression USB ou le pilote d'impression risquent d'être mal installés.

Pour vérifier l'installation et, si nécessaire, réinstaller les pilotes, procédez comme suit.

- 1. Mettez l'imprimante sous tension. Raccordez le câble USB à l'imprimante et à l'ordinateur.
- 2. Cliquez avec le bouton droit sur l'icône Poste de travail du Bureau, puis cliquez sur Propriétés.
- 3. Cliquez sur l'onglet Gestionnaire de périphériques.

Si les pilotes sont correctement installés, EPSON Imprimantes USB doit apparaître dans l'onglet Gestionnaire de périphériques.

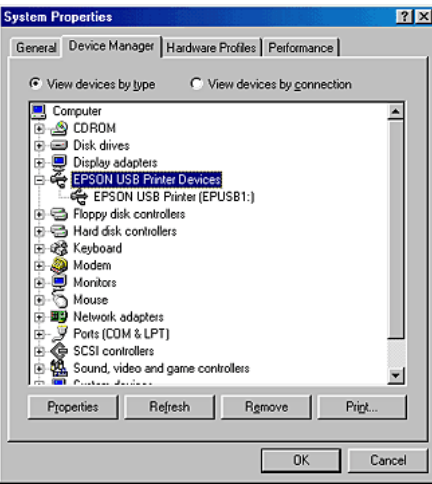

Si Port EPSON Imprimante USB ne figure pas dans le menu Gestionnaire de périphériques, cliquez sur le signe plus (+) à côté de Autres périphériques pour identifier les périphériques installés.

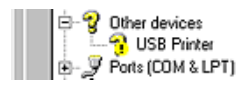

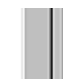

Si USB Printer apparaît sous la rubrique Autres périphériques, le pilote de périphérique d'imprimante USB n'est pas correctement installé. Si EPSON Stylus COLOR 780 apparaît, c'est le pilote d'impression qui n'est pas correctement installé.

Si ni USB Printer ni EPSON Stylus COLOR 780 n'apparaissent sous la rubrique Autres périphériques, cliquez sur Actualiser ou débranchez le câble USB de l'imprimante, puis rebranchez-le.

4. Dans la rubrique Autres périphériques, cliquez sur USB Printer ou EPSON Stylus COLOR 780, puis cliquez sur Supprimer. Cliquez ensuite sur OK.

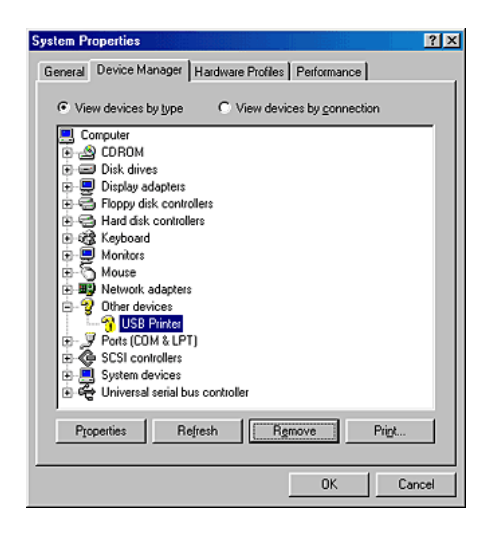

5. Lorsque la boîte de dialogue suivante s'affiche, cliquez sur OK. Puis cliquez sur OK pour fermer la boîte de dialogue Propriétés Système.

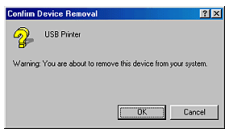

6. Mettez l'imprimante hors tension et redémarrez l'ordinateur. Réinstallez ensuite les pilotes depuis le début en suivant les instructions du présent *Guide d'installation*.

## **L'imprimante ne fonctionne pas correctement avec un câble USB**

Si votre imprimante ne fonctionne pas correctement avec un câble USB, essayez l'une des solutions suivantes :

- ❏ Utilisez le câble USB (C83623✽) recommandé à la section "Configuration système requise".
- ❏ Si vous utilisez un concentrateur USB, connectez l'imprimante sur le premier niveau du concentrateur ou directement sur le port USB de l'ordinateur.

❏ Pour les machines fonctionnant sous Windows, essayez de réinstaller le pilote de périphérique d'impression USB et le logiciel d'impression. Tout d'abord, désinstallez EPSON Logiciel Imprimante à l'aide de l'utilitaire Ajout/Suppression de programmes du Panneau de configuration, puis désinstallez Port EPSON Imprimante USB. Ensuite, réinstallez le logiciel en suivant les instructions du présent *Guide de configuration*. Si Port EPSON Imprimante USB ne figure pas dans la liste de l'utilitaire Ajout/Suppression de programmes, insérez le CD-ROM et double-cliquez sur epusbun.exe dans le dossier Win9x. Suivez ensuite les instructions qui s'affichent.

# **Diagnostic du problème**

Le dépannage de l'imprimante se fait en deux étapes simples : commencer par localiser le problème, puis appliquer des solutions adaptées jusqu'à ce que le problème soit résolu. Les informations qui vous permettront de localiser les problèmes les plus courants sont données par l'utilitaire Status Monitor.

## **Voyants d'erreur**

Grâce aux voyants du panneau de contrôle de votre imprimante, vous pouvez identifier aisément les problèmes les plus fréquents. Si votre imprimante cesse de fonctionner et que les voyants sont allumés ou clignotent, reportez-vous au tableau ci-dessous pour diagnostiquer le problème, puis suivez les solutions proposées.

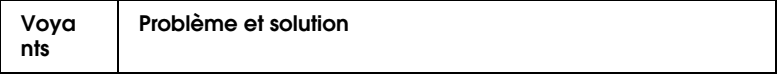

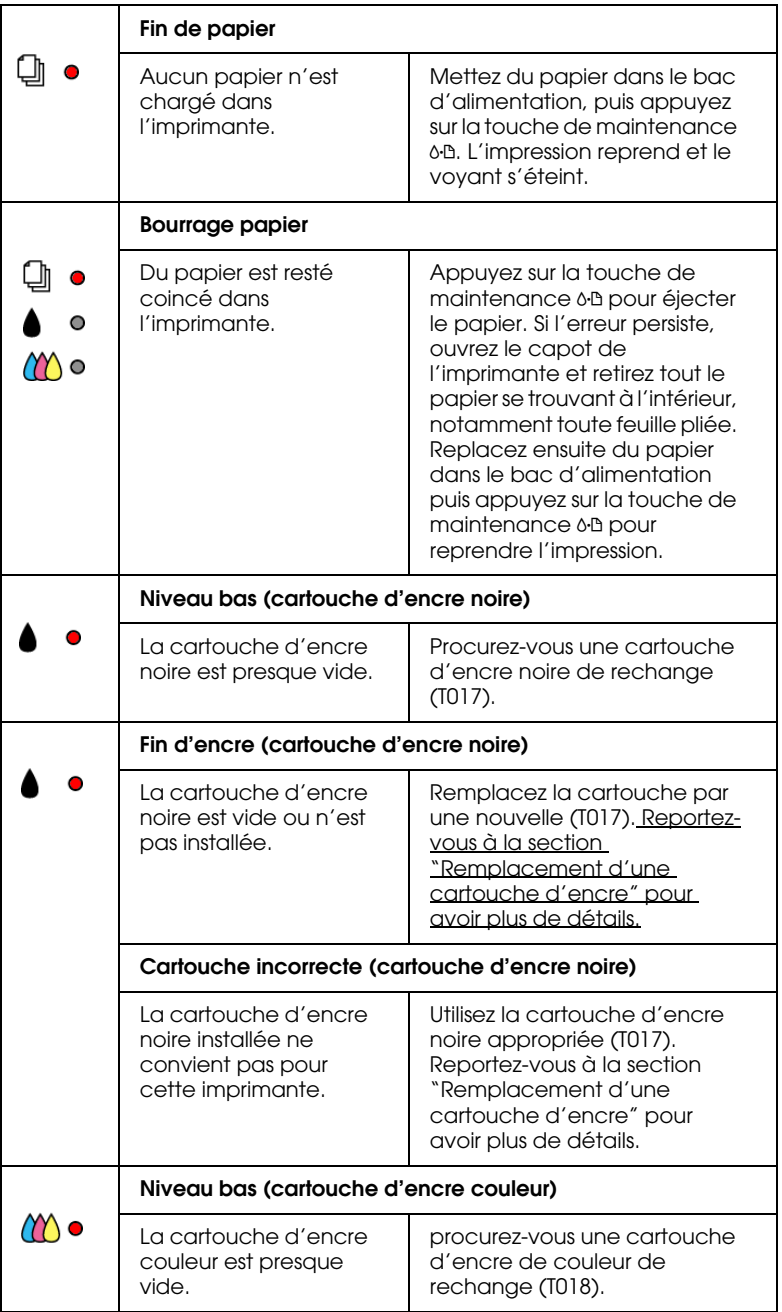

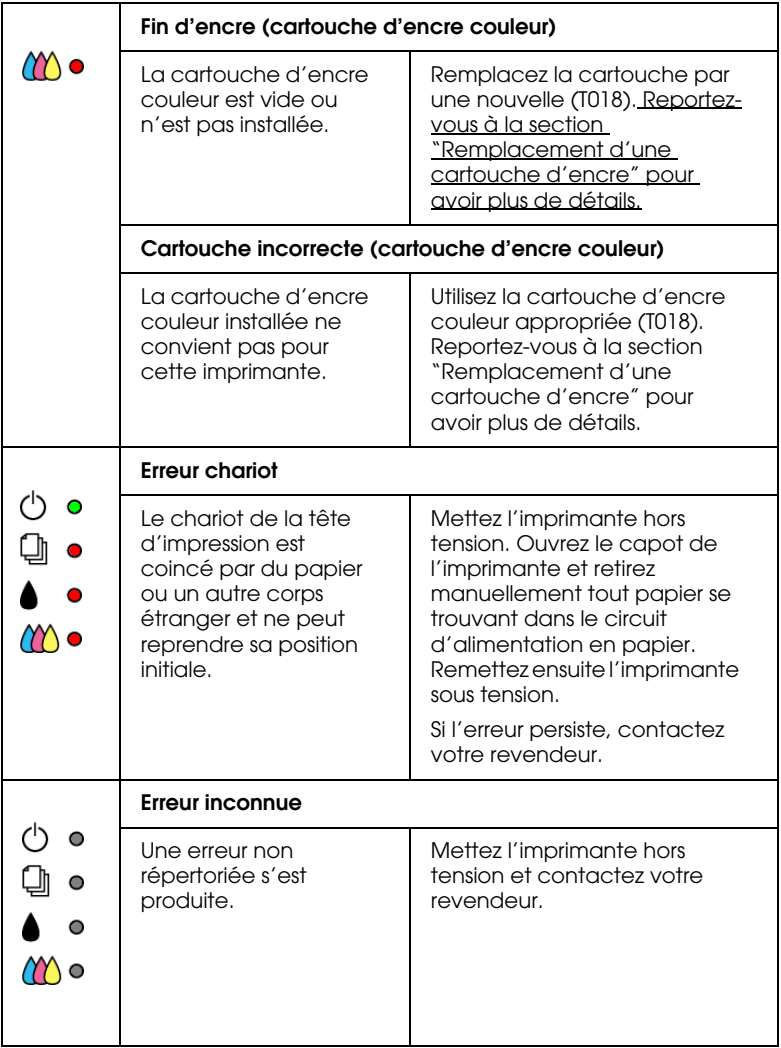

## **Status Monitor**

L'utilitaire StatusMonitor affiche des messages d'état et une illustration graphique indiquant l'état courant de l'imprimante. En cas de problème pendant l'impression, un message d'erreur apparaît dans la barre de progression.

Quand il n'y a plus d'encre, cliquez sur le bouton Comment faire dans la fenêtre de Status Monitor ou de la barre de progression et EPSON Status Monitor vous guidera pas à pas tout au long de la procédure de remplacement de cartouche.

## **Exécution d'un test d'imprimante**

L'exécution d'un test d'imprimante permet de savoir si le problème vient de l'imprimante ou de l'ordinateur.

Pour imprimer une page de test, effectuez les opérations suivantes.

- 1. Vérifiez que l'imprimante et l'ordinateur sont hors tension.
- 2. Débranchez le câble du connecteur d'interface de l'imprimante.

Si vous utilisez une interface parallèle, commencez par débloquer les clips latéraux du connecteur d'interface et retirez le fil de masse si nécessaire. Puis débranchez le câble du connecteur d'interface de l'imprimante.

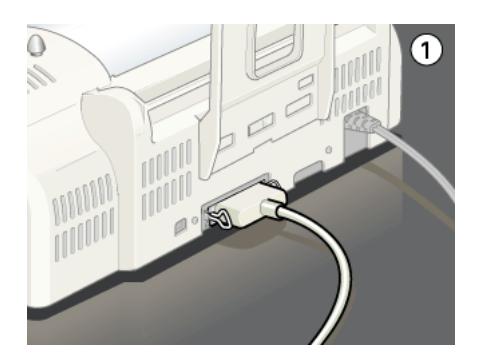

3. Veillez à ce que du papier de format A4 ou Letter soit chargé dans le bac d'alimentation.

4. Maintenez enfoncée la touche de maintenance  $\delta \Phi$  et appuyez sur la touche Marche/Arrêt $\circ$  pour mettre l'imprimante sous tension. Puis relâchez ces deux touches.

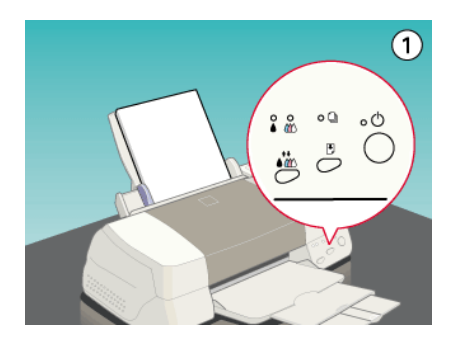

L'imprimante imprime une page de test indiquant la version de la mémoire ROM de l'imprimante, le code du compteur d'encre et un motif de vérification des buses.

Comparez la qualité de la page de test avec celle de l'exemple cidessous. S'il n'y a pas de problème de qualité, tels que des espaces ou des segments manquants, l'imprimante est en état de marche et le problème vient plutôt des paramètres du logiciel d'impression, des paramètres de l'application, du câble d'interface (vérifiez que le vôtre est blindé) ou de l'ordinateur.

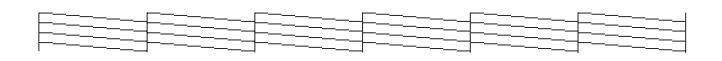

Si l'impression de la page de test n'est pas satisfaisante, c'est que l'imprimante présente un problème. Par exemple, s'il manque des segments sur les lignes imprimées, il peut s'agir d'une buse encrassée ou d'une tête mal alignée.

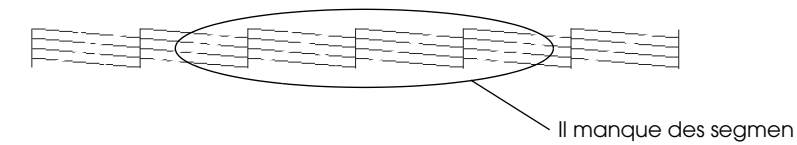

# **Annulation de l'impression**

Si les impressions ne correspondent pas à vos attentes et présentent des caractères ou des images incorrects ou brouillés, vous pouvez annuler l'impression. Pour cela, suivez les instructions données dans la section appropriée ci-dessous.

## **Sous Windows 98, 95, 2000 et NT 4.0**

Quand vous envoyez un travail d'impression à l'imprimante, la barre de progression s'affiche sur votre écran.

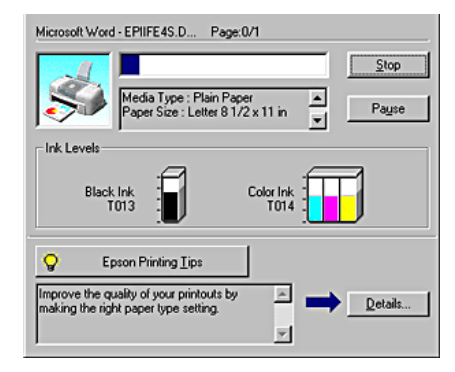

Cliquez sur le bouton Arrêter pour annuler l'impression.

## **Pour Windows 3.1**

Quand vous envoyez un travail d'impression à l'imprimante, l'utilitaire de déspoulage s'affiche sur votre écran.

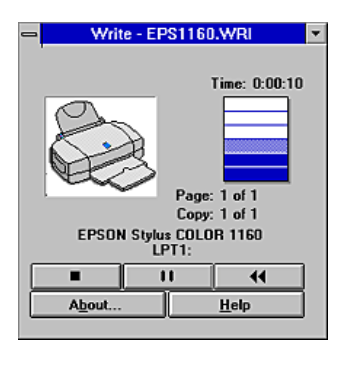

Cliquez sur le bouton **Arrêter pour annuler** l'impression.

## **Emploi de l'utilitaire EPSON Spool Manager**

L'utilitaire EPSON Spool Manager est similaire au Gestionnaire d'impression de Windows. S'il reçoit deux ou plusieurs travaux à la fois, il les conserve dans l'ordre de leur arrivée (pour des imprimantes en réseau, on appelle cela une file d'attente d'impression). Quand un travail atteint le début de la file d'attente, l'utilitaire EPSON Spool Manager lance l'impression de ce travail. À partir de Spool Manager, vous pouvez afficher des informations sur l'état de l'impression des travaux qui ont été envoyés à l'imprimante. Vous pouvez aussi annuler, suspendre ou relancer des travaux d'impression sélectionnés.

#### *Remarque :*

*EPSON Spool Manager n'est pas disponible pour Windows 2000, pour Windows NT et pour le Macintosh.*

#### **Sous Windows 98 et 95**

Après avoir lancé une impression, le bouton EPSON Stylus COLOR 780 apparaît dans la barre des tâches. Cliquez sur ce bouton pour ouvrir l'utilitaire EPSON Spool Manager.

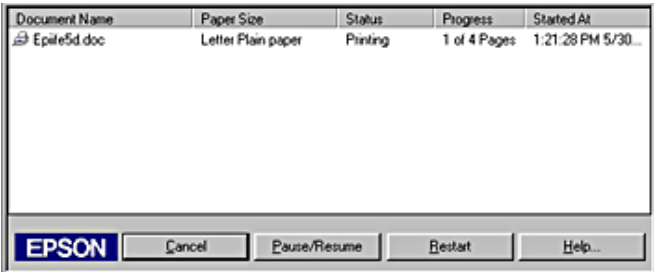

#### **Sous Windows 3.1**

Après l'envoi d'un travail d'impression, l'icône EPSON Spool Manager s'affiche dans le bas du Bureau. Double-cliquez sur cette icône ou sur celle de Spool Manager dans le groupe EPSON pour ouvrir EPSON Spool Manager. Pour plus de détails, consultez l'aide en ligne.

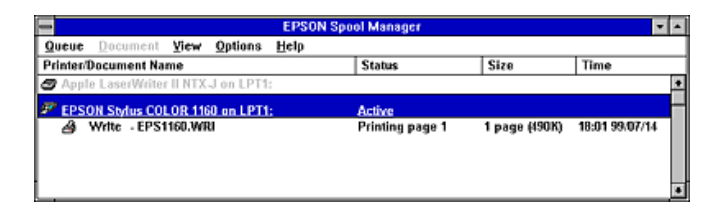

## **Utilisateurs de Macintosh**

Avec un Macintosh, la procédure d'annulation varie selon que l'impression de fond est activée ou désactivée. Veuillez vous reporter à la section appropriée ci-dessous.

### **Lorsque l'impression de fond est activée**

Effectuez les opérations suivantes pour annuler un travail d'impression.

- 1. Sélectionnez EPSON Monitor3 dans le menu Applications.
- 2. Appuyez sur la touche Marche/Arrêt  $\circledcirc$  pour mettre l'imprimante hors tension.

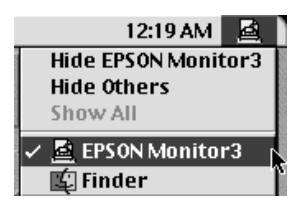

3. Cliquez sur le nom du document en cours d'impression dans la liste Nom du document, puis cliquez sur le bouton il Stop pour annuler l'impression.

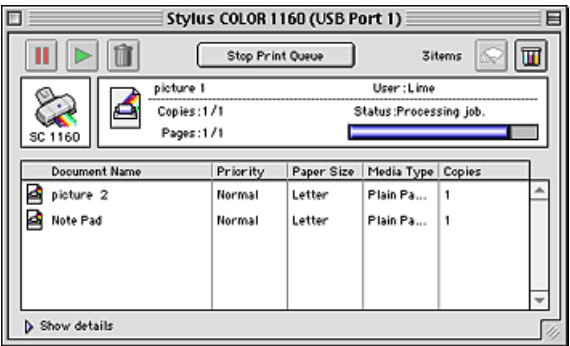

### **Lorsque l'impression de fond est désactivée**

Effectuez les opérations suivantes pour annuler un travail d'impression.

1. Appuyez sur la touche Marche/Arrêt  $\circledcirc$  pour mettre l'imprimante hors tension.

2. Maintenez enfoncée la touche Commande de votre clavier et appuyez sur la touche point (.) pour annuler l'impression.

## **La qualité d'impression pourrait être améliorée**

Si vous rencontrez des problèmes de qualité d'impression, cliquez tout d'abord sur "<As\_test.htm>Impression d'un test". Comparez votre test à l'illustration suivante. Cliquez sur la légende de l'illustration qui ressemble le plus à votre impression.

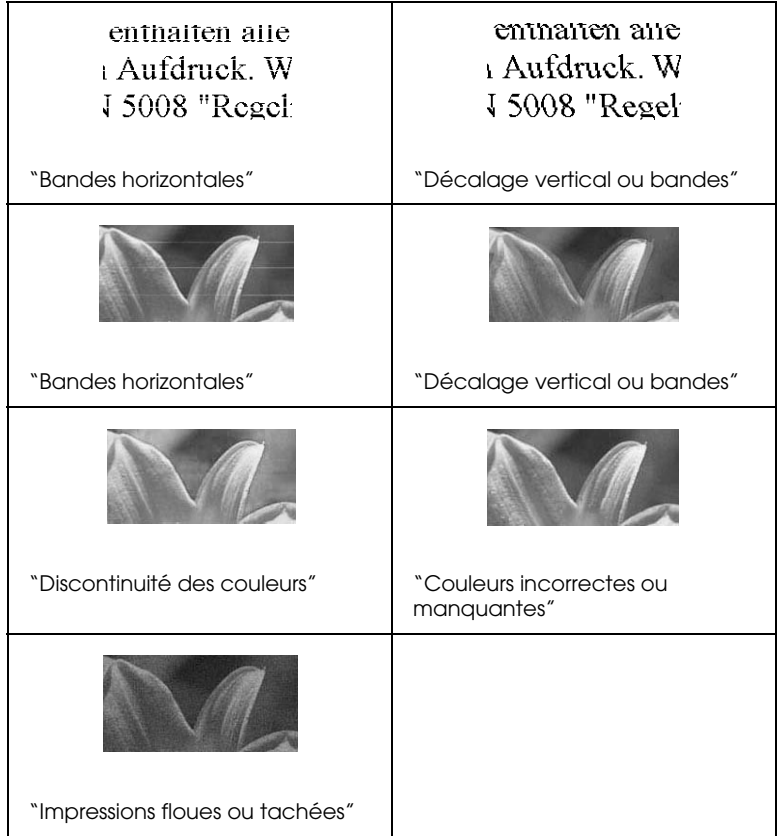

#### **Bandes horizontales**

Essayez une ou plusieurs de ces solutions :

- ❏ Vérifiez que la face imprimable du papier chargé dans le bac d'alimentation est orientée vers le haut.
- ❏ Exécutez l'utilitaire Nettoyage des têtes pour nettoyer les buses encrassées. Les utilisateurs de Windows 98, 95 ou 3.1 peuvent lancer l'utilitaire "<As\_head.htm>Utilitaire Nettoyage des têtes" maintenant.
- ❏ Sélectionnez le mode Automatique dans le menu Principal du pilote d'impression (Windows) ou dans la zone de dialogue Imprimer (Macintosh).
- ❏ Examinez le voyant d'erreur. Si le voyant clignote, remplacez la cartouche correspondante. Reportez-vous à la section "Remplacement d'une cartouche d'encre" pour avoir plus de détails.
- ❏ Vérifiez que l'option Maximale n'est pas sélectionnée dans la zone Surface imprimable du pilote d'impression. Quand cette option est activée, des bandes peuvent apparaître dans la zone étendue.
- ❏ Vérifiez que le type de support sélectionné dans le pilote d'impression correspond à celui du support chargé dans l'imprimante.

#### **Décalage vertical ou bandes**

- ❏ Vérifiez que la face imprimable du papier chargé dans le bac d'alimentation est orientée vers le haut.
- ❏ Exécutez l'utilitaire Alignement des têtes. Les utilisateurs de Windows 98, 95 ou 3.1 peuvent lancer l'utilitaire "<As\_alig.htm>Utilitaire Alignement des têtes" maintenant.
- ❏ Désactivez l'option Vitesse rapide dans la boîte de dialogue Plus d'options de votre pilote d'impression. Pour avoir des instructions, reportez-vous à la section "Définition des paramètres avancés" pour Windows. Pour le Macintosh, reportez-vous à la section "Définition des paramètres avancés".
- ❏ Exécutez l'utilitaire Nettoyage des têtes pour nettoyer les buses encrassées. Les utilisateurs de Windows 98, 95 ou 3.1 peuvent lancer l'utilitaire "<As\_head.htm>Utilitaire Nettoyage des têtes" maintenant.
- ❏ Vérifiez que le type de support sélectionné dans le pilote d'impression correspond au support chargé dans le bac d'alimentation.

#### **Discontinuité des couleurs**

- ❏ Vérifiez que votre papier n'est ni endommagé, ni sale, ni trop ancien. Vérifiez aussi que la face imprimable du papier chargé dans le bac d'alimentation est orientée vers le haut.
- ❏ Exécutez l'utilitaire Nettoyage des têtes pour nettoyer les buses encrassées. Les utilisateurs de Windows 98, 95 ou 3.1 peuvent lancer l'utilitaire "<As\_head.htm>Utilitaire Nettoyage des têtes" maintenant.
- ❏ Examinez le voyant d'erreur. Si le voyant clignote, remplacez la cartouche correspondante. Reportez-vous à la section "Remplacement d'une cartouche d'encre".
- ❏ Réglez les paramètres de couleur dans votre application ou dans la boîte de dialogue Plus d'options de votre pilote d'impression. Pour obtenir des instructions, reportez-vous à la section "Définition des paramètres avancés" pour Windows ou à la section "Définition des paramètres avancés" pour Macintosh.
- ❏ Sélectionnez le mode Automatique dans le menu Principal du pilote d'impression (Windows) ou dans la zone de dialogue Imprimer (Macintosh).
- ❏ Vérifiez que le type de support sélectionné dans le pilote d'impression correspond au support chargé dans le bac d'alimentation.

#### **Couleurs incorrectes ou manquantes**

Essayez une ou plusieurs de ces solutions :

- ❏ Dans la zone Couleur (Windows) ou Encre (Macintosh) du pilote d'impression, sélectionnez l'option Couleur. Pour obtenir des instructions, reportez-vous à la section "Utilisation du mode Automatique" pour Windows ou à la section "Utilisation du mode Automatique" pour Macintosh.
- ❏ Réglez les paramètres de couleur dans votre application ou dans la boîte de dialogue Plus d'options de votre pilote d'impression. Pour obtenir des instructions, reportez-vous à la section "Définition des paramètres avancés" pour Windows ou à la section "Définition des paramètres avancés" pour Macintosh.
- ❏ Exécutez l'utilitaire Nettoyage des têtes. Les utilisateurs de Windows 98, 95 ou 3.1 peuvent lancer l'utilitaire "<As\_head.htm>Utilitaire Nettoyage des têtes" maintenant. Si les couleurs sont toujours mauvaises ou manquantes, remplacez la cartouche d'encre couleur. Si le problème persiste, remplacez la cartouche d'encre noire. Reportez-vous à la section "Remplacement d'une cartouche d'encre".

### **Impressions floues ou tachées**

- ❏ Vérifiez que le papier est sec et que la face imprimable est orientée vers le haut. Vérifiez aussi que vous utilisez un type de papier adapté. Reportez-vous à la section "Papier" pour les spécifications.
- ❏ Sélectionnez le mode Automatique dans le menu Principal du pilote d'impression (Windows) ou dans la zone de dialogue Imprimer (Macintosh).
- ❏ Si le papier est recourbé vers la face imprimable, aplatissez-le ou incurvez-le légèrement dans l'autre sens.
- ❏ Retirez les feuilles du bac de sortie au fur et à mesure, notamment si vous utilisez des transparents.
- ❏ Si vous imprimez sur du papier glacé ou sur des transparents, placez une feuille de protection (ou une feuille de papier ordinaire) sous la pile, ou chargez les feuilles une à une.
- ❏ Exécutez l'utilitaire Nettoyage des têtes. Les utilisateurs de Windows 98, 95 ou 3.1 peuvent lancer l'utilitaire "<As\_head.htm>Utilitaire Nettoyage des têtes" maintenant.
- ❏ Exécutez l'utilitaire Alignement des têtes. Les utilisateurs de Windows 98, 95 ou 3.1 peuvent lancer l'utilitaire "<As\_alig.htm>Utilitaire Alignement des têtes" maintenant.
- ❏ Si de l'encre a coulé dans l'imprimante, nettoyez l'intérieur de l'imprimante avec un chiffon propre et doux.

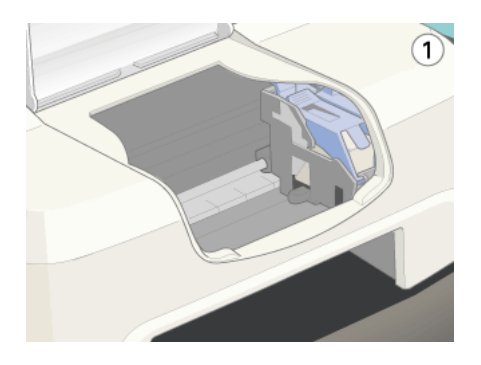

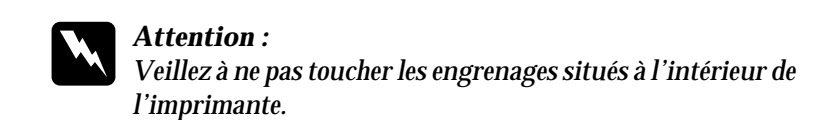

## **Les impressions ne correspondent pas à vos attentes**

Si l'un des problèmes suivants s'est produit, essayez les solutions proposées pour ce problème.

## **Caractères déformés ou incorrects**

Essayez une ou plusieurs de ces solutions :

- ❏ Sélectionnez votre imprimante comme imprimante par défaut sous Windows.
- ❏ Supprimez tous les travaux bloqués dans le Spool Manager. Pour avoir des instructions, reportez-vous à la section "Emploi de l'utilitaire EPSON Spool Manager".
- ❏ Mettez hors tension l'imprimante et l'ordinateur. Vérifiez que le câble de l'imprimante est correctement branché.
- ❏ Si vous travaillez sous Windows NT 4.0, essayez de désinstaller le port nommé EPSON Printer Port. Cliquez sur Démarrer, pointez Programmes, puis EPSON Imprimantes et cliquez sur Désinstaller EPSON Printer Port. Suivez les messages qui s'affichent.

## **Marges incorrectes**

- ❏ Contrôlez le paramétrage des marges de votre application. Vérifiez que les marges sont comprises dans la zone imprimable de la page. Reportez-vous à la section "Papier" pour les spécifications.
- ❏ Sous Windows, contrôlez les paramètres du menu Papier. Vérifiez qu'ils sont adaptés à la taille de votre papier.

Pour un Macintosh, contrôlez les paramètres de la zone de dialogue Format d'impression. Vérifiez qu'ils sont adaptés à la taille de votre papier.

## **Image inversée**

Désactivez l'option Miroir Horizontal du pilote, ou l'option " Miroir " de votre application. Pour les instructions, voir l'aide en ligne du pilote ou de votre application.

Pour plus de détails, reportez-vous à la section "Définition des paramètres avancés".

## **Impression de pages blanches**

Essayez une ou plusieurs de ces solutions :

- ❏ Sélectionnez votre imprimante comme imprimante par défaut sous Windows.
- ❏ Sous Windows, contrôlez les paramètres de la boîte de dialogue Papier. Vérifiez qu'ils sont adaptés à la taille de votre papier.

Pour un Macintosh, contrôlez les paramètres de la zone de dialogue Format d'impression. Vérifiez qu'ils sont adaptés à la taille de votre papier.

❏ Exécutez l'utilitaire Nettoyage des têtes pour nettoyer les buses encrassées. Les utilisateurs de Windows 98, 95 ou 3.1 peuvent lancer l'utilitaire "<As\_head.htm>Utilitaire Nettoyage des têtes" maintenant.

Après avoir essayé une ou plusieurs de ces solutions, exécutez un test d'imprimante pour contrôler vos résultats. Reportez-vous à la section "Exécution d'un test d'imprimante" pour avoir plus de détails.

## **Taches d'encre au bas de la page**

Essayez une ou plusieurs de ces solutions :

- ❏ Si le papier est recourbé vers la face imprimable, aplatissez-le ou incurvez-le légèrement dans l'autre sens.
- ❏ Désactivez l'option Vitesse rapide dans la boîte de dialogue Plus d'options de votre pilote d'impression. Vous pouvez ouvrir cette boîte de dialogue depuis le menu Principal (sous Windows) ou dans la zone de dialogue Imprimer (sur Macintosh) quand l'option Avancé à été sélectionnée dans la zone Mode. Pour désactiver cette option, il peut être nécessaire de modifier aussi le paramètre de Qualité d'impression.

## **L'impression est trop lente**

Essayez une ou plusieurs de ces solutions :

❏ Vérifiez que le paramètre Support de votre pilote est correct. Pour obtenir des instructions, reportez-vous à la section "Définition du type de support" pour Windows ou à la section "Définition du type de support" pour Macintosh.

- ❏ Sélectionnez le mode Automatique dans le menu Principal du pilote d'impression (Windows) ou dans la zone de dialogue Imprimer (Macintosh) et placez le curseur sur Vitesse. Pour obtenir des instructions, reportez-vous à la section "Utilisation du mode Automatique" pour Windows ou à la section "Utilisation du mode Automatique" pour Macintosh.
- ❏ Fermez toutes les applications que vous n'utilisez pas.

# **L'imprimante n'imprime pas**

Si l'une des indications d'erreur suivantes est affichée, essayez les solutions proposées.

### **Tous les voyants sont éteints**

Essayez une ou plusieurs de ces solutions :

- **□** Appuyez sur la touche Marche/Arrêt  $\circ$  et vérifiez que l'imprimante est sous tension.
- ❏ Mettez l'imprimante hors tension et vérifiez que le cordon d'alimentation est bien branché.
- ❏ Vérifiez que votre prise de courant fonctionne et qu'elle n'est pas contrôlée par un interrupteur ou une minuterie.

## **Les voyants se sont allumés puis éteints**

La tension de l'imprimante peut ne pas correspondre à celle de la prise. Mettez l'imprimante hors tension et débranchez-la immédiatement. Puis, contrôlez les indications figurant sur les étiquettes de l'imprimante.

Si la tension ne correspond pas, NE REBRANCHEZ PAS L'IMPRIMANTE. Contactez votre revendeur.

#### **Seul le voyant Marche/Arrêt est allumé (à définir)**

Essayez une ou plusieurs de ces solutions :

- ❏ Mettez hors tension l'imprimante et l'ordinateur. Vérifiez que les connecteurs du câble d'interface de l'imprimante sont insérés à fond.
- ❏ Vérifiez que tous les matériaux d'emballage ont été retirés.
- ❏ Mettez hors tension l'imprimante et l'ordinateur et débranchez le câble d'interface. Puis, imprimez une page de test de bon fonctionnement. Reportez-vous à la section "Exécution d'un test d'imprimante".

Si la page de test s'imprime, vérifiez que le logiciel d'impression et votre application sont bien installés.

- ❏ Si vous essayez d'imprimer une image trop grande, votre ordinateur n'a peut-être pas assez de mémoire pour cette opération. Essayez d'imprimer une image plus petite.
- ❏ Si vous travaillez sous Windows NT 4.0, essayez de désinstaller le port nommé EPSON Printer Port. Cliquez sur Démarrer, pointez Programmes, puis EPSON Imprimantes et cliquez sur Désinstaller EPSON Printer Port. Suivez les messages qui s'affichent.
- ❏ Supprimez tous les travaux bloqués dans le Spool Manager. Pour avoir des instructions, reportez-vous à la section "Emploi de l'utilitaire EPSON Spool Manager".
- ❏ Si l'imprimante fait entendre le même bruit que lors d'une impression, mais sans résultat, exécutez l'utilitaire Nettoyage des têtes. Les utilisateurs de Windows 98, 95 ou 3.1 peuvent lancer l'utilitaire "<As\_head.htm>Utilitaire Nettoyage des têtes" maintenant.

Si les solutions précédentes sont infructueuses, remplacez les cartouches d'encre. Reportez-vous à la section "Remplacement d'une cartouche d'encre" pour avoir des instructions.

## **Le voyant d'erreur clignote ou reste allumé (à définir)**

Essayez une ou plusieurs de ces solutions :

- ❏ Si le voyant d'erreur clignote, retirez tout le papier qui pourrait être coincé dans l'imprimante.
- ❏ Si le voyant d'erreur est allumé, remettez du papier dans le bac d'alimentation.

## **Le voyant d'erreur clignote ou reste allumé (à définir)**

Essayez une ou plusieurs de ces solutions :

- ❏ Si le voyant d'erreur clignote, il ne reste presque plus d'encre. Procurez-vous une nouvelle cartouche.
- ❏ Si le voyant d'erreur reste allumé, il n'y a plus d'encre. Remplacez la cartouche d'encre appropriée. Reportez-vous à la section "Remplacement d'une cartouche d'encre".

### **Les voyants de fin d'encre sont allumés et les autres voyants clignotent**

Procédez comme suit.

1. Appuyez sur la touche de maintenance  $\Diamond \mathbb{B}$ , puis retirez le papier de l'imprimante.

2. Mettez l'imprimante hors tension. Vérifiez qu'il ne reste aucun objet ou morceau de papier à l'intérieur de l'imprimante. Retirez-les le cas échéant. Vérifiez aussi qu'il y a assez de place autour de l'orifice d'aération situé à l'arrière de l'imprimante pour que la ventilation s'effectue correctement. Retirez tout objet gênant l'aération. Enfin, remettez l'imprimante sous tension.

#### *Remarque :*

*Si vous ne parvenez pas à retirer facilement un objet étranger par vous-même, ne forcez pas et ne démontez pas l'imprimante. Appelez votre revendeur et demandez-lui conseil.*

3. Si l'erreur persiste, contactez votre revendeur.

# **Le papier n'est pas entraîné correctement**

Si l'un des problèmes suivants s'est produit, essayez les solutions proposées pour ce problème.

## **Le papier n'est pas entraîné :**

Retirez la pile de papier et vérifiez que :

- ❏ Le papier n'est ni recourbé ni craquelé.
- ❏ Le papier n'est pas trop ancien. Reportez-vous aux instructions fournies avec le papier pour avoir plus d'informations.
- ❏ La hauteur de la pile de papier ne dépasse pas la flèche du guide latéral gauche.
- ❏ Le papier n'est pas coincé à l'intérieur. S'il l'est, dégagez-le.

❏ Les cartouches d'encre noire ou couleur ne sont pas vides. Si une cartouche est vide, remplacez-la. Reportez-vous à la section "Remplacement d'une cartouche d'encre".

Rechargez ensuite le papier. Vérifiez que vous avez respecté toutes les instructions fournies avec le papier. Consultez également la section de ce guide consacrée à la manipulation du papier.

## **Entraînement de plusieurs pages à la fois**

Retirez la pile de papier et vérifiez que le papier n'est pas trop fin. Reportez-vous à la section "Papier" pour les spécifications. Aérez la pile de papier pour séparer les feuilles, puis rechargez le papier.

Si de trop nombreux exemplaires de votre document s'impriment, contrôlez l'option Copies du pilote d'impression et de votre application. Pour obtenir des instructions, reportez-vous à la section "Modification du style d'impression" pour Windows ou à la section "Modification des paramètres de l'imprimante" pour Macintosh.

## **Le papier provoque un bourrage**

Appuyez sur la touche de maintenance  $\delta \mathcal{D}$  pour éjecter le papier coincé. Si l'erreur persiste, ouvrez le capot de l'imprimante et retirez tout le papier se trouvant à l'intérieur, notamment toute feuille pliée. Replacez ensuite du papier dans le bac d'alimentation puis appuyez sur la touche de maintenance b pour reprendre l'impression.

#### *Remarque :*

*Si vous ne parvenez pas à retirer facilement un objet étranger par vousmême, ne forcez pas et ne démontez pas l'imprimante. Appelez votre revendeur et demandez-lui conseil.*

Si les bourrages papier sont fréquents, vérifiez que :

- ❏ Le papier est lisse et ne comporte ni courbure ni plis.
- ❏ Le papier est de bonne qualité et est chargé avec la face imprimable dirigée vers le haut.
- ❏ La pile de papier a été aérée avant chargement.
- ❏ La hauteur de la pile de papier ne dépasse pas la flèche du guide latéral gauche.
- ❏ La position du guide latéral gauche est adaptée à la largeur du papier.

## **Le papier n'est que partiellement éjecté ou est froissé**

Essayez une ou plusieurs de ces solutions :

- ❏ Si le papier n'est pas complètement éjecté, appuyez sur la touche de maintenance  $\delta$ - $\mathbb{D}$ , puis ouvrez le capot de l'imprimante et retirez le papier. Contrôlez aussi le paramétrage de la taille de papier de votre application et du pilote.
- ❏ Si le papier est froissé lorsqu'il sort, il se peut qu'il soit humide ou trop fin. Chargez une nouvelle pile de papier.

#### *Remarque :*

*Conservez le papier inutilisé dans son emballage d'origine et dans un endroit sec. Reportez-vous à la section "Papier" pour les spécifications.*

# **Support technique**

## **Site Web du support technique**

Le site Web du Support technique EPSON fournit une assistance pour les problèmes qui ne peuvent être résolus à l'aide des informations de dépannage contenues dans la documentation de votre imprimante. Si vous disposez d'un navigateur Web et pouvez vous connecter à Internet, le site est accessible à l'adresse :

http://support.epson.net/StylusCOLOR780

# **Regional Customer Services**

Si votre produit EPSON ne fonctionne pas correctement et que vous ne pouvez résoudre vos problèmes à l'aide des informations de dépannage contenues dans ce manuel, appelez le service clientèle. Si le service clientèle pour votre région n'est pas cité cidessous, contactez le revendeur de votre matériel.

Pour nous permettre de vous aider bien plus rapidement, merci de nous fournir les informations ci-dessous :

- ❏ Numéro de série du produit (l'étiquette portant le numéro de série se trouve habituellement au dos de l'appareil.)
- ❏ Modèle
- ❏ Version du logiciel (pour connaître le numéro de version, cliquez sur À propos de, Informations de version, ou sur un bouton similaire dans le logiciel du produit.)
- ❏ Marque et modèle de votre ordinateur
- ❏ Nom et version du système d'exploitation de votre ordinateur
- ❏ Nom et version des applications que vous utilisez habituellement avec votre produit

Sélectionnez votre pays :

- ❏ "Pour les utilisateurs du Royaume-Uni et de la République d'Irlande"
- ❏ "Pour les utilisateurs d'Australie"
- ❏ "Pour les utilisateurs de Malaisie"
- ❏ "Pour les utilisateurs de Singapour"
- ❏ "Pour les utilisateurs de Hong Kong"

#### **Pour les utilisateurs du Royaume-Uni et de la République d'Irlande**

Si vous avez acheté votre produit au Royaume-Uni ou en République d'Irlande, EPSON (UK) LTD met à votre disposition une large gamme de services clientèle et de support technique.

## **Support sur Internet**

❏ Pour obtenir des informations sur les derniers produits EPSON, les pilotes logiciels, les manuels d'utilisation en ligne et les réponses aux questions fréquemment posées :

http://www.epson.co.uk

❏ Pour envoyer un courrier électronique au support technique d'EPSON :

http://www.epson.co.uk/support/email/

❏ Pour obtenir une liste complète des services de support Clientèle et Garantie :

http://www.epson.co.uk/support/

#### Support par téléphone

Nos équipes de support Clientèle et Garantie peuvent être contactées en appelant le 0870 163 7766 à partir du Royaume-Uni ou le 0044 0870 163 7766 à partir de la République d'Irlande. Ils pourront vous fournir les services suivants :

- ❏ Informations techniques sur l'installation, la configuration et le fonctionnement de vos produits EPSON
- ❏ Dispositions pour faire réparer des produits EPSON défectueux dans la période de garantie

#### Accueil avant vente

Notre équipe d'accueil peut être contactée par téléphone au 0800 220546 au Royaume-Uni ou au 1 800 409132 à partir de la République d'Irlande, par fax au 01442 227271 au Royaume-Uni ou au 0044 1442 227271 à partir de la République d'Irlande, et par courrier électronique à l'adresse info@epson.co.uk. Ils peuvent vous fournir les informations suivantes :

- ❏ Informations avant vente et documentation sur les nouveaux produits EPSON (également disponibles sur notre site Web à l'adresse http://www.epson.co.uk)
- ❏ Coordonnées des distributeurs de produits consommables, d'accessoires et d'options EPSON d'origine

#### **Pour les utilisateurs d'Australie**

EPSON Australie souhaite vous apporter un service Clientèle de haut niveau. Outre la documentation des produits, nous fournissons les sources d'informations suivantes :

#### Votre distributeur

N'oubliez pas que votre distributeur peut souvent vous aider à identifier et résoudre des problèmes. Il est préférable de s'adresser à lui en premier pour avoir un conseil face à une difficulté technique. Il pourra souvent résoudre votre problème rapidement et facilement et vous donner des conseils sur la procédure à suivre.

#### Internet, site Web http://www.epson.com.au

Accédez aux pages du site Web d'EPSON Australie. Vous ne perdrez pas votre temps lors d'une visite occasionnelle du site ! Le site propose une zone de téléchargement pour les pilotes, des points de contact EPSON, des informations sur les nouveaux produits et un support technique (e-mail).

#### EPSON Faxback

Le service EPSON FAXBACK vous faxera les dernières spécifications pour la plupart des produits EPSON disponibles en Australie. Appelez le (02) 9903 9075 et le système vous guidera en vous proposant différentes options avant de vous faxer les informations souhaitées.

#### Service de dépannage EPSON

Le service de dépannage EPSON est un ultime recours qui permet d'être sûr que nos clients peuvent obtenir des conseils. Les opérateurs du service de dépannage peuvent vous aider pour l'installation, la configuration et l'utilisation de votre appareil EPSON. Notre équipe de support avant-vente peut vous fournir de la documentation sur les nouveaux produits EPSON et vous indiquer la localisation du distributeur ou du service d'entretien le plus proche. De nombreux types de requêtes trouvent ici une réponse.

Les numéros du bureau de dépannage sont les suivants :

Téléphone : 1300 361 054 Fax : (02) 9903 9189

Nous vous recommandons de vous munir de toutes les informations nécessaires avant d'appeler. Le problème pourra être résolu d'autant plus rapidement que vous aurez préparé un maximum d'informations. Ces éléments doivent comprendre la documentation de votre produit EPSON, le type d'ordinateur, le système d'exploitation, les programmes d'application et toutes autres informations que vous jugerez utiles.

#### **Pour les utilisateurs de Malaisie**

Coordonnées pour obtenir des informations, un support technique et des services :

Internet (www.epson.com.my)

Vous pourrez y trouver des informations sur les spécifications des produits, des pilotes à télécharger, des réponses aux questions fréquemment posées (FAQ), et demander des renseignements par courrier électronique.

Siège social d'Epson Trading à Shah Alam

Téléphone : 03 5191366 Fax : 03 5191281

### **Pour les utilisateurs de Singapour**

Sources d'information, de support et de services disponibles chez Epson Singapour :

#### Internet (www.epson.com.sg)

Vous pourrez y trouver des informations sur les spécifications des produits, des pilotes à télécharger, des réponses aux questions fréquemment posées (FAQ), demander des renseignements commerciaux et bénéficier d'un support technique par courrier électronique.

Service de dépannage EPSON (Téléphone : (065) 8323111)

Notre équipe du service de dépannage peut vous aider par téléphone sur les points suivants :

- ❏ Renseignements commerciaux et informations sur les produits
- ❏ Questions ou problème sur l'utilisation des produits
- ❏ Demandes de renseignements sur les prestations de réparation et de garantie

## **Pour les utilisateurs de Hong Kong**

Pour obtenir un support technique ainsi que d'autres services après-vente, les utilisateurs sont invités à contacter EPSON Hong Kong Limited.

Page d'accueil Internet

EPSON Hong Kong a réalisé une page d'accueil en chinois et en anglais sur Internet pour fournir aux utilisateurs les informations suivantes :

- ❏ Informations sur les produits
- ❏ Réponses aux questions fréquemment posées (FAQ)
- ❏ Dernières versions des pilotes des produits EPSON

Les utilisateurs peuvent accéder à la page d'accueil de notre site Web à l'adresse :
http://www.epson.com.hk

Service BBS électronique

Un service BBS est également disponible pour obtenir des informations sur les produits et sur les dernières versions des pilotes. Vous pouvez vous connecter à notre service BBS en appelant le numéro suivant :

BBS : (852) 2827-4244

Ligne d'assistance téléphonique du support technique

Vous pouvez aussi contacter notre équipe technique aux numéros de téléphone et de fax suivants :

Téléphone : (852) 2585-4399 Fax : (852) 2827-4383

# **Informations produits**

# **Consignes de sécurité**

# **Consignes de sécurité importantes**

Veuillez lire l'intégralité de ces consignes avant d'utiliser votre imprimante. Veillez également à suivre les avertissements et consignes repérés sur l'imprimante.

- ❏ Veillez à ne pas obstruer ou recouvrir les ouvertures ménagées dans le boîtier de l'imprimante. N'insérez aucun objet dans les orifices.
- ❏ Veillez à ne pas renverser de liquide sur l'imprimante.
- ❏ Utilisez uniquement le type de source d'alimentation indiqué sur l'étiquette de l'imprimante.
- ❏ Reliez tous les matériels à des prises d'alimentation correctement mises à la terre. Évitez l'utilisation de prises de courant reliées au même circuit que les photocopieurs ou les systèmes de climatisation qui sont fréquemment arrêtés et mis en marche.
- ❏ Évitez d'utiliser des prises de courant commandées par un interrupteur mural ou une temporisation automatique.
- ❏ Placez l'ensemble du système informatique à l'écart des sources potentielles de parasites électromagnétiques telles que les haut-parleurs ou les bases fixes des téléphones sans fil.
- ❏ N'utilisez pas un cordon d'alimentation endommagé ou usé.
- ❏ Si vous utilisez un prolongateur électrique avec l'imprimante, veillez à ce que l'ampérage maximum des périphériques reliés au prolongateur ne dépasse pas celui du cordon. De même, veillez à ce que l'ampérage total des périphériques branchés sur la prise de courant ne dépasse pas le courant maximum que celle-ci peut supporter.
- ❏ N'essayez pas de réparer vous-même l'imprimante.
- ❏ Débranchez l'imprimante et faites appel à un technicien de maintenance qualifié dans les circonstances suivantes :

Le cordon d'alimentation ou sa fiche est endommagé ; du liquide a coulé dans l'imprimante ; l'imprimante est tombée ou le boîtier a été endommagé ; l'imprimante ne fonctionne pas normalement ou ses performances ont changé de manière sensible.

❏ Si vous devez utiliser l'imprimante en Allemagne, le réseau électrique de l'immeuble doit être protégé par un disjoncteur de 10/16 Ampères pour assurer une protection adéquate contre les courts-circuits et les surintensités.

Remarque à l'attention des utilisateurs germanophones : Bei Anschluß des Druckers an die Stromversorgung muss sichergestellt werden, dass die Gebäudeinstallation mit einer 10 A- oder 16 A-Sicherung abgesichert ist.

# **Quelques précautions**

Veuillez prendre en compte les points suivants lors de l'utilisation de l'imprimante, de la manipulation des cartouches d'encre ou du choix d'un emplacement pour l'imprimante.

# **Lors de l'utilisation de l'imprimante**

Observez les consignes suivantes :

- ❏ N'introduisez pas vos mains dans l'imprimante et ne touchez pas les cartouches d'encre au cours de l'impression.
- ❏ Ne déplacez pas la tête d'impression à la main pour ne pas risquer d'endommager l'imprimante.
- ❏ Mettez toujours l'imprimante hors tension à l'aide de la touche  $\circ$  Marche / Arrêt. Lorsque vous appuyez sur cette touche, le voyant  $\circlearrowleft$  clignote brièvement puis s'éteint. Ne débranchez pas l'imprimante et ne coupez pas le courant au niveau de sa prise d'alimentation tant qu'il clignote.
- ❏ Avant de transporter l'imprimante, assurez-vous que la tête d'impression est à sa position initiale (à l'extrême droite) et que les cartouches d'encre sont en place.

## **Lors de la manipulation des cartouches d'encre**

Observez les consignes suivantes :

- ❏ Maintenez les cartouches hors de portée des enfants. Ne les laissez pas manipuler les cartouches ou en boire le contenu.
- ❏ Si vous avez de l'encre sur la peau, lavez-la à l'eau et au savon. En cas de contact avec les yeux, rincez-les immédiatement avec de l'eau.
- ❏ Ne secouez pas les cartouches d'encre, afin d'éviter tout risque de fuite.
- ❏ Installez la cartouche d'encre immédiatement après l'avoir retirée de son emballage. Une cartouche restée longtemps déballée avant utilisation peut produire une impression de qualité inférieure.
- ❏ N'utilisez pas une cartouche au delà de la date imprimée sur l'emballage. Pour obtenir les meilleurs résultats, utilisez les cartouches d'encre dans les six mois qui suivent leur installation.
- ❏ Ne démontez pas les cartouches et n'essayez pas de les remplir d'encre, afin d'éviter toute détérioration de la tête.
- ❏ Ne touchez pas la puce de couleur verte située sur le côté de la cartouche. Ceci pourrait entraîner des dysfonctionnements.
- ❏ Dans cette cartouche d'encre, la puce mémorise un certain nombre d'informations relatives à la cartouche, telles que la quantité d'encre restante, ce qui permet de la retirer et de la réinsérer librement. Toutefois, chaque fois que la cartouche est mise en place, il y a consommation d'encre car l'imprimante effectue automatiquement un test de fiabilité.
- ❏ Si vous retirez une cartouche d'encre pour la réutiliser ultérieurement, protégez la zone d'alimentation en encre contre les salissures et la poussière et stockez-la dans le même environnement que l'imprimante. Vous remarquerez que l'orifice d'alimentation en encre possède une valve qui rend inutile la présence d'un capuchon, mais nécessite toutefois certaines précautions de manipulation pour éviter de tacher des éléments que la cartouche viendrait à toucher. Ne touchez pas l'orifice d'alimentation en encre, ni la zone qui l'entoure.

### **Lors du choix d'un emplacement pour l'imprimante**

Observez les consignes suivantes :

- ❏ Placez l'imprimante sur une surface plate et stable sensiblement plus grande que la surface d'appui de l'imprimante. L'imprimante ne fonctionnera pas correctement si elle est placée dans une position inclinée.
- ❏ Laissez suffisamment de place devant l'imprimante pour que le papier puisse être éjecté sans problème.
- ❏ Évitez les emplacements soumis à des variations rapides de température et d'humidité. Maintenez aussi l'imprimante à l'écart du rayonnement solaire direct, des fortes lumières et des sources de chaleur.
- ❏ Évitez les emplacements soumis aux chocs et aux vibrations.
- ❏ Évitez les endroits poussiéreux.
- ❏ Laissez suffisamment de place autour de l'imprimante pour permettre une ventilation satisfaisante.
- ❏ Placez l'imprimante à proximité d'une prise de courant permettant un débranchement facile du cordon d'alimentation.

Remarque à l'attention des utilisateurs francophones : Placez l'imprimante près d'une prise de courant d'où la fiche peut être débranchée facilement.

# **Conformité ENERGY STAR**

En sa qualité de partenaire ENERGY STAR, EPSON garantit que ce produit répond aux directives du programme ENERGY STAR pour l'économie d'énergie.

Le programme international ENERGY STAR pour le matériel de bureau est un programme de partenariat volontaire avec les constructeurs de matériels informatiques et bureautiques dans le but de promouvoir l'introduction d'ordinateurs, de moniteurs, d'imprimantes, de télécopieurs, de copieurs et de scanners à faible consommation d'énergie afin de limiter la pollution atmosphérique liée à la production d'électricité.

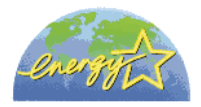

# **Pour les utilisateurs du Royaume-Uni**

# **Utilisation des options**

EPSON (UK) Limited ne pourra être tenu responsable des dommages ou problèmes survenus par suite de l'utilisation de produits optionnels ou consommables autres que ceux désignés par EPSON (UK) Limited comme étant des Produits d'Origine EPSON ou des Produits Approuvés par EPSON.

# **Informations relatives à la sécurité**

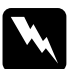

w *Attention : Cet appareil doit être relié à la terre. Veuillez noter la tension indiquée sur la plaque indicatrice de l'imprimante et vérifier qu'elle correspond bien à la tension délivrée.*

### **Important :**

La couleur des fils électriques du cordon d'alimentation de cet appareil est définie dans le tableau suivant :

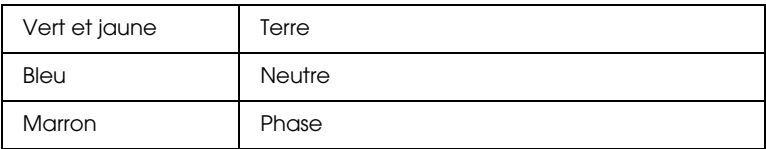

### **Si vous devez installer une fiche électrique :**

Étant donné que les couleurs des fils du cordon d'alimentation de cet appareil peuvent ne pas correspondre aux marques de couleur utilisées pour identifier les bornes d'une fiche, veuillez procéder comme suit :

Le fil vert et jaune doit être relié à la borne de la fiche repérée par la lettre E ou par le symbole de terre  $(\pm)$ .

Le fil bleu doit être relié à la borne de la fiche repérée par la lettre N.

Le fil marron doit être relié à la borne de la fiche repérée par la lettre L.

Si la fiche est endommagée, remplacez tout le cordon d'alimentation ou consultez un électricien qualifié.

Les fusibles ne doivent être remplacés que par des fusibles de taille et de calibre appropriés.

# **Indications " Attention ", " Important " et remarques**

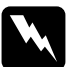

w *Attention avertissement à suivre à la lettre pour éviter des blessures corporelles.*

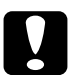

c *Important mise en garde à respecter pour éviter d'endommager votre matériel.*

#### *Remarques*

*informations importantes et conseils utiles sur le fonctionnement de votre imprimante.*

# **Éléments de l'imprimante et fonctions du panneau de commande**

# **Éléments de l'imprimante**

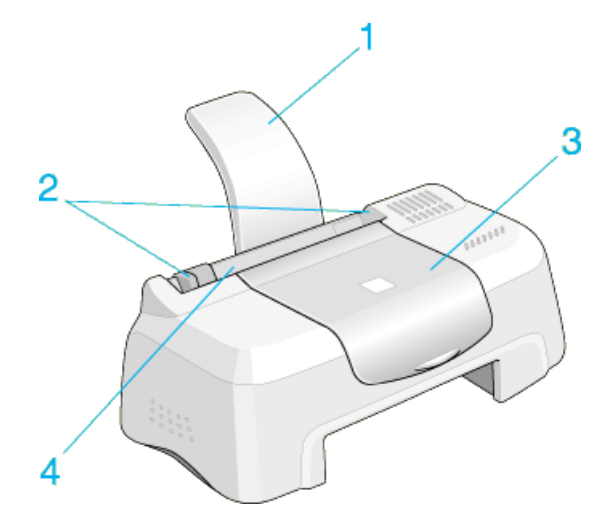

1. **Guide papier :** Soutient le papier chargé dans le bac d'alimentation.

2. **Guides latéraux :** permettent de maintenir le papier droit pendant le chargement. Réglez la position du guide latéral gauche à la largeur de votre papier.

3. **Capot :** protège le mécanisme d'impression. Ne l'ouvrez que pour installer ou remplacer des cartouches.

4. **Bac d'alimentation :** reçoit le papier vierge et permet son entraînement automatique au cours de l'impression.

5. **Plateau de sortie :** Reçoit le papier éjecté.

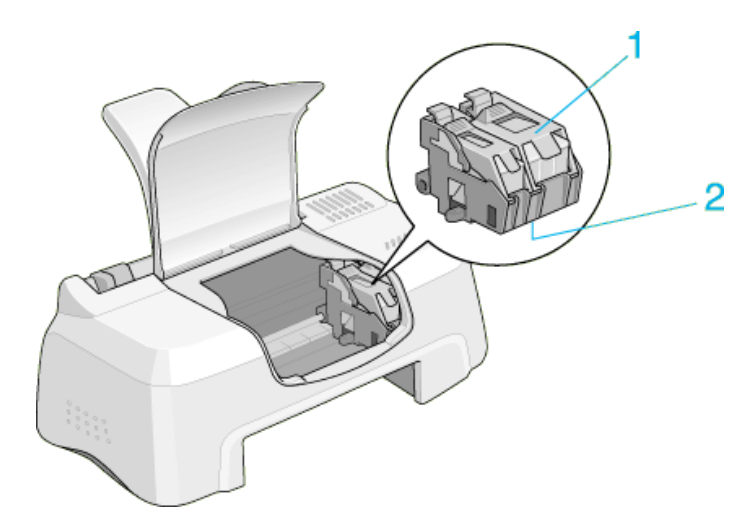

1. **Leviers de verrouillage des cartouches d'encre :** maintiennent les cartouches d'encre en place. Ne soulevez ces leviers que pour installer ou remplacer des cartouches.

2. **Tête d'impression :** projette l'encre sur la page.

3. **Panneau de commande :** Contrôle différentes fonctions de l'imprimante. Pour plus de détails, reportez-vous à la section suivante.

### **Panneau de commande**

### **Touches**

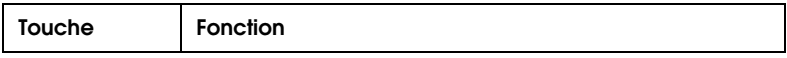

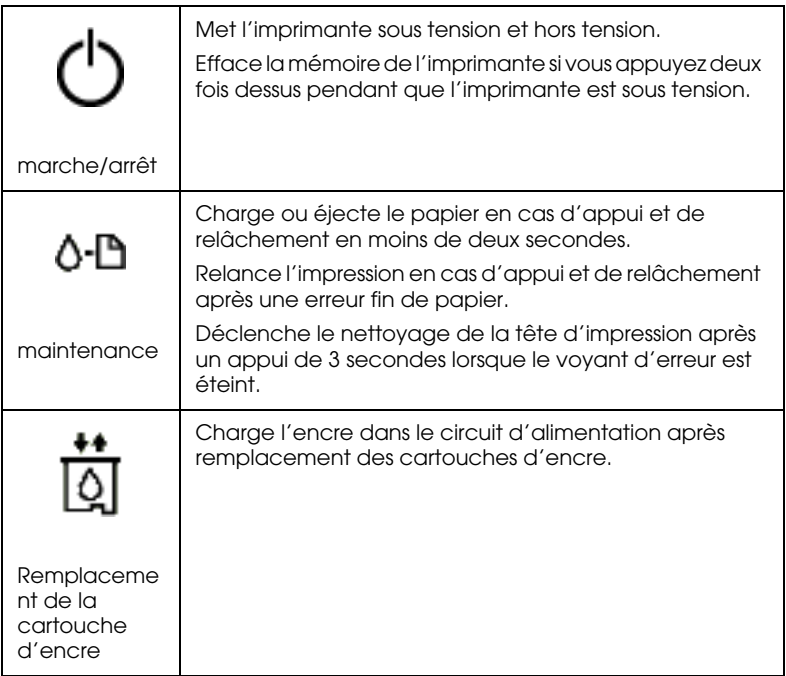

### **Voyants**

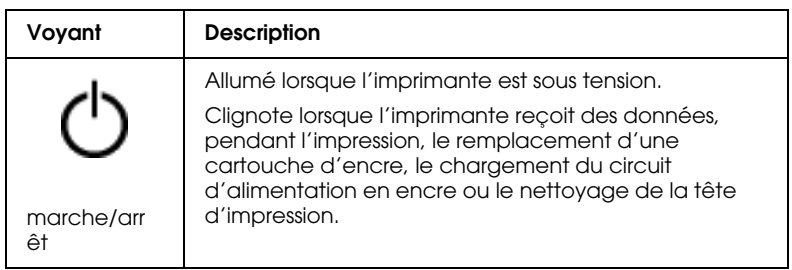

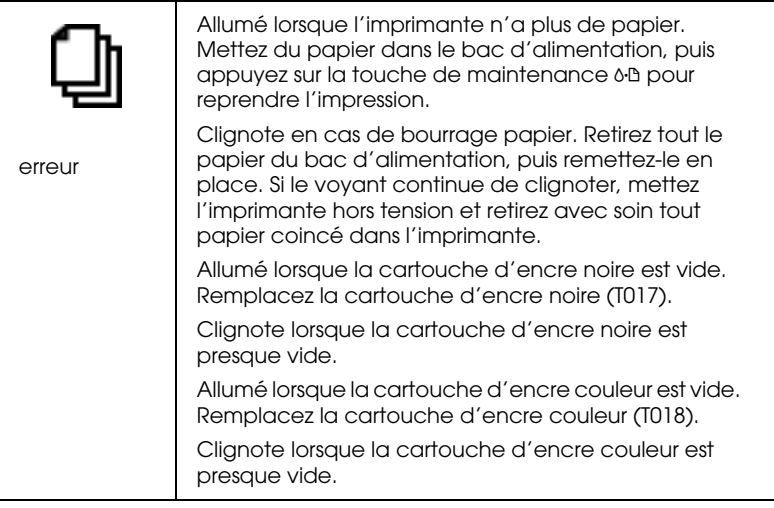

# **Options et consommables**

## **Options**

EPSON fournit les câbles d'interface suivants pour votre imprimante. Toutefois, vous pouvez utiliser n'importe quel câble d'interface répondant à ces caractéristiques. Consultez le manuel de votre ordinateur pour plus d'informations.

- ❏ Câble d'interface parallèle (blindé) C83602✽, un connecteur D-SUB 25 broches (côté ordinateur) et un connecteur 36 broches Amphenol de la série 57 (côté imprimante).
- ❏ Câble d'interface USB (blindé) C83623✽ avec connecteur série A à 4 broches (ordinateur) et connecteur série B à 4 broches (imprimante).

### *Remarque :*

- ❏ *L'astérisque* (✽) *remplace le dernier chiffre du numéro de référence, qui varie selon le pays.*
- ❏ *Selon votre localisation géographique, ce câble peut ne pas être fourni.*

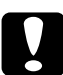

c *Important : Utilisez de préférence les câbles d'interface cités ci-dessus. L'utilisation d'autres câbles non couverts par la garantie EPSON peut être la cause de dysfonctionnements de l'imprimante.*

### **Consommables**

Vous pouvez utiliser les cartouches et supports spéciaux EPSON suivants pour votre imprimante.

### **Cartouches d'encre**

Vous pouvez utiliser les cartouches d'encre suivantes :

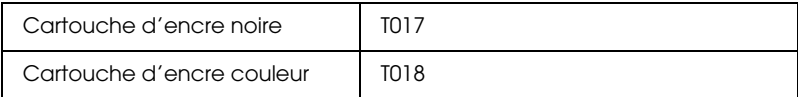

#### *Remarque :*

*La référence des cartouches d'encre varie selon le pays.*

### **Types de supports**

EPSON vous propose des supports spéciaux particulièrement bien adaptés aux imprimantes à jet d'encre pour des résultats de première qualité.

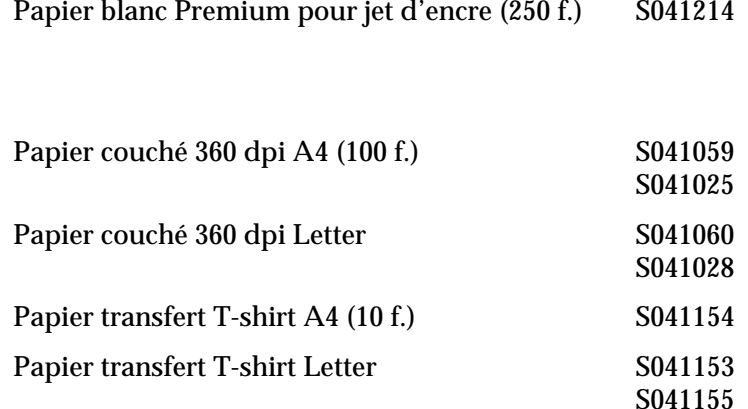

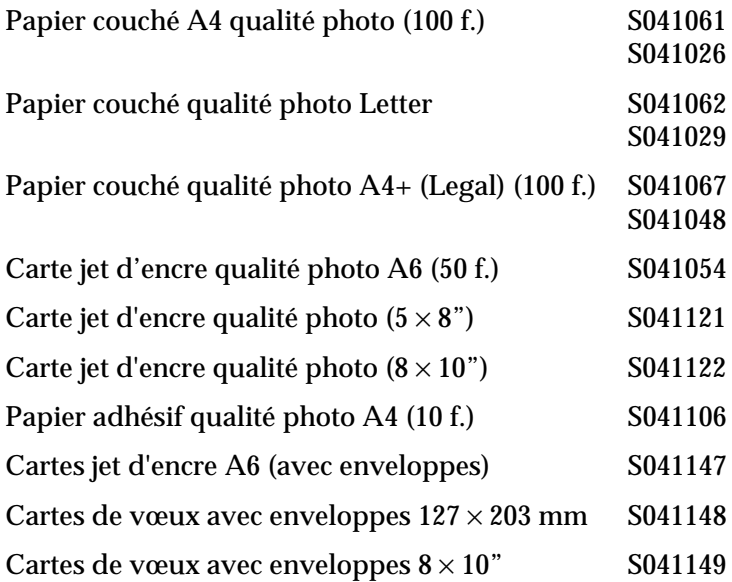

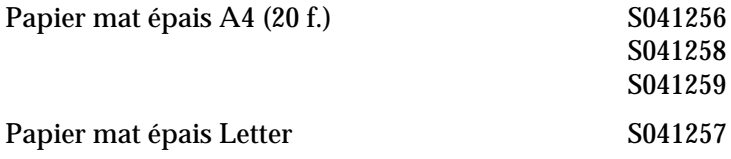

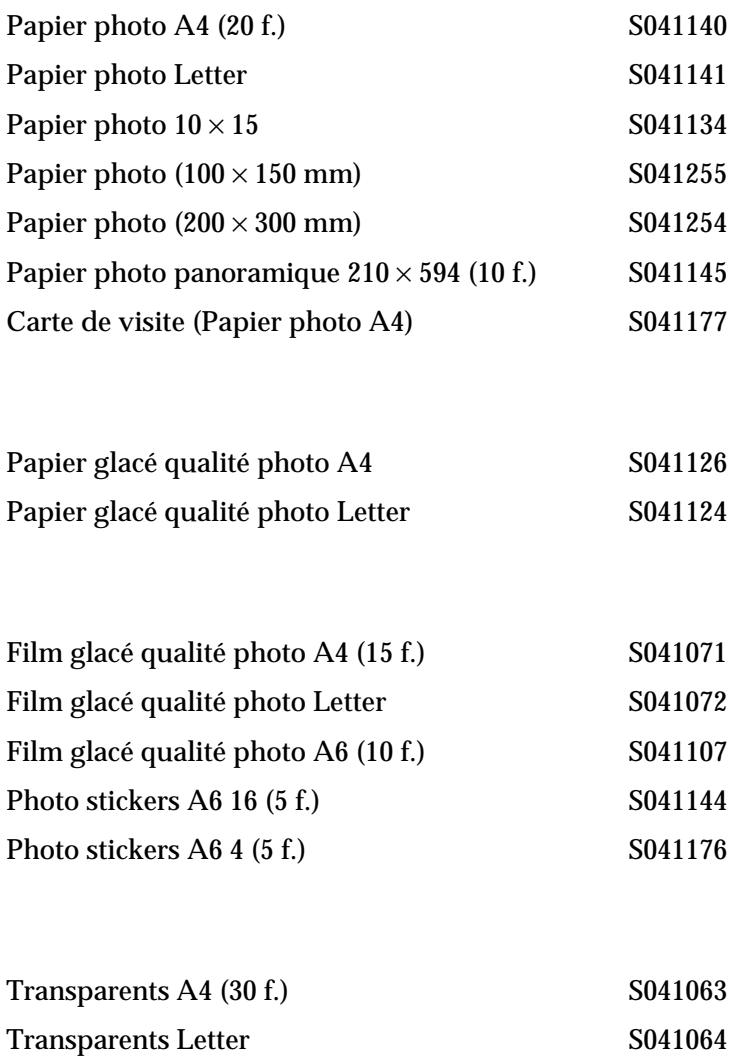

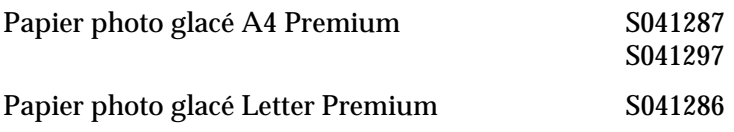

### *Remarque :*

*La disponibilité des supports varie selon les pays.*

# **Caractéristiques techniques de l'imprimante**

## **Impression**

Méthode d'impressionJet d'encre à la demande

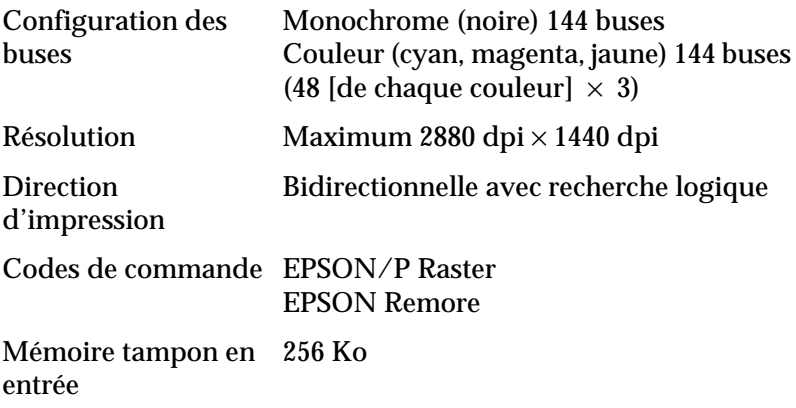

# **Papier**

#### *Remarque :*

*La qualité des marques ou types de papier pouvant être changée par le fabricant sans préavis, EPSON ne peut garantir la qualité d'aucun papier de marque autre que EPSON. Procédez toujours à des essais avant d'acheter de grandes quantités de papier ou d'imprimer des travaux de volume important.*

# **Papier**

Feuilles simples :

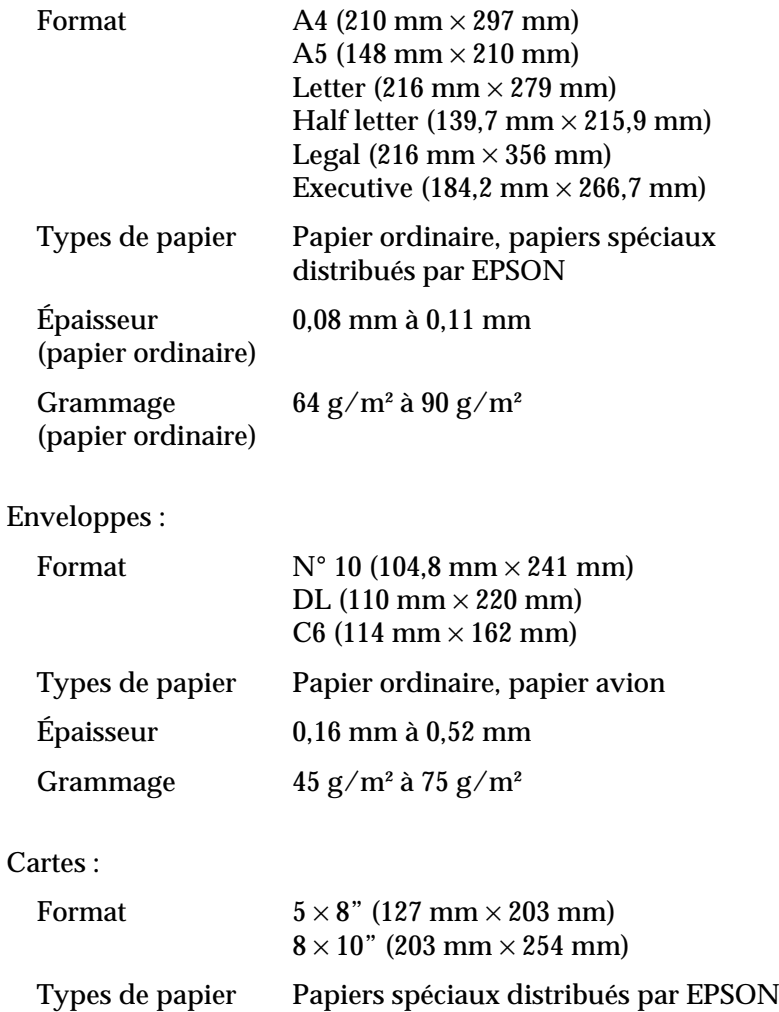

Transparents, film glacé, papier glacé :

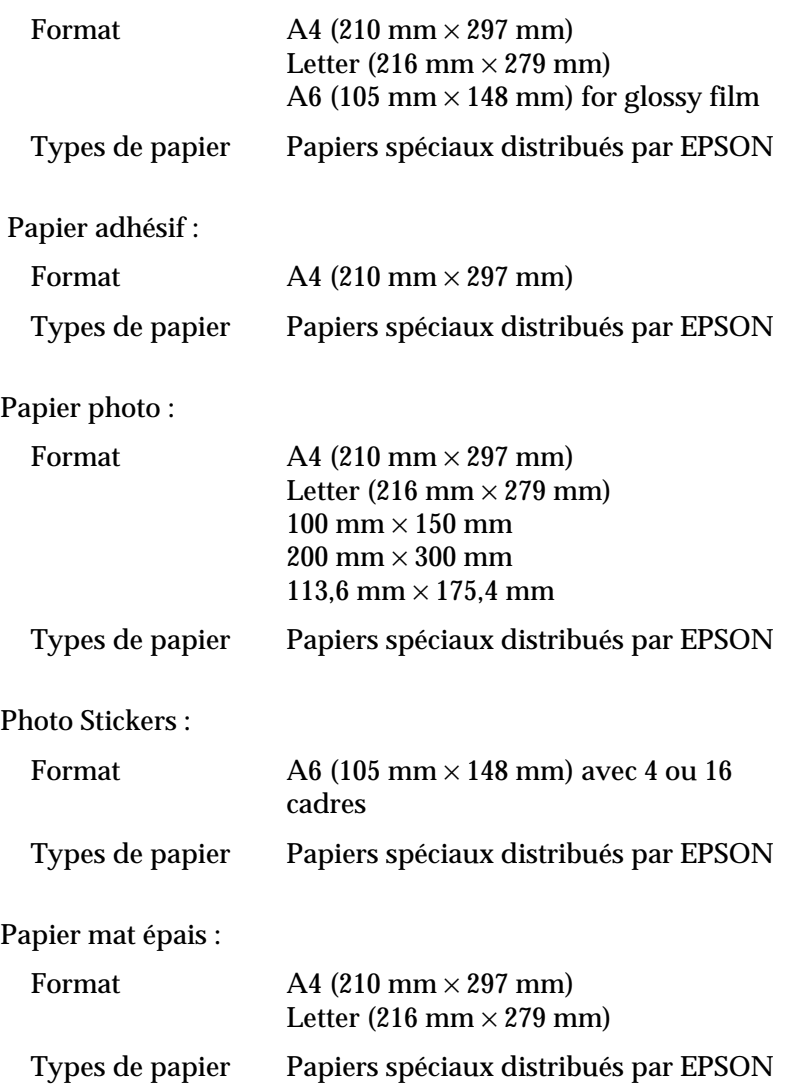

### *Remarque :*

- ❏ *Du papier de mauvaise qualité peut diminuer la qualité d'impression et provoquer des bourrages ou d'autres problèmes. Si vous rencontrez beaucoup de problèmes, choisissez du papier de qualité supérieure.*
- ❏ *Ne chargez pas du papier courbé ou plié.*
- ❏ *Utilisez le papier dans des conditions normales : Température de 15 à 25°C Humidité de 40 à 60% HR*
- ❏ *Le film glacé qualité photo EPSON et le papier adhésif doivent être conservés dans les conditions suivantes : Température de 15 à 30°C Humidité de 20 à 60% HR*

# **Zone imprimable**

Feuilles simples (y compris format panoramique) et cartes

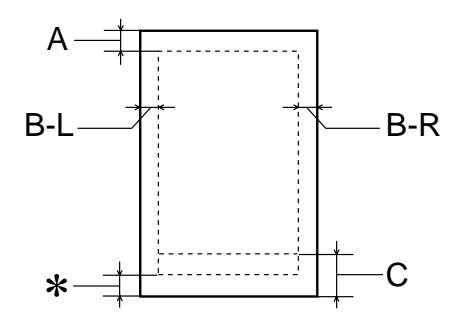

### Enveloppes

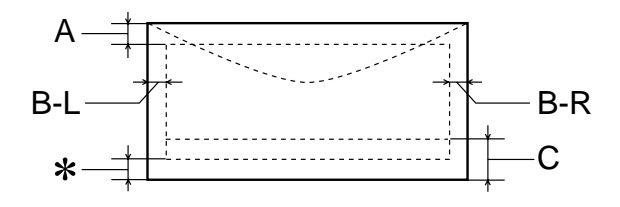

A : La marge supérieure minimale est de 3,0 mm.

Si vous chargez plusieurs feuilles de film glacé qualité photo EPSON, cette marge est de 30,0 mm.

- B-L : La marge gauche minimale est de 3,0 mm.
- B-R : Les caractéristiques de la marge droite minimale sont : 3,0 mm pour les feuilles simples et les enveloppes C6. 7,0 mm pour les enveloppes DL. 28,0 mm pour les enveloppes N° 10
- C : La marge inférieure minimale est de 14,0 mm.
- ✽ : Vous pouvez ramener la marge inférieure minimale à 3 mm en sélectionnant Maximale comme paramètre de zone imprimable dans le menu Papier du pilote (Windows) ou dans la zone de dialogue Format d'impression (Macintosh). Toutefois, la qualité peut décliner dans la zone imprimée gagnée sur la marge inférieure. Avant d'imprimer des documents volumineux en utilisant cette option, imprimez une page pour vérifier la qualité.

### *Remarque :*

*Chargez toujours le papier dans le bac d'alimentation en le présentant par le petit côté Chargez les enveloppes en les présentant par le côté avec le rabat en premier et placé dessous.*

## **Cartouches d'encre**

Cartouche d'encre noire (T017)

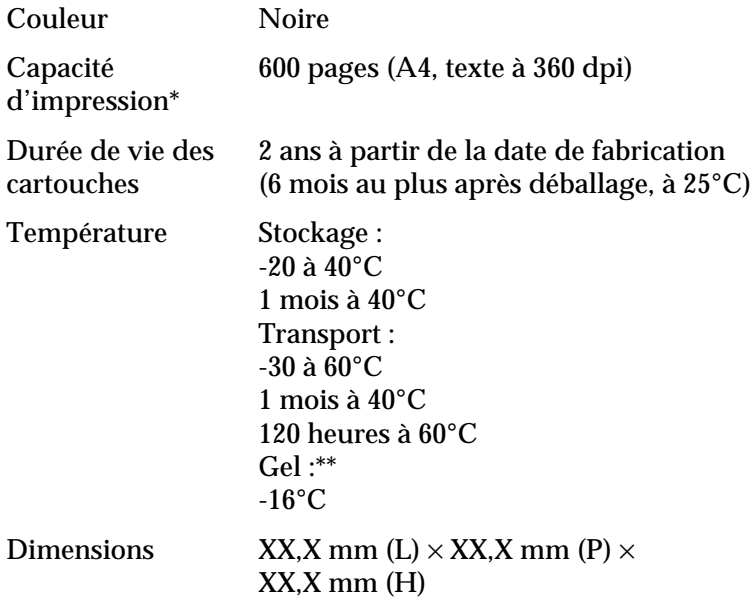

### Cartouche d'encre couleur (T018)

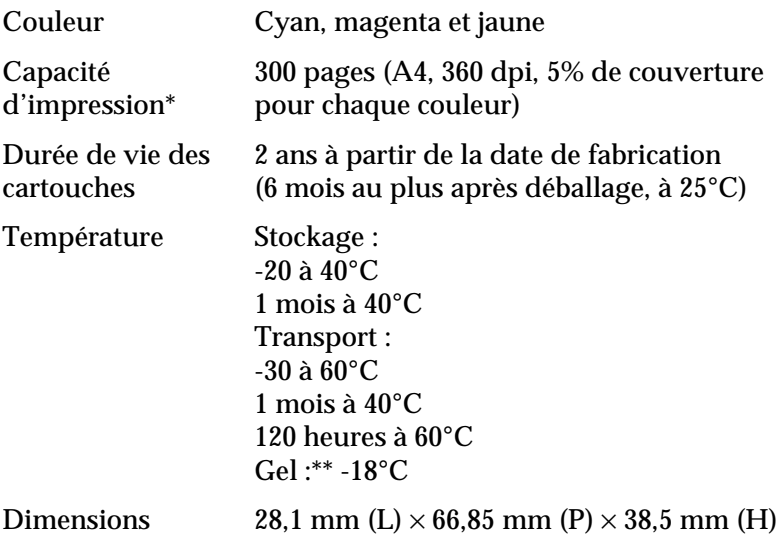

- \* Le chiffre indiqué est basé sur une impression continue après remplacement de la cartouche d'encre. La capacité d'impression réelle peut varier en fonction de l'utilisation de l'imprimante et de la fréquence d'exécution de la fonction de nettoyage de la tête d'impression.
- \*\* À 25°C, l'encre dégèle en 3 heures et est ensuite utilisable.

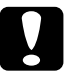

- c *Important :* ❏ *EPSON recommande l'utilisation des cartouches d'encre de marque EPSON. La garantie EPSON ne pourra s'appliquer si votre imprimante est détériorée par suite de l'utilisation de produits non fabriqués par EPSON.*
	- ❏ *N'utilisez pas une cartouche dont la date de péremption indiquée sur l'emballage est dépassée.*

# **Caractéristiques mécaniques**

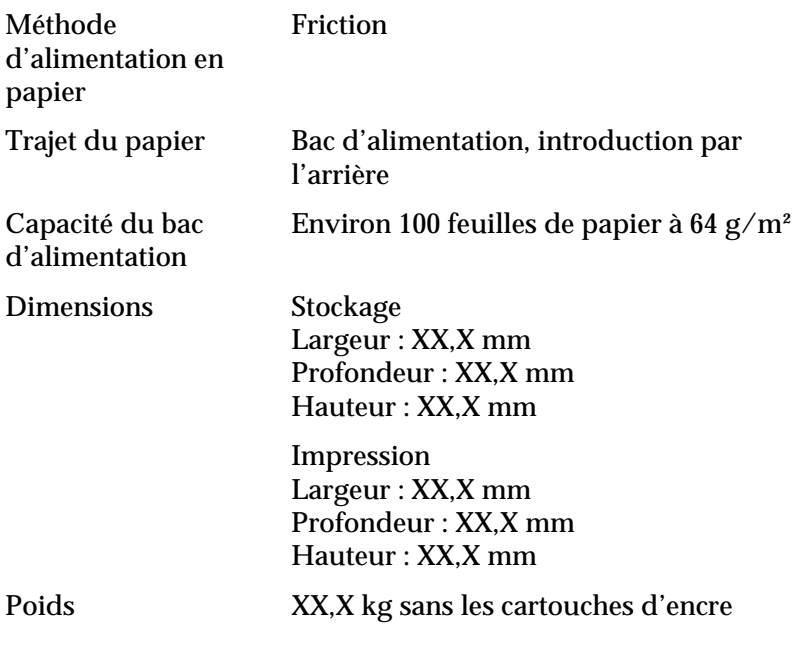

# **Caractéristiques électriques**

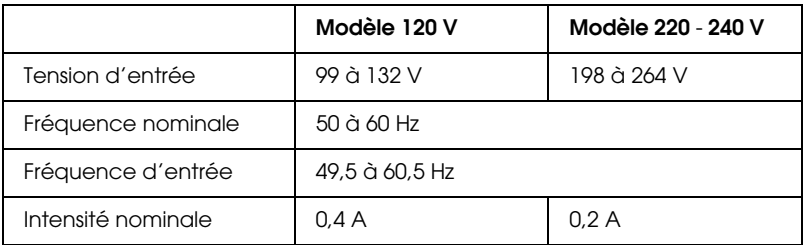

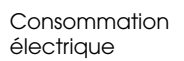

### *Remarque :*

*Vérifiez la tension d'alimentation de l'imprimante sur l'étiquette située à l'arrière de l'imprimante.*

# **Environnement**

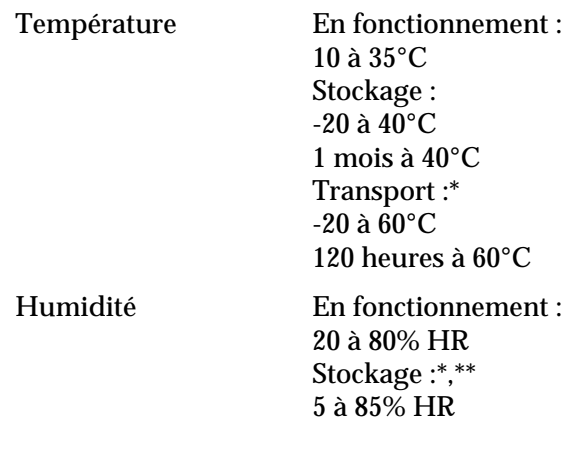

\* Dans le conditionnement d'origine

\*\* Sans condensation

# **Sécurité**

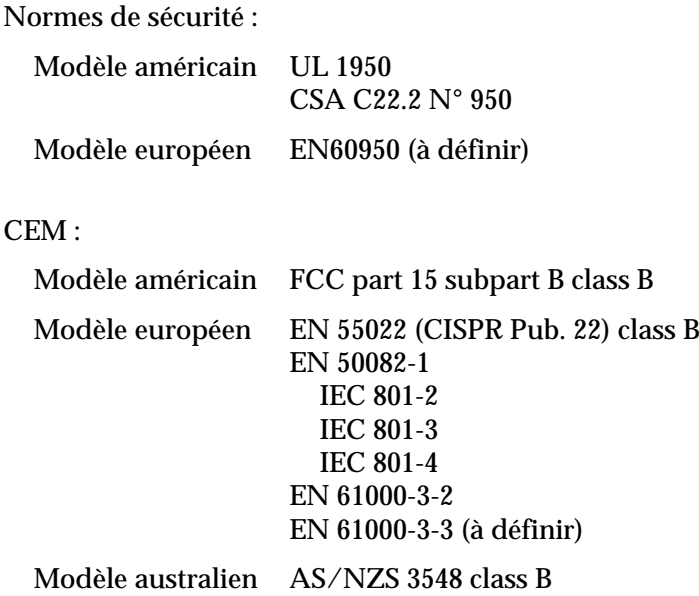

**Configuration système requise**

### **Utilisation de l'imprimante**

Reportez-vous à la section appropriée ci-dessous pour connaître les configurations minimale et recommandée nécessaires pour utiliser cette imprimante.

### **Ordinateurs sous Windows**

Pour utiliser votre imprimante, vous devez travailler sous Microsoft® Windows® 98, Windows® 95, Windows® 3.1, Windows® 2000, Windows® NT 4.0 ou DOS et l'imprimante doit être raccordée à l'aide d'un câble parallèle blindé à paires torsadées. Si vous voulez relier votre imprimante à un port USB, vous devez utiliser un PC fonctionnant sous Windows 98 ou Windows 2000 et disposant d'un port USB, et l'imprimante doit être raccordée au moyen d'un câble standard USB blindé.

Votre ordinateur doit également avoir la configuration suivante.

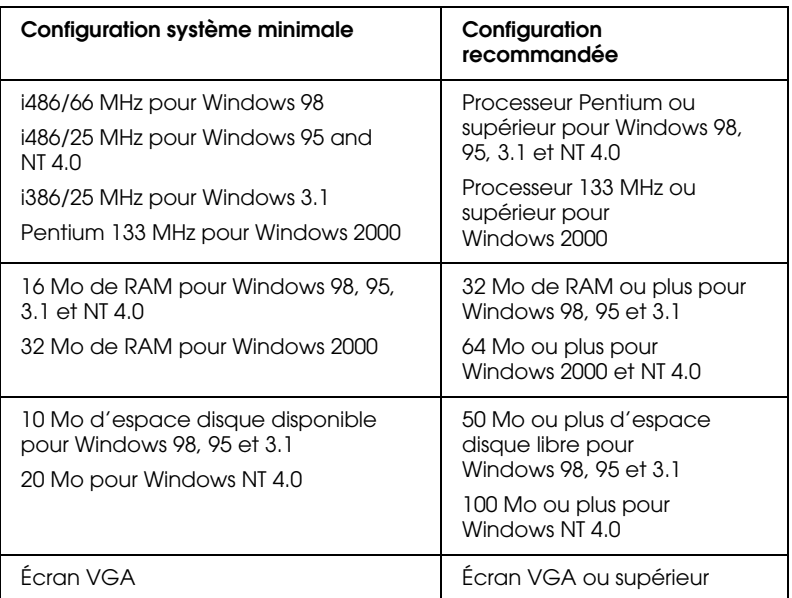

Le revendeur de votre ordinateur peut vous aider à mettre à jour votre système si celui-ci ne répond pas à la configuration exigée.

### **Ordinateurs Macintosh**

Pour relier cette imprimante à un ordinateur Apple<sup>®</sup> Macintosh<sup>®</sup>, vous devez disposer d'un câble USB.

Votre ordinateur doit également avoir la configuration système suivante.

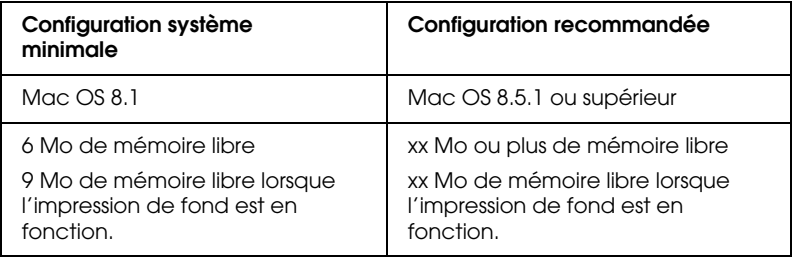

### *Remarque :*

- ❏ *La quantité de mémoire libre dépend du nombre et du type des applications ouvertes. Pour connaître la quantité de mémoire disponible, sélectionnez* A propos de votre Macintosh *dans le menu Pomme et prenez connaissance de la taille mémoire (affichée en Koctets) sous " Mémoire disponible " (1 024 Ko = 1 Mo).*
- ❏ *La configuration mémoire indiquée ci-dessus se rapporte à une impression sur du papier de format Letter. La configuration nécessaire peut varier en fonction du format du papier, du type d'application que vous utilisez et de la complexité du document que vous voulez imprimer.*

En plus de ces exigences relatives au système et à la mémoire, vous devrez disposer de 10 Mo d'espace libre sur le disque dur pour installer le logiciel d'impression. Pour imprimer, vous avez également besoin d'un espace libre supplémentaire sur le disque égal à environ deux fois la taille du fichier que vous voulez imprimer.

# **Utilisation du Guide de référence en ligne**

Reportez-vous à la section appropriée ci-dessous pour connaître la configuration système minimale nécessaire pour utiliser le *Guide de référence* en ligne.

### **Ordinateurs sous Windows**

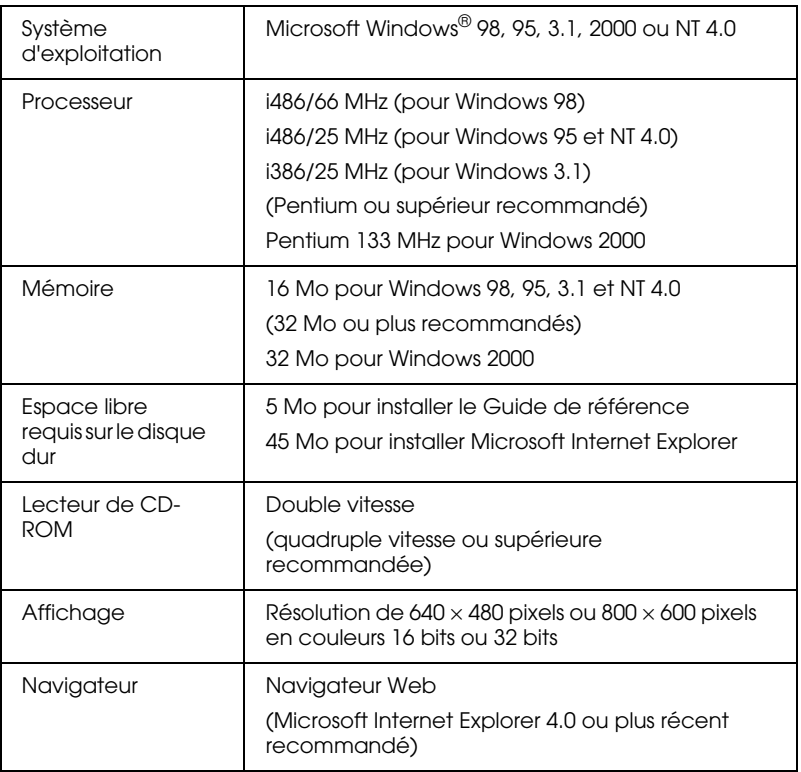

### **Ordinateurs Macintosh**

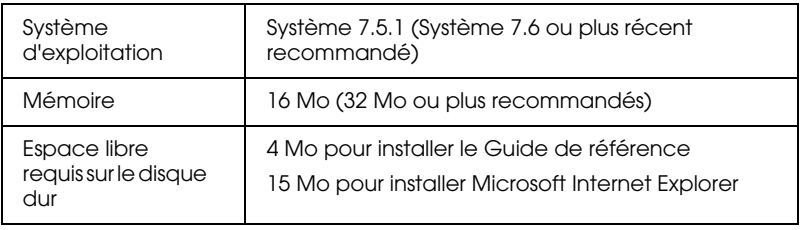

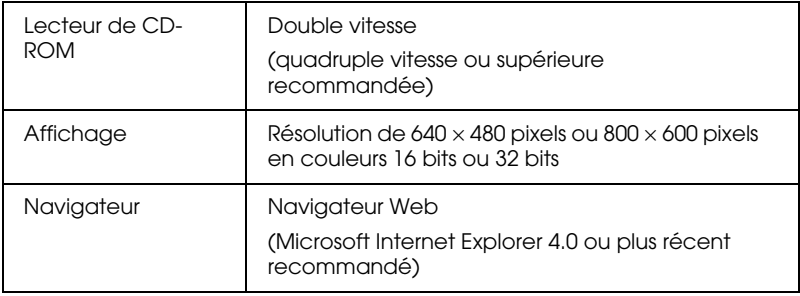

#### Glossaire

### Impression sous Windows

Présentation du logiciel d'impression Pour en savoir plus Ouverture du logiciel d'impression Modification des paramètres de l'imprimante Définition du type de support Utilisation du mode Automatique Utilisation du mode PhotoEnhance Utilisation du mode Avancé Aperçu avant l'impression Modification du style d'impression Définition des paramètres du menu Papier Ajustement du document à la taille du papier Impression de deux ou de quatre pages sur une feuille Impression de posters Impression d'un filigrane sur votre document Emploi des utilitaires d'impression Status Monitor 3 (non disponible pour Windows 3.1) Vérification des buses Nettoyage des têtes Alignement des têtes Remplacement des cartouches d'encre Vitesse et Progression (non disponible sous Windows 3.1) Préférences du contrôle S'informer grâce à l'aide en ligne Aide en ligne à partir de votre application Aide à partir du menu Démarrer de Windows Aide sous Windows 3.1 Augmentation de la vitesse d'impression Conseils généraux Utilisation de Vitesse et Progression Utilisation de la configuration du port (Windows NT 4.0 seulement)

### **Contrôle de l'état de l'imprimante et gestion des travaux d'impression**

Utilisation de la barre de progression Emploi de l'utilitaire EPSON Spool Manager Utilisation de Status Monitor 3 (non disponible pour Windows 3.1) Ouverture de l'utilitaire EPSON Status Monitor 3 Informations affichées dans l'utilitaire EPSON Status Monitor 3

### Impression avec un Macintosh

Présentation du logiciel d'impression Modification des paramètres de l'imprimante Définition du type de support Utilisation du mode Automatique Utilisation du mode PhotoEnhance Utilisation du mode Avancé Modification du format d'impression Modification de la disposition de page Ajustement du document au format utilisé Impression de deux ou de quatre pages sur une feuille Impression de posters Impression d'un filigrane sur votre document Définition de l'heure d'impression Aperçu avant l'impression Enregistrement des paramètres d'impression dans un fichier Emploi des utilitaires d'impression EPSON StatusMonitor Vérification des buses Nettoyage des têtes Alignement des têtes Configuration

### **Contrôle de l'état de l'imprimante et gestion des travaux d'impression**

Utilisation d'EPSON StatusMonitor Accès à EPSON StatusMonitor
Utilisation de la zone de dialogue Paramètres de configuration Utilisation d'EPSON Monitor3 Utilisation d'EPSON Monitor3 Gestion des travaux d'impression à l'aide d'EPSON Monitor3 Modification de la priorité des travaux d'impression

# Comment faire

## **Manipulation du papier**

Chargement de papier ordinaire Chargement de papiers spéciaux et autres supports À propos des feuilles de nettoyage des supports spéciaux Chargement des enveloppes Utilisation des papiers photo (10 x 15 cm et 20 x 30 cm) Chargement du papier photo Retrait des marges prédécoupées Conservation du papier photo EPSON

### **Installation en réseau de votre imprimante**

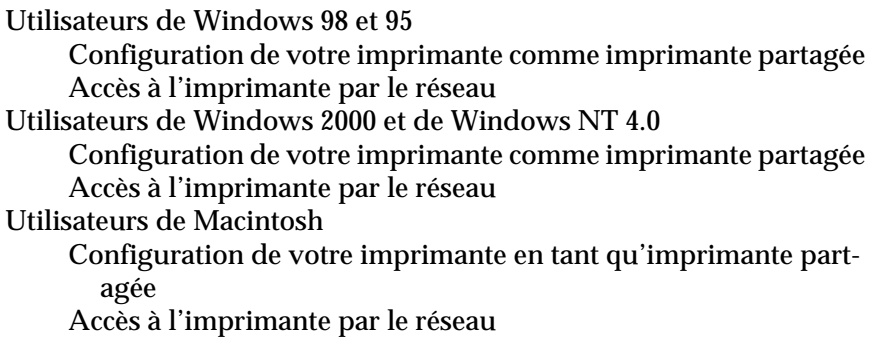

## **Remplacement des cartouches d'encre**

Remplacement d'une cartouche d'encre Utilisation du panneau de commande de l'imprimante Utilisation de Status Monitor (non disponible sous Windows 3.1) Contrôle de l'alimentation en encre

Utilisateurs de Windows Utilisateurs de Macintosh

### **Maintenance**

Vérification des buses de la tête d'impression Emploi de l'utilitaire Vérification des buses Utilisation des touches du panneau de commande. Nettoyage de la tête d'impression Emploi de l'utilitaire Nettoyage des têtes Utilisation des touches du panneau de commande. Alignement de la tête d'impression Utilisateurs de Windows Utilisateurs de Macintosh Nettoyage de l'imprimante Transport de l'imprimante Mise à jour du logiciel Mise à niveau vers Windows 98 Mise à jour du pilote sous Windows 2000 et NT 4.0

# Dépannage

Résolution des problèmes en ligne Utilisateurs de Windows Utilisateurs de Macintosh Correction des problèmes USB Assurez-vous que Windows 98 est préinstallé sur votre ordinateur Assurez-vous que les périphériques d'impression USB EPSON figurent dans le menu Gestionnaire de périphériques L'imprimante ne fonctionne pas correctement avec un câble USB Diagnostic du problème Voyants d'erreur Status Monitor Exécution d'un test d'imprimante Annulation de l'impression Sous Windows 98, 95, 2000 et NT 4.0

Pour Windows 3.1 Emploi de l'utilitaire EPSON Spool Manager Utilisateurs de Macintosh La qualité d'impression pourrait être améliorée Les impressions ne correspondent pas à vos attentes Caractères déformés ou incorrects Marges incorrectes Image inversée Impression de pages blanches Taches d'encre au bas de la page L'impression est trop lente L'imprimante n'imprime pas Tous les voyants sont éteints Les voyants se sont allumés puis éteints Seul le voyant Marche/Arrêt est allumé (à définir) Le voyant d'erreur clignote ou reste allumé (à définir) Le voyant d'erreur clignote ou reste allumé (à définir) Les voyants de fin d'encre sont allumés et les autres voyants clignotent Le papier n'est pas entraîné correctement Le papier n'est pas entraîné : Entraînement de plusieurs pages à la fois Le papier provoque un bourrage Le papier n'est que partiellement éjecté ou est froissé

### **Support technique**

Site Web du support technique Regional Customer Services

# Informations produits

# **Consignes de sécurité**

Consignes de sécurité importantes Quelques précautions Lors de l'utilisation de l'imprimante Lors de la manipulation des cartouches d'encre

Lors du choix d'un emplacement pour l'imprimante Conformité ENERGY STAR Pour les utilisateurs du Royaume-Uni Utilisation des options Informations relatives à la sécurité Indications " Attention ", " Important " et remarques Éléments de l'imprimante et fonctions du panneau de commande Éléments de l'imprimante Panneau de commande Options et consommables **Options** Consommables

#### **Caractéristiques techniques de l'imprimante**

Impression Papier Papier Zone imprimable Cartouches d'encre Caractéristiques mécaniques Caractéristiques électriques Environnement Sécurité Configuration système requise Utilisation de l'imprimante Utilisation du Guide de référence en ligne Index

# **Index**

# **A**

Aide en ligne, 41

# **B**

Bac d'alimentation, 191 Barre de progression, 53 Boîte de dialogue Personnalisé Windows, 20 Bourrage papier, 173

# **C**

Câbles, 195 Câbles d'interface, 195 Capot, 191 Caractéristiques, 204, 206, 208, 209, 210 Caractéristiques de zone imprimable, 204 Cartes jet d'encre, 98 Cartouches d'encre, 121, 129 Chargement du papier, 95, 96, 99, 101 Configuration informatique, 210 Consommables, 195

# **D**

Définition de l'heure d'impression, 79

# **E**

Enregistrement de paramètres Macintosh, 69 Windows, 20 Enveloppes, 99, 205 EPSON Monitor3, 90 EPSON Spool Manager, 55, 158 EPSON StatusMonitor, 87 EPSON Status Monitor 3, 55

### **F**

Feuilles de nettoyage, 99

Film glacé, 98 Fonction Aperçu, 80

# **G**

Glossaire, 1 Guide papier, 191 Guides latéraux, 191

## **I**

Impression de fond, 79, 90 Impression en réseau, 107, 111, 116 Imprimante, 143, 144, 191

### **L**

Leviers des cartouches d'encre, 192 Logiciel d'impression pour Macintosh, 59, 84 Logiciel d'impression pour Windows, 8, 9, 34

#### **M**

menu Disposition, 25 menu Papier, 25

#### **N**

Nettoyage, 136, 143

#### **P**

Panneau de commande, 192 Papier adhésif, 98 Papier couché, 98 Papier mat épais 167 g/m2, 98 Papier photo, 98, 101 Papier spécial, 96, 196 Papier transfert, 98 Paramètre Automatique Macintosh, 64 Windows, 14 Paramètre ColorSync, 66 Paramètre Couleur Windows, 14 Paramètre Economie

Macintosh, 66 Windows, 17 Paramètre Encre Macintosh, 64 Paramètre Filigrane Macintosh, 77 Windows, 31 Paramètre ICM, 17 Paramètre Impression proportionnelle Macintosh, 71 Windows, 27 Paramètre Orientation Macintosh, 70 Paramètre Qualité d'impression Macintosh, 68 Windows, 19 Paramètres avancés Macintosh, 67 Windows, 18 Paramètres de configuration, 89 Paramètres personnalisés Macintosh, 66 Windows, 17 Paramètre sRGB, 18 Paramètre Support Macintosh, 61 Windows, 10 Paramètres Vitesse et progression, 45 Paramètre Texte/Graphique Macintosh, 66 Windows, 17 Paramètre Zone imprimable Macintosh, 70 Photo stickers, 98 Plateau de sortie, 191

# **R**

Résolution, 201

# **S**

Spécifications, 201 Spool Manager, 55, 158 Status Monitor

Macintosh, 87 Windows, 55

# **T**

Taille papier personnalisée, 71 Tête d'impression, 133, 136, 141, 192 Touches, 192 Transfert DMA, 46 Transparents, 98

#### **U**

Utilitaire Alignement des têtes d'impression, 141 Utilitaire Nettoyage des têtes, 137 **Utilitaires** Macintosh, 84 Windows, 34

#### **V**

Vérification des buses, 133 Vitesse d'impression, augmentation, 42, 45, 48 Voyants, 152, 193

## **Z**

Zone de dialogue Disposition, 73 Zone de dialogue Format d'impression, 70 Zone de dialogue Personnalisé Macintosh, 69

# **Bienvenue dans le Guide de référence EPSON**

Ce Guide de référence est votre guide en ligne pour l'imprimante EPSON STYLUS COLOR 780. En cliquant sur les liens situés sur la gauche de cet écran, vous pouvez obtenir des informations sur les points suivants.

### **Impression sous Windows**

Comment imprimer en utilisant le logiciel d'impression sous Windows

#### **Impression avec un Macintosh**

Comment imprimer en utilisant le logiciel d'impression pour Macintosh

### **Comment faire**

Instructions simples, étape par étape, pour de nombreuses tâches courantes

### **Dépannage**

Solutions à des problèmes que vous pouvez rencontrer

### **Informations produits**

Informations générales concernant votre imprimante

# **Aide du Guide de référence**

# **Comment vous déplacer dans ce guide**

Ce Guide de référence utilise des liens pour faciliter la navigation. Quand vous déplacez le pointeur de la souris sur un de ces liens, il prend la forme d'une main. Vous pouvez alors cliquer sur ce lien pour accéder à la rubrique correspondante ou à des informations plus détaillées.

Les liens inclus dans le corps de ce guide apparaissent sous forme de texte en couleur ou souligné. De plus, vous retrouverez, tout au long de ce Guide, les aides à la navigation présentées cidessous.

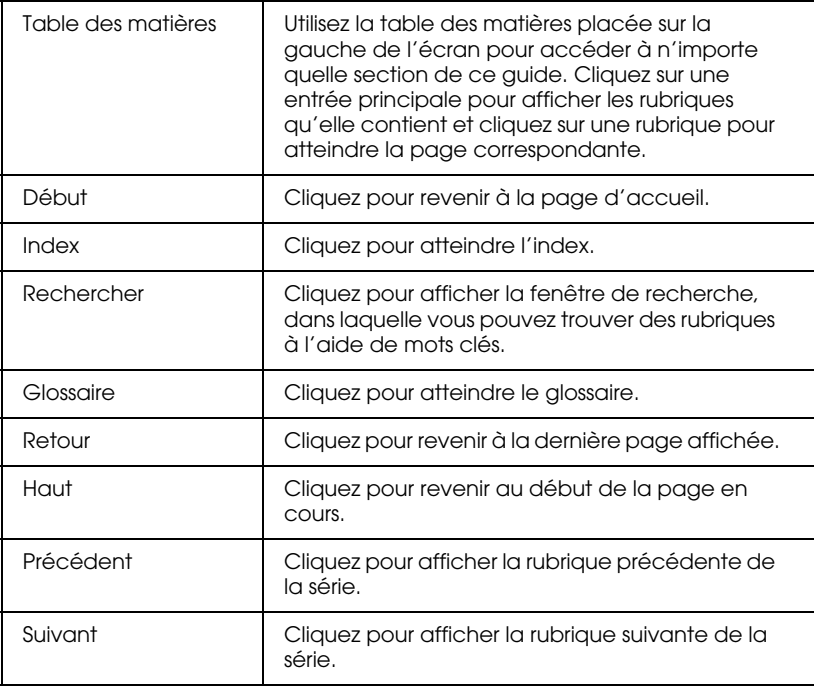

# **Impression d'une rubrique**

Pour imprimer la page en cours, cliquez sur Imprimer dans le menu Fichier de votre explorateur.

# **Résolution des problèmes d'affichage**

Si l'affichage de votre écran n'est pas satisfaisant, essayez de cliquer sur le bouton Rafraîchir (ou Actualiser) de votre explorateur.

**This appears on the main installer screen. Please translate.**

Guide en ligne

**This appears on the main installer screen. Please translate.**

Copyright (c) SEIKO EPSON CORPORATION 2000

**Specifies the font for the text in the Copyright notice. Please do not change.**

Arial

**This appears on a button on the main installer screen. Please translate.**

Afficher le Guide de référence

**This appears on a button on the main installer screen. Please translate.**

Installer le Guide de référence

**This appears on a button on the main installer screen. Please translate.**

**Quitter** 

**Specifies the font for the text on the installer buttons. Please do not change.**

Times New Roman

**This appears in the title bar of the main installer screen. Please do not change this.**

EPSON

**This error message appears if installation is attempted in an unsupported OS. Please translate.**

Ce programme ne peut être utilisé avec ce système d'exploitation .

**This appears in the background of the installation program. Please translate everything except the product name.**

Installation de EPSON STYLUS COLOR 780

**This appears on the Install/Uninstall menu in Add/Remove Programs in the Windows Control Panel. Please translate everything except the abbreviated product name. This string is limited to 40 characters or less.**

Guide ESC780

**This appears on the Uninstall icon. Please translate everything except the abbreviated product name. This string is limited to 40 characters or less.**

Désinstaller le Guide ESC780

**This appears on the Readme text icon. Please translate everything except the abbreviated product name. This string is limited to 40 characters or less.**

Guide Lisezmoi de ESC780

**This error message is displayed when a problem occurs during installation. Please translate.**

Ce programme nécessite un écran VGA ou une résolution supérieure.

**This error message is displayed when a problem occurs when viewing or installing from the CD-ROM. Please translate.**

Pour pouvoir fonctionner, ce programme nécessite un explorateur Web tel que Microsoft Internet ou Netscape Navigator.

**This error message is displayed when a problem occurs when installing from a floppy disk. Please translate.**

Pour pouvoir fonctionner, ce programme nécessite un explorateur Web tel que Microsoft Internet ou Netscape Navigator.

**This appears in the progress indicator while copying files. Please translate.** 

Copie des fichiers de programmes en cours...

**This appears in the progress indicator when installation is nearing completion. Please translate.**

Création des dossiers et icônes de programmes en cours...

**This appears in the progress indicator when installation is complete. Please translate.**

L'installation est terminée.

**This message is displayed when installation is complete. Please translate.**

L'installation est terminée. Pour afficher le Guide de référence, double-cliquez sur l'icône du programme installée dans le groupe de programmes EPSON.

**This is the first part of an error message which is displayed when a target directory cannot be created. Please translate.**

Impossible de créer un répertoire sous

**This is the second part of an error message which is displayed when a target directory cannot be created. Please translate.**

Veuillez vérifier que l'accès en écriture est autorisé pour ce répertoire.

**This is the first part of an error message which is displayed when a general file transfer error occurs. Please translate.**

Erreur générale de transfert de fichier. Veuillez contrôler l'emplacement de destination et réessayez.

**This is the second part of an error message which is displayed when a general file transfer error occurs. Please translate.**

Code d'erreur :

**This is the third part of an error message which is displayed when a general file transfer error occurs. Please translate.**

Fichiers concernés :

#### **This is the first part of an error message which is displayed when there is not enough space on the hard disk. Please translate.**

Espace disque insuffisant.

**This is the second part of an error message which is displayed when there is not enough space on the hard disk. Please translate.**

Veuillez libérer de l'espace disque ou définir l'emplacement de destination

**This is the third part of an error message which is displayed when there is not enough space on the hard disk. Please translate.**

sur un autre disque.

- 1. Début
- 2. Aide
- 3. Glossaire
- 4. Index
- 5. Haut
- 6. Précédent
- 7. Suivant
- 8. Retour
- 9. Rechercher
- 10. Saisissez un mot clé et cliquez sur Rechercher :
- 11. La recherche s'effectue dans l'index et renvoie une liste d'occurrences. La recherche s'effectue indépendamment de la casse du mot clé.
- 12. Résultats de la recherche
- 13. Cliquez sur le texte de la colonne de droite pour atteindre cette section, ou cliquez sur le bouton Retour pour lancer une nouvelle recherche.
- 14. Résultats de la recherche pour le mot clé :
- 15. Guide de référence
- 16. Erreur : cette fonction n'est pas disponible sur Macintosh.

**This is a special product name for use with the printer driver. Please do not translate.**

<EPAS.EID>

EPSON Stylus COLOR 780

</EPAS.EID>

# **<As\_nozl.htm>Utilitaire Vérification des buses**

Cliquez sur le bouton Démarrer ci-dessous pour ouvrir l'utilitaire Vérification des buses, ou cliquez sur le bouton Précédent du navigateur pour revenir à l'écran précédent sans ouvrir l'utilitaire.

### $NOZZIF2$

Start</As\_nozl.htm>

### **<As\_head.htm>Utilitaire Nettoyage des têtes**

Cliquez sur le bouton Démarrer ci-dessous pour ouvrir l'utilitaire Nettoyage des têtes, ou cliquez sur le bouton Précédent du navigateur pour revenir à l'écran précédent sans ouvrir l'utilitaire.

CLFAN<sub>2</sub>

Start</As\_head.htm>

## **<As\_alig.htm>Utilitaire Alignement des têtes**

Cliquez sur le bouton Démarrer ci-dessous pour ouvrir l'utilitaire Alignement des têtes, ou cliquez sur le bouton Précédent du navigateur pour revenir à l'écran précédent sans ouvrir l'utilitaire.

CARIBR2

Start</As\_alia.htm>

# **<As\_test.htm>Impression d'un test**

Effectuez un test d'impression de cette page pour comparer le résultat imprimé des deux images ci-dessous aux images de la page précédente. Avant de lancer l'impression, assurez-vous que l'imprimante est sous tension et que du papier est chargé dans le bac d'alimentation.

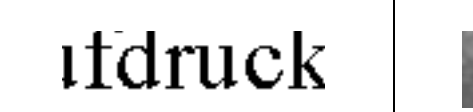

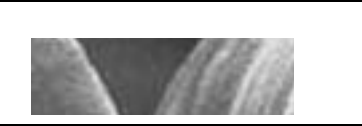

Effectuez les opérations suivantes pour imprimer une page de test :

- 1. Cliquez sur Imprimer dans le menu Fichier de votre navigateur.
- 2. Vérifiez que votre imprimante est sélectionnée comme imprimante par défaut, puis cliquez sur OK ou sur Imprimer.
- 3. Vérifiez que les illustrations du test s'impriment correctement.
- 4. Cliquez sur Précédent pour revenir à la page précédente.

</As\_test.htm>